Register your product and get support at Smart LED TV Smart LED TV www.philips.com/welcome

32PFK6509 42PFK6549 42PFK6559 42PFK6589 47PFK6549 47PFK6559 47PFK6589 55PFK6549 55PFK6559 55PFK6589

# Upute

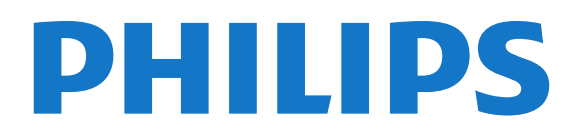

# Sadržaj

#### [1 Moj novi televizor](#page-3-0)*[4](#page-3-0)*

- [1.1 Smart TV](#page-3-1)*[4](#page-3-1)*
- [1.2 App gallery \(galerija aplikacija\)](#page-3-2)*[4](#page-3-2)*
- [1.3 Videozapisi za posuđivanje](#page-3-3)*[4](#page-3-3)*
- [1.4 Društvene mreže](#page-3-4)*[4](#page-3-4)*
- [1.5 Ambilight+hue](#page-3-5)*[4](#page-3-5)*
- [1.6 Skype](#page-4-0)*[5](#page-4-0)*
- [1.7 Pametni telefoni i tableti](#page-4-1)*[5](#page-4-1)*
- [1.8 Pauziranje i snimanje televizijskog programa](#page-4-2)*[5](#page-4-2)*
- [1.9 Igranje](#page-4-3)*[5](#page-4-3)*
- [1.10 EasyLink](#page-5-0)*[6](#page-5-0)*

#### [2 Postavljanje](#page-6-0)*[7](#page-6-0)*

- [2.1 Pročitajte sigurnosne upute](#page-6-1)*[7](#page-6-1)*
- [2.2 Postolje televizora i montaža na zid](#page-6-2)*[7](#page-6-2)*
- [2.3 Savjeti za postavljanje](#page-6-3)*[7](#page-6-3)*
- [2.4 Kabel za napajanje](#page-6-4)*[7](#page-6-4)*
- [2.5 Antenski kabel](#page-7-0)*[8](#page-7-0)*
- [2.6 Satelitska antena](#page-7-1)*[8](#page-7-1)*

#### [3 Mreža](#page-8-0)*[9](#page-8-0)*

- [3.1 Bežična mreža](#page-8-1)*[9](#page-8-1)*
- [3.2 Žična mreža](#page-9-0)*[10](#page-9-0)*
- [3.3 Postavke mreže](#page-9-1)*[10](#page-9-1)*

#### [4 Priključnice](#page-11-0)*[12](#page-11-0)*

- [4.1 Savjeti za povezivanje](#page-11-1)*[12](#page-11-1)*
- [4.2 EasyLink HDMI CEC](#page-13-0)*[14](#page-13-0)*
- [4.3 Common interface CAM](#page-14-0)*[15](#page-14-0)*
- [4.4 Set-top box STB](#page-14-1)*[15](#page-14-1)*
- [4.5 Satelitski prijemnik](#page-15-0)*[16](#page-15-0)*
- [4.6 Sustav kućnog kina HTS](#page-15-1)*[16](#page-15-1)*
- [4.7 Blu-ray Disc reproduktor](#page-16-0)*[17](#page-16-0)*
- [4.8 DVD reproduktor](#page-17-0)*[18](#page-17-0)* [4.9 Igraća konzola](#page-17-1)*[18](#page-17-1)*
- [4.10 USB tvrdi disk](#page-18-0)*[19](#page-18-0)*
- [4.11 USB tipkovnica ili miš](#page-18-1)*[19](#page-18-1)*
- [4.12 USB flash pogon](#page-19-0)*[20](#page-19-0)*
- [4.13 Fotoaparat](#page-19-1)*[20](#page-19-1)*
- [4.14 Kamkorder](#page-20-0)*[21](#page-20-0)*
- [4.15 Računalo](#page-20-1)*[21](#page-20-1)*
- [4.16 Slušalice](#page-21-0)*[22](#page-21-0)*

#### [5 Uključivanje](#page-22-0)*[23](#page-22-0)*

- [5.1 Uključeno ili Stanje pripravnosti](#page-22-1)*[23](#page-22-1)*
- [5.2 Tipke na televizoru](#page-22-2)*[23](#page-22-2)*
- [5.3 Svjetlina riječi](#page-22-3)*[23](#page-22-3)*

#### [6 Daljinski upravljač](#page-23-0)*[24](#page-23-0)*

- [6.1 Pregled tipki](#page-23-1)*[24](#page-23-1)*
- [6.2 Infracrveni senzor za daljinski upravljač koji nije RF](#page-24-0)*[25](#page-24-0)*
- [6.3 Baterije](#page-24-1)*[25](#page-24-1)*
- [6.4 Čišćenje](#page-24-2)*[25](#page-24-2)*

#### [7 Televizijski kanali](#page-25-0)*[26](#page-25-0)*

- [7.1 Gledanje televizijskih kanala](#page-25-1)*[26](#page-25-1)*
- [7.2 Instalacija kanala](#page-30-0)*[31](#page-30-0)*

#### [8 Satelitski kanali](#page-34-0)*[35](#page-34-0)*

[8.1 Gledanje satelitskih kanala](#page-34-1)*[35](#page-34-1)*

- [8.2 Popis satelitskih kanala](#page-34-2)*[35](#page-34-2)*
- [8.3 Omiljeni satelitski kanali](#page-34-3)*[35](#page-34-3)*
- [8.4 Zaključavanje satelitskih kanala](#page-35-0)*[36](#page-35-0)*
- [8.5 Instalacija satelita](#page-36-0)*[37](#page-36-0)*
- [8.6 Problemi sa satelitima](#page-40-0)*[41](#page-40-0)*

#### [9 Izbornik Početak](#page-41-0)*[42](#page-41-0)*

#### [10 TV vodič](#page-42-0)*[43](#page-42-0)*

- [10.1 Što vam je potrebno](#page-42-1)*[43](#page-42-1)*
- [10.2 Uporaba TV vodiča](#page-42-2)*[43](#page-42-2)*
- [10.3 Snimke](#page-42-3)*[43](#page-42-3)*

#### [11 Izvori](#page-43-0)*[44](#page-43-0)*

- [11.1 Popis izvora](#page-43-1)*[44](#page-43-1)*
- [11.2 Iz stanja pripravnosti](#page-43-2)*[44](#page-43-2)*
- [11.3 EasyLink](#page-43-3)*[44](#page-43-3)*

#### [12 Automatsko isključivanje i sat](#page-44-0)*[45](#page-44-0)*

- [12.1 Automatsko isključivanje](#page-44-1)*[45](#page-44-1)*
- [12.2 Sat](#page-44-2)*[45](#page-44-2)*
- [12.3 Mjerač vremena za isključivanje](#page-44-3)*[45](#page-44-3)*

#### [13 3D](#page-45-0)*[46](#page-45-0)*

- [13.1 Što vam je potrebno](#page-45-1)*[46](#page-45-1)*
- [13.2 3D naočale](#page-45-2)*[46](#page-45-2)*
- [13.3 Briga o 3D naočalama](#page-45-3)*[46](#page-45-3)*
- [13.4 Gledanje 3D sadržaja](#page-45-4)*[46](#page-45-4)*
- [13.5 Optimalno gledanje 3D sadržaja](#page-45-5)*[46](#page-45-5)*
- [13.6 Zdravstveno upozorenje](#page-46-0)*[47](#page-46-0)*

#### [14 Igre](#page-47-0)*[48](#page-47-0)*

- [14.1 Igranje igre](#page-47-1)*[48](#page-47-1)*
- [14.2 Igre za dva igrača](#page-47-2)*[48](#page-47-2)*

#### [15 Vaše fotografije, videozapisi i glazba](#page-48-0)*[49](#page-48-0)*

- [15.1 S USB uređaja ili računala u mreži](#page-48-1)*[49](#page-48-1)*
- [15.2 Wi-Fi Miracast](#page-49-0)*[50](#page-49-0)*

# [16 Pause TV](#page-51-0)*[52](#page-51-0)*

#### [17 Snimanje](#page-52-0)*[53](#page-52-0)*

- [17.1 Što vam je potrebno](#page-52-1)*[53](#page-52-1)*
- [17.2 Snimanje programa](#page-52-2)*[53](#page-52-2)*
- [17.3 Gledanje snimke](#page-52-3)*[53](#page-52-3)*

#### [18 Skype](#page-54-0)*[55](#page-54-0)*

- [18.1 Više informacija o aplikaciji Skype](#page-54-1)*[55](#page-54-1)*
- [18.2 Što vam je potrebno](#page-54-2)*[55](#page-54-2)*
- [18.3 Početak uporabe aplikacije Skype](#page-54-3)*[55](#page-54-3)*

[18.12 Odredbe uporabe i pravila privatnosti](#page-60-2)*[61](#page-60-2)*

- [18.4 Izbornik Skype](#page-55-0)*[56](#page-55-0)*
- [18.5 Moj profil](#page-55-1)*[56](#page-55-1)*
- [18.6 Osobe](#page-56-0)*[57](#page-56-0)*
- [18.7 Pozivi u aplikaciji Skype](#page-57-0)*[58](#page-57-0)*
- [18.8 Skype kredit](#page-58-0)*[59](#page-58-0)*
- [18.9 Skype postavke](#page-58-1)*[59](#page-58-1)*
- [18.10 Odjava](#page-60-0)*[61](#page-60-0)* [18.11 Izlaz iz aplikacije Skype](#page-60-1)*[61](#page-60-1)*

[19 Smart TV](#page-61-0)*[62](#page-61-0)*

2

- [19.1 Više informacija o usluzi Smart TV](#page-61-1)*[62](#page-61-1)*
- [19.2 Što vam je potrebno](#page-61-2)*[62](#page-61-2)*
- [19.3 Postavljanje usluge Smart TV](#page-61-3)*[62](#page-61-3)*
- [19.4 Smart TV Apps](#page-61-4)*[62](#page-61-4)*
- [19.5 Multi view](#page-63-0)*[64](#page-63-0)*
- [19.6 Ponovno postavljanje usluge Smart TV](#page-63-1)*[64](#page-63-1)*

#### [20 Multi room](#page-64-0)*[65](#page-64-0)*

- [20.1 Više informacija o značajci Multi room](#page-64-1)*[65](#page-64-1)*
- [20.2 Što vam je potrebno](#page-64-2)*[65](#page-64-2)*
- [20.3 Uporaba funkcije Multi room](#page-64-3)*[65](#page-64-3)*

#### [21 Postavke](#page-66-0)*[67](#page-66-0)*

- [21.1 Izbornik Podešavanje](#page-66-1)*[67](#page-66-1)*
- [21.2 Slika](#page-67-0)*[68](#page-67-0)*
- [21.3 Zvuk](#page-70-0)*[71](#page-70-0)*
- [21.4 Ambilight](#page-73-0)*[74](#page-73-0)*
- [21.5 Univerzalni pristup](#page-76-0)*[77](#page-76-0)*

# [22 Specifikacije](#page-78-0)*[79](#page-78-0)*

- [22.1 Zaštita okoliša](#page-78-1)*[79](#page-78-1)*
- [22.2 Prijem zemaljskih kanala](#page-78-2)*[79](#page-78-2)*
- [22.3 Prijem satelitskih kanala](#page-79-0)*[80](#page-79-0)*
- [22.4 Zaslon](#page-79-1)*[80](#page-79-1)*
- [22.5 Snaga](#page-79-2)*[80](#page-79-2)*
- [22.6 Dimenzije i težine \(serija 65x9\)](#page-79-3)*[80](#page-79-3)*
- [22.7 Mogućnost povezivanja](#page-80-0)*[81](#page-80-0)*
- [22.8 Multimedija](#page-80-1)*[81](#page-80-1)*

#### [23 Softver](#page-81-0)*[82](#page-81-0)*

- [23.1 Nadogradnja softvera](#page-81-1)*[82](#page-81-1)*
- [23.2 Verzija softvera](#page-81-2)*[82](#page-81-2)*
- [23.3 Softver otvorenog koda](#page-81-3)*[82](#page-81-3)*
- [23.4 Open source license](#page-81-4)*[82](#page-81-4)*

# [24 Rješavanje problema i podrška](#page-87-0)*[88](#page-87-0)*

- [24.1 Rješavanje problema](#page-87-1)*[88](#page-87-1)*
- [24.2 Registracija](#page-88-0)*[89](#page-88-0)*
- [24.3 Pomoć](#page-88-1)*[89](#page-88-1)*
- [24.4 Pomoć na mreži](#page-88-2)*[89](#page-88-2)*
- [24.5 Korisnička služba / popravak](#page-88-3)*[89](#page-88-3)*

# [25 Sigurnost i održavanje](#page-90-0)*[91](#page-90-0)*

- [25.1 Sigurnost](#page-90-1)*[91](#page-90-1)*
- [25.2 Briga za zaslon](#page-91-0)*[92](#page-91-0)*

# [26 Odredbe uporabe, autorska prava i licence](#page-92-0)*[93](#page-92-0)*

- [26.1 Odredbe korištenja](#page-92-1)*[93](#page-92-1)*
- [26.2 Autorska prava i licence](#page-92-2)*[93](#page-92-2)*

# [Indeks](#page-95-0)*[96](#page-95-0)*

# Moj novi televizor

# <span id="page-3-1"></span>1.1

<span id="page-3-0"></span>1

# Smart T

Povežite Smart LED TV tvrtke Philips s internetom i otkrijte novi svijet televizije. Možete uspostaviti žičanu vezu s usmjerivačem ili bežičnu Wi-Fi vezu.

Dok je televizor povezan s kućnom mrežom, na njemu možete prikazivati fotografije s pametnog telefona, reproducirati videozapise spremljene na računalu ili njime upravljati pomoću tableta.

Dok je televizor povezan s internetom, možete gledati videozapis koji ste posudili u trgovini videosadržaja na mreži, čitati televizijski vodič na mreži ili snimati omiljene televizijske emisije na USB tvrdi disk.

Smart TV aplikacije pružaju dodatnu zabavu uz razne zabavne sadržaje i praktične usluge.

<span id="page-3-4"></span>Kako biste pronašli više informacija, u odjeljku Pomoć pritisnite - Ključne riječi i potražite Smart TV.

<span id="page-3-2"></span> $\overline{12}$ 

# App gallery (galerija aplikacija)

Otvorite Galeriju aplikacija u usluzi Smart TV kako biste pretražili aplikacije, kolekciju web-mjesta prilagođenih za televizor.

Pronađite aplikaciju za YouTube videozapise, nacionalne novine, album s fotografijama na mreži, Facebook, Twitter itd.

Dostupne su aplikacije za posuđivanje videozapisa iz trgovine videosadržaja na mreži i aplikacije za gledanje propuštenih programa.

Ako Galerija aplikacija nema ono što tražite, pokušajte to pronaći na internetu s televizora.

Kako biste pronašli više informacija, u odjeljku Pomoć pritisnite Ključne riječi i potražite Galerija aplikacija.

# <span id="page-3-3"></span>1.3

# <span id="page-3-5"></span>Videozapisi za posuđivanje

Kako biste gledali posuđeni videozapis, ne morate napuštati svoj dom.

Jednostavno posudite najnoviji film iz regionalne trgovine videosadržaja na mreži.

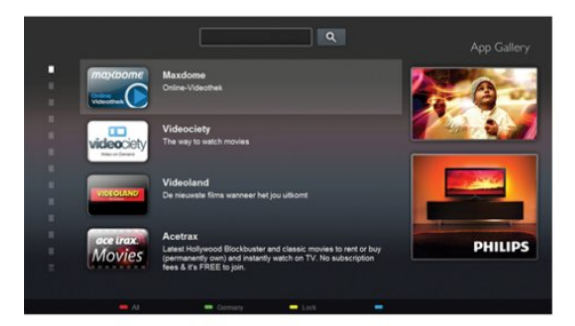

Pokrenite Smart TV i dodajte aplikaciju za trgovinu videosadržaja na početnu stranicu usluge Smart TV.

Otvorite aplikaciju za trgovinu videosadržaja, izradite račun, odaberite film i pritisnite gumb za reprodukciju. Nema napornog preuzimanja, film možete gledati odmah\*.

Kako biste pronašli više informacija, u odjeljku Pomoć pritisnite - Ključne riječi i potražite Videozapisi za posuđivanje.

\* Ovisno o usluzi usmjeravanja videozapisa koju nudi odabrana trgovina videosadržaja.

# 1.4

# Društvene mreže

Nema potrebe da ustajete kako biste pregledali poruke prijatelja na računalu.

Otvorite Smart TV, odaberite web-stranicu društvene mreže i odgovorite na poruku iz udobnosti kauča.

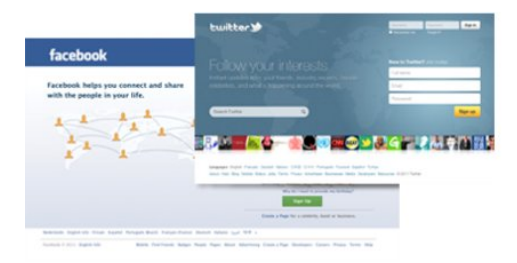

Smart TV podržava popularne društvene mreže Facebook i Twitter.

Kako biste pronašli više informacija, u odjeljku **Pomoć** pritisnite Ključne riječi i potražite Galerija aplikacija.

# $\overline{1.5}$ Ambilight+hue

 Značajka Ambilight+hue omogućava vam da Philips hue svjetiljke postavite tako da prate boje Ambilight osvjetljenja na televizoru.

Philips hue svjetiljke proširit će Ambilight efekt cijelom prostorijom. Ako još uvijek nemate Philips hue svjetiljke, kupite početni komplet Philips hue (obuhvaća hue most i 3 hue

žarulje) te postavite žarulje i most. Dodatne Philips hue žarulje možete kupiti zasebno.

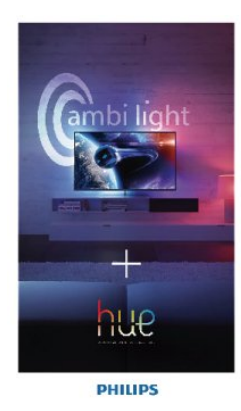

# <span id="page-4-2"></span><span id="page-4-0"></span>1.6 Skype

Aplikacija Skype™ omogućava vam besplatne videopozive na televizoru.

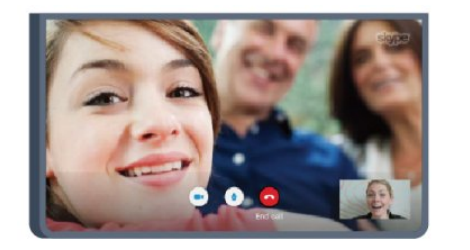

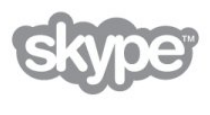

Možete pozivati i gledati prijatelje iz bilo kojeg dijela svijeta. Kako biste uspostavili videopoziv, treba vam kamera s ugrađenim mikrofonom i dobra veza s internetom. Neki televizori tvrtke Philips imaju ugrađene kameru i mikrofon.

Kako biste pronašli više informacija, u odjeljku Pomoć pritisnite - Ključne riječi i potražite Skype.

# <span id="page-4-1"></span>1.7 Pametni telefoni i tableti

<span id="page-4-3"></span>Kako biste pametni telefon ili tablet koristili kao daljinski upravljač televizora ili upravljač za multimediju, preuzmite aplikaciju MyRemote tvrtke Philips iz trgovine aplikacija za pametne telefone ili tablete.

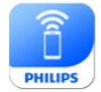

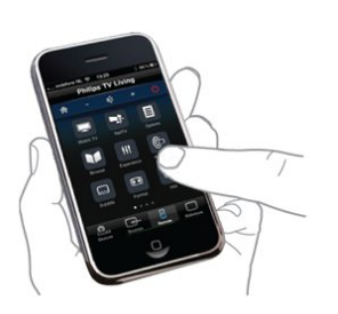

Televizorom upravljajte pomoću pametnog telefona ili tableta, mijenjajte kanale ili glasnoću. Pomoću aplikacije MyRemote telefon ili tablet možete koristiti za slanje fotografija, glazbenih datoteka ili videozapisa s računala na televizor. Ako ste aplikaciju MyRemote instalirali na tablet, možete pozvati vodič kroz televizijske programe, pročitati više o programima i televizor prebaciti na određeni kanal jednostavnim dodirom prsta. Aplikacija MyRemote dostupna je za iOS i Android.

Kako biste pronašli više informacija, u odjeljku Pomoć pritisnite - Ključne riječi i potražite Aplikacija MyRemote.

1.8

# Pauziranje i snimanje televizijskog programa

Ako povežete USB tvrdi disk, možete pauzirati i snimiti emitirani sadržaj digitalnog televizijskog kanala.

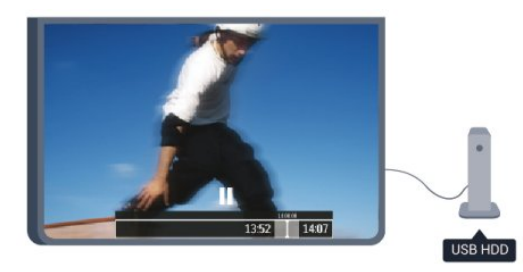

Pauzirajte televizijski program kako biste odgovorili na hitni telefonski poziv ili jednostavno uzeli predah tijekom sportskog susreta, dok televizor sprema emitirani sadržaj na USB tvrdi disk. Poslije možete nastaviti gledati.

Dok je USB tvrdi disk povezan, možete i snimati emitirani sadržaj digitalne televizije. Snimati možete dok gledate program ili zakazati snimanje programa koji je najavljen.

Kako biste pronašli više informacija, u odjeljku Pomoć pritisnite – Ključne riječi i potražite Pauziranje TV programa ili Snimanje.

# 1.9

# Igranje

Ako u izborniku Početak odaberete igraću konzolu, televizor će automatski prijeći na postavke idealne za igranje.

Ako igrate igru za više igrača uz podijeljeni zaslon, možete postaviti televizor da svaki zaslon istovremeno prikazuje preko cijelog zaslona televizora.

Svaki igrač može se usredotočiti na svoju igru.

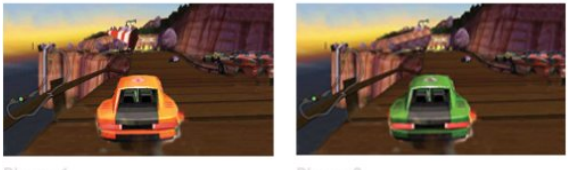

Player 1

Player 2

Za prikaz oba zaslona televizor koristi 3D tehnologiju. Kako biste igrali igru za dva igrača s dvije zasebne slike preko cijelog zaslona, svaki igrač treba imati 3D naočale.

 Kako biste pronašli više informacija, u odjeljku Pomoć pritisnite - Ključne riječi i potražite Igraća konzola ili Igre za dva igrača.

# <span id="page-5-0"></span>1.10 EasyLink

Značajka EasyLink omogućava upravljanje povezanim uređajem, npr. Blu-ray Disc reproduktorom, pomoću daljinskog upravljača televizora.

EasyLink koristi HDMI CEC za komunikaciju s povezanim uređajima.

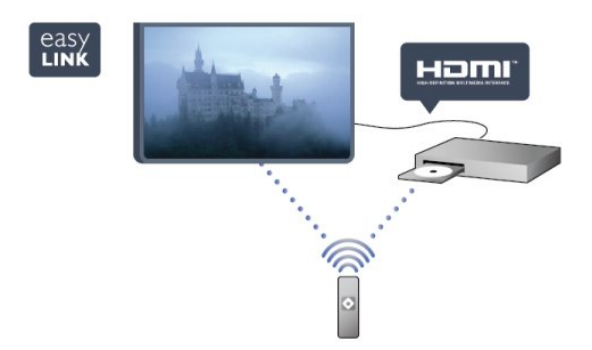

Kako biste pronašli više informacija, u odjeljku Pomoć pritisnite - Ključne riječi i potražite EasyLink.

# **Postavljanje**

# <span id="page-6-1"></span> $\overline{2.1}$

<span id="page-6-0"></span> $\overline{2}$ 

# Pročitajte sigurnosne upute

Prije uporabe televizora pročitajte sigurnosne upute.

U odjeljku Pomoć odaberite Sigurnost i održavanje > Sigurnost.

# <span id="page-6-2"></span> $22$

# <span id="page-6-3"></span>Postolje televizora i montaža na zid

# Postolje televizora

Upute za montažu postolja televizora pronaći ćete u Kratkim uputama priloženima uz televizor. Ako ste slučajno izgubili te upute, možete ih preuzeti na web-stranici [www.philips.com](http://www.philips.com).

Pomoću serijskoj broja televizora pronađite odgovarajuće Kratke upute koje ćete preuzeti.

# Montaža na zid

Vaš se televizor može montirati pomoću zidnog nosača sukladnog VESA standardu (prodaje se zasebno). Prilikom kupnje zidnog nosača upotrijebite sljedeći VESA kôd . . .

<span id="page-6-4"></span>Kako biste sigurno pričvrstili nosač, koristite vijak duljine naznačene na crtežu.

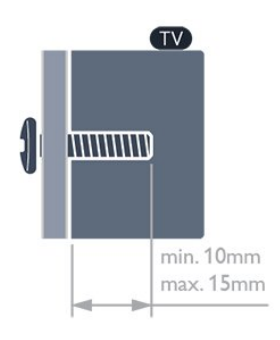

- Za televizore serije 6659 od 65 inča
- VESA MIS-F 400 x 400, M6
- Za televizore serije 6609 od 55 inča
- VESA MIS-F 400 x 400, M6
- Za televizore serije 6609 od 40/48 inča
- VESA MIS-F 400 x 200, M6
- Za televizore serije 6549/6559/6569/6589 od 55 inča
- VESA MIS-F 400 x 400, M6
- Za televizore serije 6509/6549/6559/6569/6589 od 32/42/47 inča
- VESA MIS-F 400 x 200, M6

• Za televizore serije 6409 od 55 inča

- VESA MIS-F 400 x 400, M6
- Za televizore serije 6409 od 40/48 inča VESA MIS-F 400 x 200, M6

# Pažnja

Montaža televizora na zid zahtijeva posebne vještine i trebale bi ga izvoditi kvalificirane osobe. Montaža televizora na zid treba se provesti u skladu sa sigurnosnim standardima vezanima uz težinu televizora. Prije postavljanja televizora pročitajte i sigurnosne mjere.

TP Vision Europe B.V. ne snosi odgovornost za nepravilnu montažu niti bilo kakvu montažu koja može dovesti do nezgode ili ozljede.

# 2.3

# Savjeti za postavljanje

• Televizor postavite na mjesto gdje svjetlost ne pada izravno na zaslon.

- Funkcija Ambilight najbolji će učinak imati ako prigušite svjetlo u prostoriji.
- Televizor smjestite do 15 cm od zida.
- Idealna udaljenost za gledanje televizije jednaka je veličini dijagonale zaslona uvećanoj tri puta. Kada ste u sjedećem položaju, oči trebaju biti u ravnini sa sredinom zaslona.

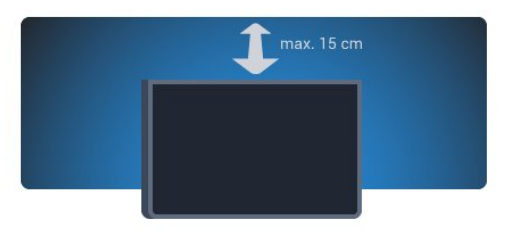

# 2.4

# Kabel za napajanje

- Kabel za napajanje ukopčajte u priključnicu za napajanje POWER na stražnjoj strani televizora.
- Kabel za napajanje mora biti čvrsto ukopčan u priključnicu.
- Pazite da utikač u zidnoj električnoj utičnici uvijek bude dostupan.

• Prilikom iskopčavanja kabela za napajanje uvijek vucite za utikač, nikada za kabel.

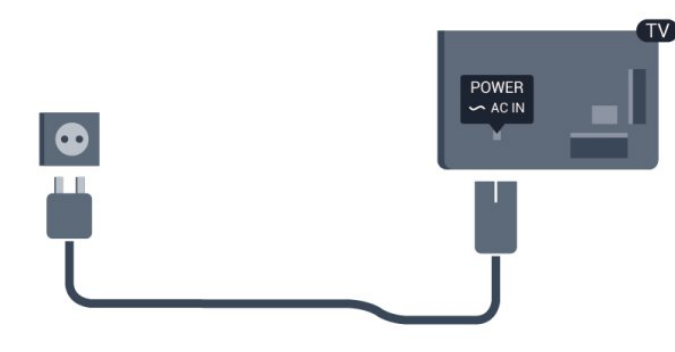

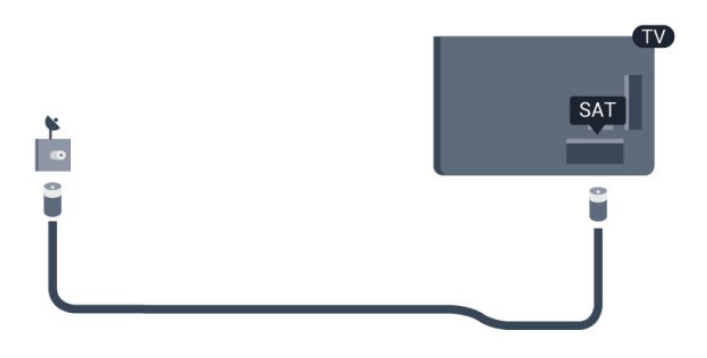

Iako je potrošnja energije ovog televizora kada je u stanju pripravnosti vrlo mala, kako biste uštedjeli energiju, iskopčajte kabel za napajanje ako televizor nećete koristiti duže vrijeme.

U odjeljku Pomoć pritisnite - Ključne riječi i potražite Uključivanje/isključivanje kako biste pronašli više informacija o uključivanju/isključivanju televizora.

# <span id="page-7-0"></span>2.5 Antenski kabel

Priključak za antenu čvrsto umetnite u priključnicu ANTENNA na stražnjoj strani televizora.

Možete povezati svoju antenu ili antenske signale iz distribucijskog sustava. Koristite koaksijalni antenski kabel s IEC RF priključkom, 75 ohma.

Antenski priključak koristite za DVB-T i DVB-C ulazne signale.

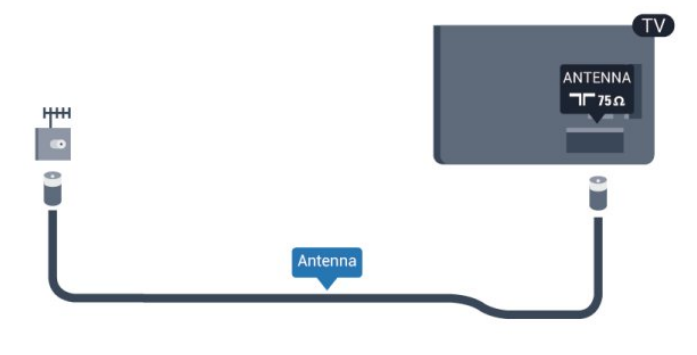

# <span id="page-7-1"></span> $\overline{2.6}$ Satelitska antena

Satelitski priključak F umetnite u satelitsku priključnicu SA] na stražnjoj strani televizora.

# Mreža

<span id="page-8-0"></span> $\overline{3}$ 

# <span id="page-8-1"></span>3.1 Bežična mreža

# Što vam je potrebno

Kako biste televizor bežično povezali s internetom, treba vam bežični usmjerivač. Koristite brzu (širokopojasnu) vezu s internetom.

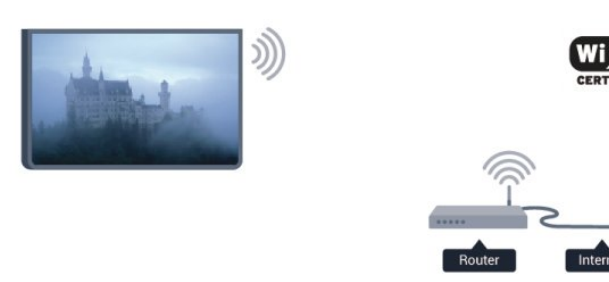

# Mrežni uređaji

Televizor se može povezati s drugim uređajima u vašoj bežičnoj mreži, kao što su računalo ili pametni telefon. Možete koristiti računalo sa sustavom Microsoft Windows ili Apple OS X.

# Dijeljenje datoteka

Na ovom televizoru možete otvarati fotografije, glazbene datoteke i videozapise pohranjene na računalu. Koristite noviju verziju softvera multimedijskog poslužitelja kao što je Philips MediaManager\*, Windows Media Player 11, Twonky™ ili sličan.

Instalirajte softver multimedijskog poslužitelja na računalo i postavite ga za dijeljenje multimedijskih datoteka s televizorom. Pročitajte priručnik za softver multimedijskog poslužitelja kako biste dobili više informacija. Softver mora biti pokrenut na računalu kako biste mogli prikazivati ili reproducirati datoteke na televizoru.

\* Softver Philips MediaManager možete preuzeti na web-mjestu podrške tvrtke Philips [www.philips.com/support](http://www.philips.com/support)

# Uspostavljanje veze

Slijedite korake od 1 do 5.

Korak 1 – – provjerite je li usmjerivač bežične mreže uključen.

Korak 2 – pritisnite  $\bigcap$  i odaberite Podešavanje te pritisnite OK.

- Korak 3 odaberite Povezivanje s mrežom i pritisnite OK.
- Korak 4 odaberite Povezivanje i pritisnite OK.
- Korak 5 odaberite Bežič. i pritisnite OK.

Korak 6 – odaberite Skeniranje kako biste pronašli svoju bežičnu mrežu. Ako imate usmjerivač s WPS-om (Wi-Fi

Protected Setup), možete odabrati WPS. Odaberite željenu stavku i pritisnite OK.

# • Skeniranje

Odaberite Skeniranje kako biste pronašli svoju bežičnu mrežu (bežični usmjerivač). Televizor će možda pronaći nekoliko bežičnih mreža u blizini.

# • WPS

Ako usmjerivač ima WPS, možete izravno uspostaviti vezu s usmjerivačem bez skeniranja. Idite na usmjerivač, pritisnite gumb WPS i vratite se na televizor u roku od 2 minute. Zatim pritisnite Povezivanje kako bi se uspostavila veza.

Ako u bežičnoj mreži imate uređaje koji koriste WEP sustav sigurnosnog šifriranja, ne možete koristiti WPS.

Ako za povezivanje morate koristiti WPS PIN šifru, odaberite Skeniranje umjesto WPS.

Korak 7 – na popisu pronađenih mreža odaberite svoju bežičnu mrežu i pritisnite OK.

Ako vaša mreža nije na popisu zato što je naziv mreže skriven (isključili ste prikaz SSID-a usmjerivača), odaberite Ručni unos kako biste sami unijeli naziv mreže.

Korak 8 – ovisno o vrsti usmjerivača, sada možete unijeti šifru za šifriranje (WEP, WPA ili WPA2). Ako ste za ovu mrežu ranije unijeli šifru za šifriranje, možete odabrati Sljedeće kako biste odmah uspostavili vezu.

Ako usmjerivač podržava WPS ili WPS PIN, odaberite WPS, WPS PIN šifra ili Standardno. Odaberite željenu stavku i pritisnite OK.

# • Standardno

Odaberite Standardno kako biste ručno unijeli šifru za šifriranje (lozinka, pristupna ili sigurnosna šifra). Za unos šifre za šifriranje možete koristiti tipkovnicu na daljinskom upravljaču. Nakon unosa šifre pritisnite Povezivanje.

# • WPS PIN

Kako biste uspostavili zaštićenu WPS vezu s PIN šifrom, odaberite WPS PIN šifra i pritisnite OK. Zapišite 8-znamenkastu PIN šifru koja se prikazuje i unesite je u softver usmjerivača na računalu. Vratite se na televizor i pritisnite Povezivanje. U priručniku za usmjerivač saznat ćete gdje u softveru usmjerivača trebate unijeti PIN šifru.

Korak 9 – po uspostavljanju veze prikazat će se poruka.

# Mrežna konfiguracija

Ako uspostavljanje veze ne uspije, možete provjeriti DHCP postavku usmjerivača. DHCP treba biti postavljen na Uključeno. Umjesto toga, ako ste napredni korisnik i želite instalirati mrežu sa statičkom IP adresom, postavite televizor na Statički IP. Kako biste televizor postavili na Statički IP, pritisnite ni odaberite Podešavanje te pritisnite OK. Odaberite Postavke mreže > Postavke mreže > Mrežna konfiguracija > Statički IP. Uz Statički IP odabran u izborniku, IP adresu i druge potrebne postavke možete postaviti pod Konfiguracija statične IP adrese u istom izborniku.

# Problemi s mrežom

#### Bežična mreža nije pronađena ili u njoj postoje smetnje

• Mikrovalne pećnice, DECT telefoni ili drugi Wi-Fi 802.11b/g/n uređaji u blizini mogu ometati bežičnu mrežu.

• Provjerite dopuštaju li vatrozidovi u mreži pristup bežičnoj vezi televizora.

• Ako bežična mreža u vašem domu ne radi ispravno, pokušajte koristiti žičanu mrežu.

#### Internet ne radi

• Ako je veza s usmjerivačem u redu, provjerite vezu usmjerivača s internetom.

#### Veza računala i interneta je spora

• U korisničkom priručniku za bežični usmjerivač potražite informacije o dometu u zatvorenom prostoru, brzini prijenosa i drugim čimbenicima kvalitete signala.

• Za korištenje usmjerivača potrebna je brza (širokopojasna) internetska veza.

# <span id="page-9-0"></span> $\overline{32}$ Žična mreža

# Što vam je potrebno

Potreban vam je mrežni usmjerivač za povezivanje televizora s internetom. Koristite usmjerivač s brzom (širokopojasnom) internetskom vezom.

<span id="page-9-1"></span>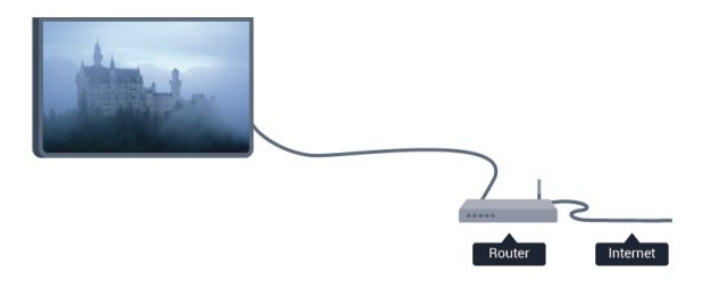

#### Dijeljenje datoteka

Na ovom televizoru možete otvarati fotografije, glazbene datoteke i videozapise pohranjene na računalu. Koristite noviju verziju softvera multimedijskog poslužitelja kao što je Philips MediaManager\*, Windows Media Player 11, Twonky™ ili sličan. Instalirajte softver multimedijskog poslužitelja na računalo i postavite ga za dijeljenje multimedijskih datoteka s televizorom. Pročitajte priručnik za softver multimedijskog poslužitelja kako biste dobili više informacija. Softver mora biti pokrenut na računalu kako biste mogli prikazivati ili reproducirati datoteke na televizoru.

\* Softver Philips MediaManager možete preuzeti na web-mjestu podrške tvrtke Philips [www.philips.com/support](http://www.philips.com/support)

U odjeljku Pomoć pritisnite - Ključne riječi i

potražite Podržani softveri multimedijskog poslužitelja kako bi se prikazao popis podržanih softvera multimedijskog poslužitelja.

# Povezivanje usmjerivača

Kako biste povezali i postavili usmjerivač, slijedite korake od 1 do 5.

**1 -** Povežite usmjerivač s televizorom pomoću mrežnog kabela (Ethernet kabel\*\*).

- **2** Provjerite je li usmjerivač uključen.
- **3** Pritisnite i odaberite Podešavanje te pritisnite OK.
- **4** Odaberite Povezivanje s mrežom i pritisnite OK.
- **5** Odaberite Žič. i pritisnite OK.

Televizor neprestano traži vezu s mrežom. Po uspostavljanju veze prikazat će se poruka.

#### Mrežna konfiguracija

Ako uspostavljanje veze ne uspije, možete provjeriti DHCP postavku usmjerivača. DHCP treba biti postavljen na Uključeno. Umjesto toga, ako ste napredni korisnik i želite instalirati mrežu sa statičkom IP adresom, postavite televizor na Statički IP. Kako biste televizor postavili na Statički IP, pritisnite **n**i odaberite Podešavanje te pritisnite OK.

Odaberite Postavke mreže > Postavke mreže > Mrežna konfiguracija > Statički IP. Uz Statički IP odabran u izborniku, IP adresu i druge potrebne postavke možete postaviti pod Konfiguracija statične IP adrese u istom izborniku.

\*\*Kako bi se zadovoljili EMC propisi, koristite obloženi FTP kat. 5E Ethernet kabel.

# $\overline{33}$ Postavke mreže

Otvaranje Postavki mreže . . .

- 1 Pritisnite **A** i odaberite Podešavanje te pritisnite OK.
- **2** Odaberite Postavke mreže i pritisnite OK.
- Prikaz postavki mreže

Ovdje se prikazuju sve trenutne postavke mreže. IP i MAC adresa, jačina signala, brzina, metoda šifriranja itd.

- Postavke mreže
- Vrsta mreže

Postavlja mrežu na žičnu ili bežičnu.

#### - Mrežna konfiguracija

Postavlja mrežnu konfiguraciju na DHCP ili Statički IP.

#### • Wi-Fi reprodukcija multimedijskih sadržaja

Kako biste primali multimedijske datoteke s pametnih telefona ili tableta, postavite DMR na Uključeno.

#### • Konfiguracija statične IP adrese

Ako je u izborniku Postavke mreže odabran Statički IP, ovdje možete postaviti sve potrebne postavke za statički IP.

#### • Wi-Fi Miracast

Kako biste pronašli više informacija o značajci Wi-Fi Miracast, pritisnite Ključne riječi i potražite Wi-Fi Miracast™.

#### • Ponovo postavite grupu za Wi-Fi Miracast

Obrišite popis poveznih i blokiranih uređaja koji se koriste uz značajku Miracast.

# • Wi-Fi smart screen

Kako biste pronašli više informacija o značajci Wi-Fi smart screen, pritisnite - Ključne riječi i potražite WiFi smart screen.

#### • Mrežno ime televizora

Ako u kućnoj mreži imate više televizora, ovdje ih možete preimenovati.

# • Postavke značajke Netflix

Podešavanje Netflix postavki.

#### • Brisanje internetske memorije

Opcija Brisanje internetske memorije omogućava brisanje svih internetskih datoteka spremljenih na televizoru. Možete izbrisati registraciju za uslugu Smart TV tvrtke Philips i postavke roditeljskog nadzora, podatke za prijavu u trgovinu videosadržaja, sve omiljene Smart TV aplikacije, internetske oznake i povijest. Interaktivne MHEG aplikacije spremaju i tzv. kolačiće na televizoru. Izbrisat će se i te datoteke.

# Priključnice

<span id="page-11-1"></span>4.1

<span id="page-11-0"></span>4

# Savjeti za povezivanje

# Vodič za povezivanje

Prilikom povezivanja uređaja s televizorom uvijek koristite najkvalitetniju vezu koja je dostupna. Osim toga, koristite kvalitetne kabele kako bi se osigurao dobar prijenos slike i zvuka.

Ako vam je potrebna pomoć za povezivanje nekoliko uređaja s televizorom, možete otvoriti Vodič za povezivanje tvrtke Philips. Vodič pruža informacije o povezivanju i kabelima koje trebate koristiti.

Posjetite www.connectivityguide.philips.com

# Antena

Ako imate set-top box (digitalni prijemnik) ili snimač, kabele za antenu priključite tako da se prijenos signala antene odvija preko set-top box uređaja i/ili snimača do televizora. Na taj način antena i set-top box mogu slati moguće dodatne kanale snimaču.

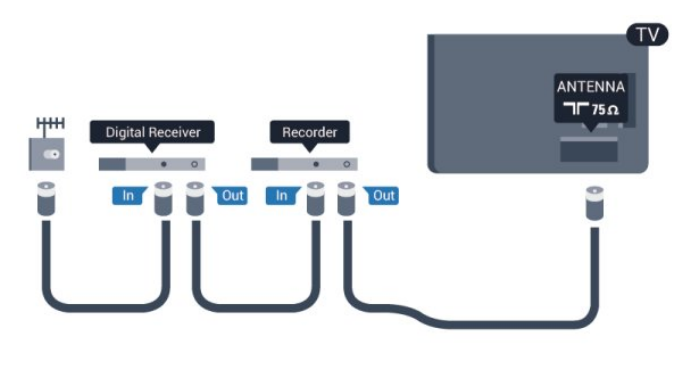

# **HDMI**

# HDMI CEC

HDMI veza omogućava sliku i zvuk najbolje kvalitete. Jedan HDMI kabel kombinira video i audio signale. Za najbolji prijenos kvalitete signala koristite HDMI kabel velike brzine prijenosa i nemojte koristiti HDMI kabel dulji od 5 m.

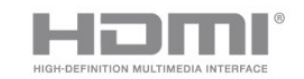

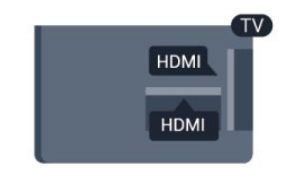

EasyLink HDMI CEC

Ako su vaši uređaji povezani HDMI kabelom i imaju EasyLink, njima možete upravljati pomoću daljinskog upravljača televizora. Opcija EasyLink HDMI CEC mora biti postavljena na Uključeno i na televizoru i na povezanom uređaju.

Kako biste pronašli više informacija o značajci EasyLink, pritisnite Ključne riječi i potražite EasyLink CEC.

# DVI na HDMI

Koristite adapter DVI na HDMI ako uređaj ima samo DVI ulaz. Upotrijebite jednu od HDMI priključnica i priključite Audio L/R kabel (mini priključak od 3,5 mm) u utičnicu AUDIO IN za zvuk, na stražnjoj strani televizora.

# Zaštita od kopiranja

DVI i HDMI kabeli podržavaju HDCP (High-bandwidth Digital Contents Protection). HDCP je signal za zaštitu od kopiranja sadržaja s DVD ili Blu-ray Disc medija. Poznat je i pod nazivom DRM (Digital Rights Managament).

# HDMI ARC

Sve HDMI priključnice na televizoru imaju HDMI ARC (Audio Return Channel).

Ako uređaj, obično sustav kućnog kina (HTS), ima i HDMI ARC priključnicu, povežite ga s bilo kojom HDMI priključnicom na televizoru. Uz HDMI ARC ne morate priključivati dodatni audio kabel koji šalje zvuk televizijske slike sustavu kućnog kina. HDMI ARC kombinira oba signala.

Možete koristiti bilo koju HDMI priključnicu na televizoru za priključivanje sustava kućnog kina, ali ARC je dostupan za samo 1 uređaj/priključnicu u isto vrijeme.

Ako želite isključiti ARC na HDMI priključnicama, pritisnite **n**i odaberite Podešavanje te pritisnite OK.

Odaberite TV postavke > Zvuk > Napredno > HDMI ARC.

# $Y$  Ph Pr – Audio L R

Y Pb Pr - Komponentni video predstavlja vrlo kvalitetnu vezu. YPbPr veza može se koristiti za televizijske signale visoke rezolucije (HD). Pored Y, Pb i Pr signala, dodajte i lijevi i desni audio signal za zvuk.

- Y i CVBS koriste istu utičnicu.
- Komponentni i kompozitni ulazi dijele audio utičnice.

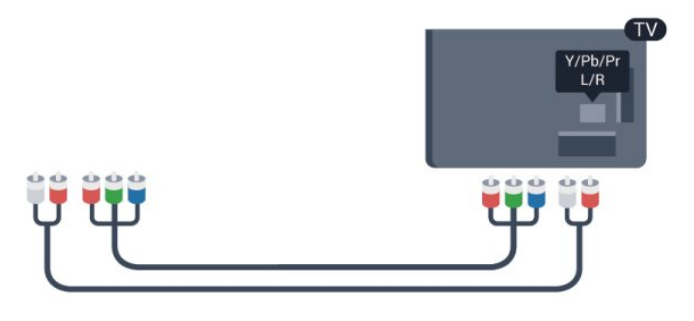

• Samo za televizore s komponentnim priključcima.<br>
CVBS – Audio L R

CVBS – kompozitni video predstavlja vrlo kvalitetnu vezu. Pored CVBS signala, dodajte i lijevi i desni audio signal za zvuk.

- Y i CVBS koriste istu utičnicu.
- Komponentni i kompozitni ulazi dijele audio utičnice.

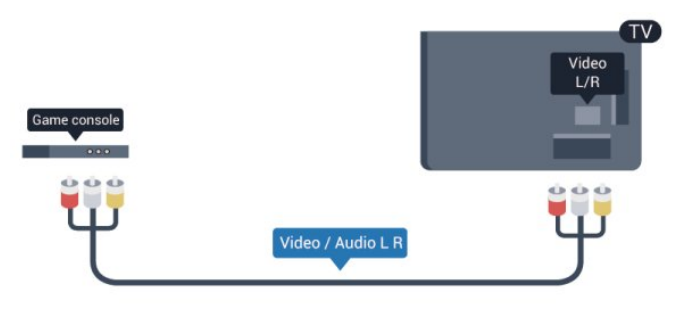

• Samo za televizore s komponentnim/kompozitnim priključcima.

# Scart

SCART predstavlja vezu dobre kvalitete. SCART veza može se koristiti za CVBS i RGB video signale, ali ne za televizijske signale visoke rezolucije (HD). SCART kombinira video i audio signale.

Koristite SCART adapterski kabel kako biste povezali uređaj.

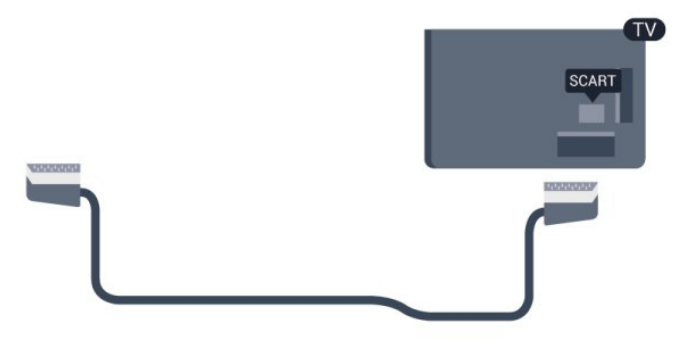

# Audio izlaz – optički

Audio izlaz – optički predstavlja vrlo kvalitetnu vezu za zvuk. Ova optička veza može prenositi 5.1-kanalni zvuk. Ako uređaj, obično sustav kućnog kina (HTS), nema HDMI ARC priključnicu, ovu vezu možete koristiti uz audio ulaz – optički na kućnom kinu. Audio izlaz – optički šalje zvuk s televizora na sustav kućnog kina.

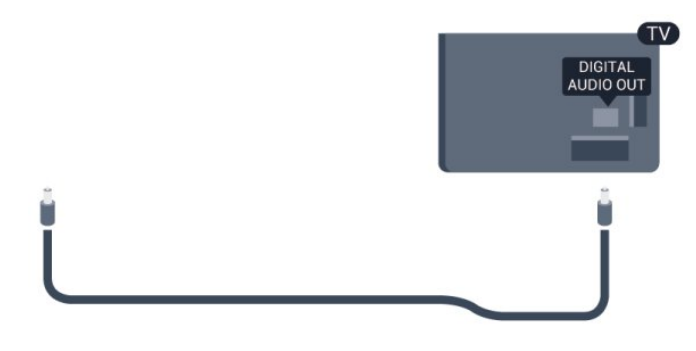

Možete postaviti vrstu izlaznog audio signala sukladno mogućnostima sustava kućnog kina.

Kako biste pronašli više informacija, pritisnite - Ključne riječi i potražite Postavke audio izlaza.

Ako zvuk nije usklađen sa slikom na zaslonu, možete prilagoditi usklađivanje zvuka i slike.

Kako biste pronašli više informacija, pritisnite - Ključne riječi i potražite Usklađivanje zvuka i slike.

<span id="page-13-0"></span> $42$ 

# EasyLink HDMI CEC

# EasyLink

EasyLink omogućava upravljanje povezanim uređajem pomoću daljinskog upravljača televizora. EasyLink koristi HDMI CEC (Consumer Electronics Control) za komunikaciju s povezanim uređajima. Uređaji moraju podržavati HDMI CEC i moraju biti povezani HDMI vezom.

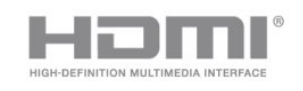

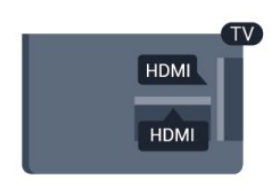

# Postavke za EasyLink

Značajka EasyLink uključena je prema zadanoj opciji. Provjerite jesu li sve postavke za HDMI CEC ispravno postavljene na povezanim uređajima koji imaju EasyLink. EasyLink možda neće raditi s uređajima drugih robnih marki.

# HDMI CEC kod uređaja drugih robnih marki

HDMI CEC funkcionalnost ima razne nazive, ovisno o proizvođaču. Primjeri naziva: Anynet, Aquos Link, Bravia Theatre Sync, Kuro Link, Simplink i Viera Link. Ne podržavaju sve robne marke EasyLink.

Nazivi HDMI CEC funkcije navedeni kao primjer vlasništvo su odgovarajućih vlasnika.

# Upravljanje uređajima

Kako biste upravljali uređajem povezanim HDMI vezom i postavili EasyLink, odaberite uređaj ili njegovu aktivnost na popisu veza televizora. Pritisnite **ISOURCES**, odaberite uređaj povezan HDMI vezom i pritisnite OK.

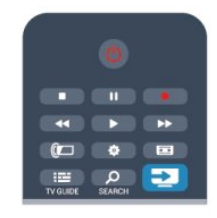

Nakon odabira uređaja njime se može upravljati pomoću daljinskog upravljača televizora. Međutim, tipke  $\bigcap_{i=1}^{\infty}$ i

OPTIONS te neke druge tipke specifične za televizor ne mogu se koristiti za uređaj.

Ako tipke koja vam treba nema na daljinskom upravljaču, možete je odabrati u izborniku Opcije.

Pritisnite  $\equiv$  OPTIONS i odaberite Kontrole u traci izbornika. Na zaslonu odaberite tipku uređaja koju trebate i pritisnite OK. Neke vrlo specifične tipke uređaja možda neće biti dostupne u izborniku Kontrole.

Napomena: Samo uređaji koji podržavaju funkciju Daljinskog upravljača EasyLink reagirat će na komande s daljinskog upravljača televizora.

# Postavke za EasyLink

Sve postavke za EasyLink uključene su prema zadanoj opciji. Bilo koju postavku za EasyLink možete pojedinačno isključiti.

# EasyLink

Potpuno isključenje značajke EasyLink . . .

- 1 Pritisnite **A** i odaberite **Podešavanje** te pritisnite **OK**.
- **2** Odaberite TV postavke > Općenite postavke > EasyLink i pritisnite OK.
- **3** Odaberite Isključeno i pritisnite OK.

4 - Kako biste zatvorili izbornik, pritisnite **,** više puta ako je potrebno.

# Daljinski upravljač EasyLink

Ako želite da uređaji komuniciraju, ali ne želite njima upravljati pomoću daljinskog upravljača televizora, daljinsku kontrolu EasyLink možete zasebno isključiti.

U izborniku postavki za EasyLink odaberite Daljinski upravljač EasyLink i odaberite Isključeno.

# Pixel Plus veza

Neki uređaji, kao što su DVD ili Blu-ray Disc reproduktor, možda imaju ugrađene značajke za obradu slike. Kako bi se izbjegla loša slika uzrokovana smetnjama u obradi slike na televizoru, trebaju se isključiti značajke za obradu slike na tim uređajima. Televizor se isporučuje s uključenom značajkom Pixel Plus veza i onemogućava obradu slike na povezanim novijim uređajima tvrtke Philips.

Kako biste isključili Pixel Plus vezu, u izborniku postavki za EasyLink odaberite Pixel Plus veza i odaberite Isključeno.

# Automatski pomak titlova

Ako DVD ili Blu-ray Disc reproducirate na reproduktoru tvrtke Philips koji podržava titlove, televizor može pomaknuti titlove prema gore. Tako će se titlovi vidjeti bez obzira na format slike koji odaberete. Značajka Automatski pomak titlova uključena je prema zadanoj opciji.

Kako biste isključili značajku Automatski pomak titlova, u izborniku postavki za EasyLink odaberite Automatski pomak titlova i zatim odaberite Isključeno.

# Automatsko isključivanje uređaja

Televizor možete postaviti da isključuje povezane uređaje koji podržavaju HDMI-CEC ako nisu aktivan izvor. Televizor će prebaciti povezani uređaj u stanje pripravnosti nakon 10 minuta neaktivnosti.

<span id="page-14-0"></span>4.3

# Common interface – CAM

# <span id="page-14-1"></span> $Cl<sup>+</sup>$

Ovaj televizor podržava CI+ Conditional Access.

CI+ omogućava gledanje premium HD programa, kao što su filmovi i sportski sadržaji televizijskih kuća koje emitiraju digitalnu televiziju u vašoj regiji. Televizijske kuće kodiraju te programe, a dekodirat će ih uz prethodno plaćeni CI+ modul.

Televizijske kuće koje emitiraju digitalne programe daju CI+ modul (Conditional Access Module – CAM) kada se pretplatite na njihove premium programe. Ti programi imaju visoku razinu zaštite od kopiranja.

Više informacija o odredbama i uvjetima zatražite od televizijske kuće koja emitira digitalne programe.

Kako biste pronašli više informacija o povezivanju CAM modula, pritisnite Ključne riječi i potražite Common Interface CAM.

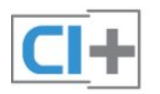

# CAM

# Umetanje CAM modula

Prije umetanja CAM modula isključite televizor. Pravilan način umetanja naznačen je na CAM modulu. Nepravilnim umetanjem mogu se oštetiti CAM modul i televizor.

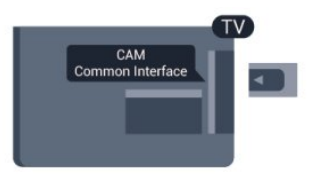

Za umetanje CAM kartice koristite Common Interface utor na televizoru.

Pažljivo umetnite CAM karticu do kraja tako da njezin prednji dio bude okrenut prema vama. Karticu ostavite u utoru.

Aktivacija CAM modula može potrajati nekoliko minuta. Vađenjem CAM modula deaktivirat će se usluga televizijske kuće na televizoru.

Ako se CAM umetne i plati pretplata, (načini povezivanja mogu se razlikovati), možete gledati sadržaje koje emitira televizijska kuća. Umetnuti CAM može se koristiti isključivo u vašem televizoru.

# CAM postavke

Kako biste postavili lozinke ili PIN šifre za CAM televizijsko emitiranje, pritisnite **n** i odaberite Podešavanje te pritisnite OK. Odaberite Postavke kanala > Common Interface. Odaberite televizijsku kuću za CAM i pritisnite OK.

# 4.4

# Set-top box – STB

Koristite 2 kabela za antenu kako biste povezali antenu sa settop box uređajem (digitalni prijemnik) i televizorom.

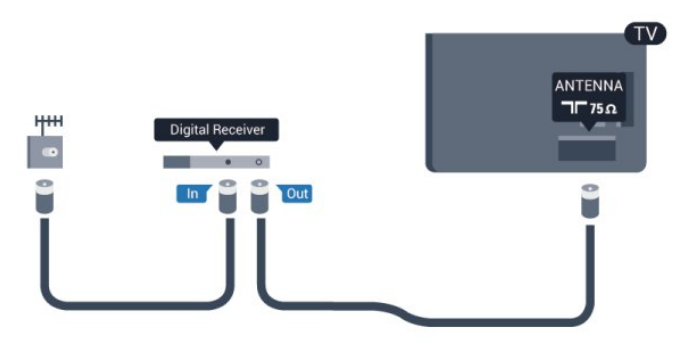

Osim kabela za antenu, dodajte HDMI kabel kako biste set-top box povezali s televizorom.

Umjesto toga, možete koristiti SCART kabel ako set-top box nema HDMI priključnicu.

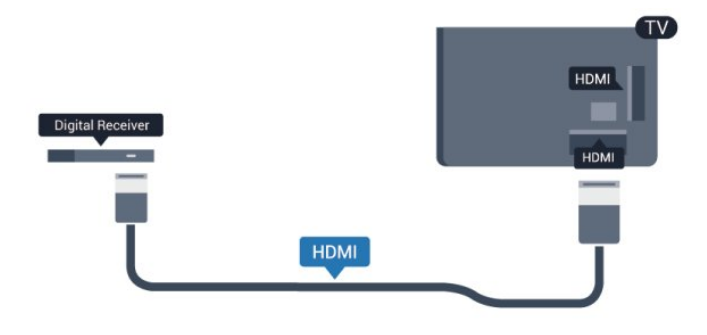

#### Mjerač vremena za isključivanje

Isključite automatski mjerač vremena ako koristite samo daljinski upravljač set-top box uređaja. To učinite kako se televizor ne bi automatski isključivao nakon 4 sata bez pritiskanja tipke na daljinskom upravljaču televizora.

Kako biste isključili Mjerač vremena za isključivanje, pritisnite **n**i odaberite Podešavanje te pritisnite OK. Odaberite TV postavke > Općenite postavke > Mjerač vremena za isključivanje i kliznu traku postavite na Isključeno.

# <span id="page-15-0"></span>4.5

# Satelitski prijemnik

• Priključite kabel satelitske antene na satelitski prijemnik.

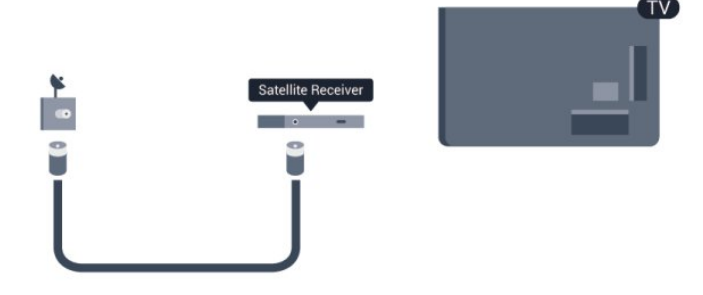

Osim kabela za antenu, dodajte HDMI kabel kako biste uređaj povezali s televizorom.

Umjesto toga, možete upotrijebiti SCART kabel ako uređaj nema HDMI priključnicu.

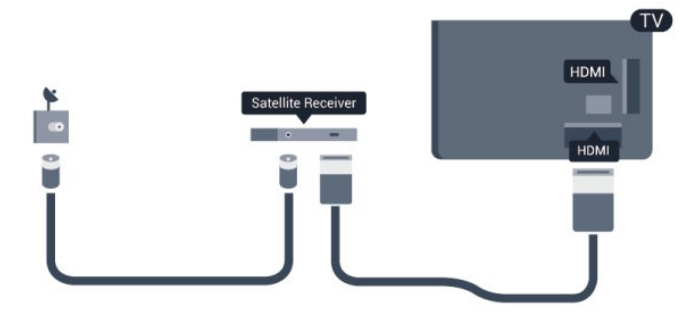

# Mjerač vremena za isključivanje

Isključite automatski mjerač vremena ako koristite samo daljinski upravljač set-top box uređaja. To učinite kako se televizor ne bi automatski isključivao nakon 4 sata bez pritiskanja tipke na daljinskom upravljaču televizora.

Kako biste isključili Mjerač vremena za isključivanje, pritisnite **n**i odaberite Podešavanje te pritisnite OK.

<span id="page-15-1"></span>Odaberite TV postavke > Općenite postavke > Mjerač vremena za isključivanje i kliznu traku postavite na Isključeno.

# 4.6

# Sustav kućnog kina – HTS

# Povezivanje sustava kućnog kina

Pomoću HDMI kabela povežite sustav kućnog kina (HTS) s televizorom. Možete povezati Soundbar tvrtke Philips ili sustav kućnog kina s ugrađenim reproduktorom diskova. Umjesto toga, možete upotrijebiti SCART kabel ako uređaj nema HDMI priključnicu.

# HDMI ARC

Ako sustav kućnog kina ima HDMI ARC priključnicu, za povezivanje možete koristiti bilo koju HDMI priključnicu na televizoru. Uz HDMI ARC ne trebate povezivati dodatni audio kabel. HDMI ARC kombinira oba signala.

Sve HDMI priključnice na televizoru mogu imati ARC (Audio Return Channel) signal. No nakon povezivanja sustava kućnog kina televizor može slati ARC signal samo toj HDMI priključnici.

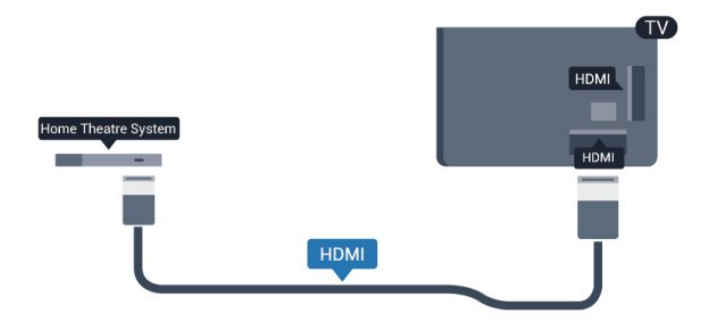

Ako sustav kućnog kina nema HDMI ARC priključnicu, dodajte optički audio kabel (Toslink) za slanje zvuka televizijske slike sustavu kućnog kina.

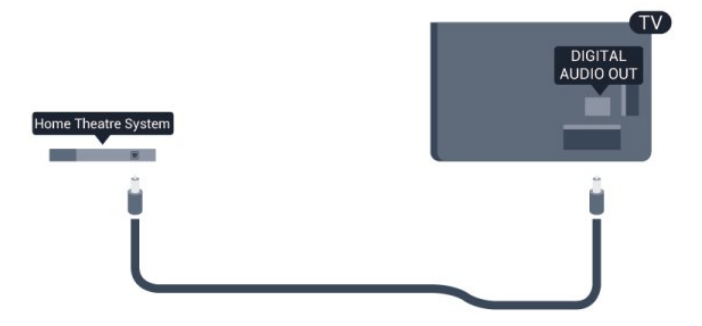

# Usklađivanje zvuka i slike

Ako zvuk ne odgovara slici na zaslonu, na većini sustava kućnog kina s reproduktorom diskova može se postaviti odgoda kako bi zvuk i slika uskladili.

Kako biste pronašli više informacija, pritisnite - Ključne riječi i potražite Usklađivanje zvuka i slike.

# Postavke audio izlaza

# Odgoda audio izlaza

Kad je sustav kućnog kina (HTS) povezan s televizorom, slika na televizoru i zvuk iz sustava kućnog kina trebaju biti usklađeni.

#### Automatsko usklađivanje zvuka i slike

Kod novijih sustava kućnog kina tvrtke Philips, usklađivanje zvuka i slike izvršava se automatski i uvijek je ispravno.

# Usklađivanje kašnjenja zvuka

Kod nekih sustava kućnog kina možda će se trebati prilagoditi kašnjenja zvuka radi usklađivanja zvuka i slike. Povećavajte vrijednost kašnjenja na sustavu kućnog kina dok ne uskladite sliku i zvuk. Možda će biti potrebna vrijednost kašnjenja 180 ms. Pročitajte korisnički priručnik za sustav kućnog kina. Nakon postavljanja vrijednosti kašnjenja na sustavu kućnog kina trebate isključiti odgodu audio izlaza na televizoru.

Isključivanje odgode audio izlaza . . .

**1 -** Pritisnite i odaberite Podešavanje te pritisnite OK. **2 -** Odaberite TV postavke > Zvuk > Napredno > Odgoda audioizlaza.

**3 -** Odaberite Isključeno i pritisnite OK.

4 - Kako biste zatvorili izbornik, pritisnite **,** više puta ako je potrebno.

# Pomak audio izlaza

Ako ne možete postaviti odgodu na sustavu kućnog kina, možete postaviti televizor za usklađivanje zvuka. Možete postaviti pomak koji nadoknađuje vrijeme koje je sustavu kućnog kina potrebno za obradu zvuka televizijske slike. Možete postaviti vrijednost u koracima od 5 ms. Maksimalna postavka je 60 ms. Postavka odgode audio izlaza treba biti uključena.

Usklađivanje zvuka na televizoru . . .

1 - Pritisnite **A** i odaberite Podešavanje te pritisnite OK. **2 -** Odaberite TV postavke > Zvuk > Napredno > Pomak audioizlaza.

**3 -** Pomoću klizne trake postavite pomak zvuka i pritisnite OK. 4 - Kako biste zatvorili izbornik, pritisnite **,** više puta ako je potrebno.

# Format audio izlaza

<span id="page-16-0"></span>Ako imate sustav kućnog kina (HTS) s mogućnošću obrade višekanalnog zvuka kao što je Dolby Digital, DTS® ili sličan, postavite Format audio izlaza na opciju Višekanalno. Opcija Višekanalno televizoru omogućava slanje komprimiranog višekanalnog zvučnog signala s televizijskog kanala ili povezanog reproduktora na sustav kućnog kina. Ako imate sustav kućnog kina bez mogućnosti obrade višekanalnog zvuka, odaberite Stereo.

Postavljanje formata audio izlaza . . .

- 1 Pritisnite **n** i odaberite Podešavanje te pritisnite OK.
- **2** Odaberite TV postavke > Zvuk > Napredno > Format audio izlaza.
- **3** Odaberite Višekanalno ili Stereo.

4 - Kako biste zatvorili izbornik, pritisnite **,** više puta ako je potrebno.

# Izjednačavanje audio izlaza

Postavku Izjednačavanje audio izlaza koristite za izjednačavanje glasnoće televizora i sustava kućnog kina prilikom prebacivanja s jednog na drugi. Razlike u glasnoći mogu uzrokovati razlike u obradi zvuka.

Izjednačavanje razlike u glasnoći . . .

1 - Pritisnite **A** i odaberite Podešavanje te pritisnite OK. **2 -** Odaberite TV

postavke > Zvuk > Napredno > Izjednačavanje audio izlaza.

**3 -** Ako je razlika u glasnoći velika, odaberite Više. Ako je razlika u glasnoći mala, odaberite Manje.

4 - Kako biste zatvorili izbornik, pritisnite **,** više puta ako je potrebno.

Izjednačavanje audio izlaza utječe i na audio izlaz – optički i HDMI ARC signale zvuka.

# Problemi sa zvukom sustava kućnog kina

# Zvuk s mnogo šuma

Ako gledate videozapis s priključenog USB flash pogona ili povezanog računala, zvuk sa sustava kućnog kina mogao bi biti izobličen. Taj šum čuje se kada audio ili video datoteka ima DTS zvuk, ali sustav kućnog kina nema DTS obradu zvuka. Problem ćete riješiti tako da Format audio izlaza na televizoru postavite na Stereo.

Pritisnite **n** i odaberite Podešavanje > TV postavke > Zvuk > Napredno > Format audio izlaza.

# Nema zvuka

Ako zvuk s televizora ne čujete putem sustava kućnog kina, provjerite sljedeće . . .

• Provjerite jeste li HDMI kabel priključili u HDMI ARC priključnicu na sustavu kućnog kina. Sve HDMI priključnice na televizoru podržavaju HDMI ARC.

• Provjerite je li postavka HDMI ARC na televizoru postavljena na Uključeno.

Pritisnite **n** i odaberite Podešavanje > TV postavke > Zvuk > Napredno > HDMI ARC.

# $\overline{47}$

# Blu-ray Disc reproduktor

Koristite HDMI kabel velike brzine kako biste povezali Blu-ray Disc reproduktor i televizor.

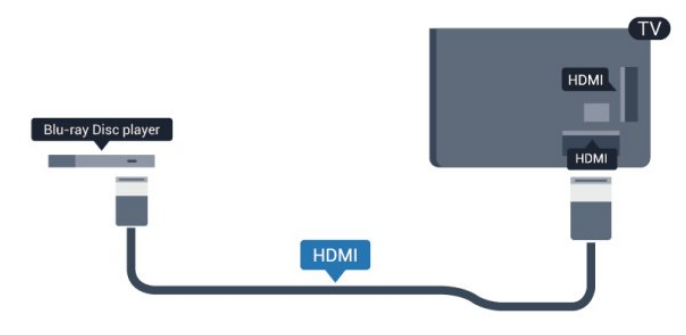

Ako Blu-ray Disc reproduktor ima EasyLink HDMI CEC, njime možete upravljati pomoću daljinskog upravljača za televizor.

Kako biste pronašli više informacija o značajci EasyLink, pritisnite Ključne riječi i potražite EasyLink HDMI CEC.

<span id="page-17-0"></span>4.8

# DVD reproduktor

Za povezivanje DVD reproduktora s televizorom koristite HDMI kabel.

Umjesto toga, možete upotrijebiti SCART kabel ako uređaj nema HDMI priključnicu.

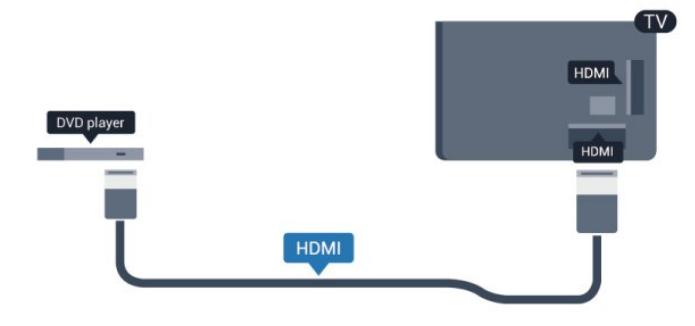

Ako je DVD reproduktor povezan HDMI kabelom i ima EasyLink CEC, njime možete upravljati pomoću daljinskog upravljača za televizor.

 Kako biste pronašli više informacija o značajci EasyLink, pritisnite - Ključne riječi i potražite EasyLink HDMI CEC.

# <span id="page-17-1"></span>4.9 Igraća konzola

# **HDMI**

Kako biste dobili najbolju kvalitetu, za povezivanje igraće konzole s televizorom koristite HDMI kabel velike brzine

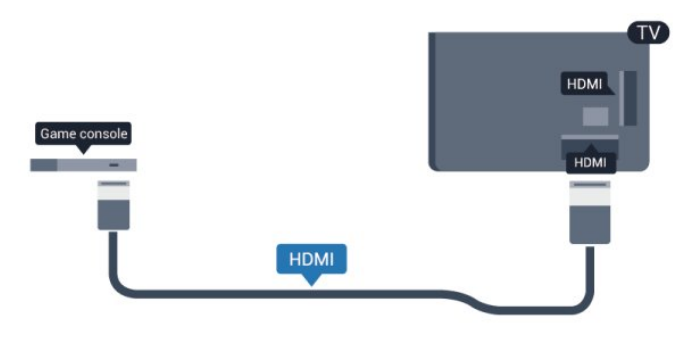

# Y Pb Pr – Audio L R

Povežite igraću konzolu komponentnim video kabelom (Y Pb Pr) i audio L/R kabelom s televizorom.

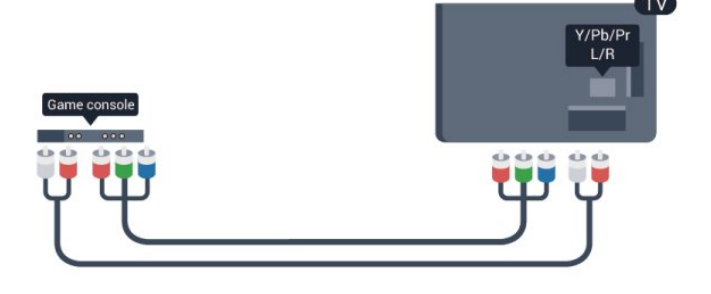

- Y i CVBS koriste istu utičnicu.
- Komponentni i kompozitni ulazi dijele audio utičnice.

# CVBS – Audio L R / Scart

Povežite igraću konzolu kompozitnim kabelom (CVBS) i audio L/R kabelom s televizorom.

Ako vaša igraća konzola ima samo Video (CVBS) i Audio L/R izlaz, koristite adapter Video Audio L/R na SCART za povezivanje sa SCART priključkom.

Napomena: Adapter CVBS na SCART nije priložen u kompletu s televizorom.

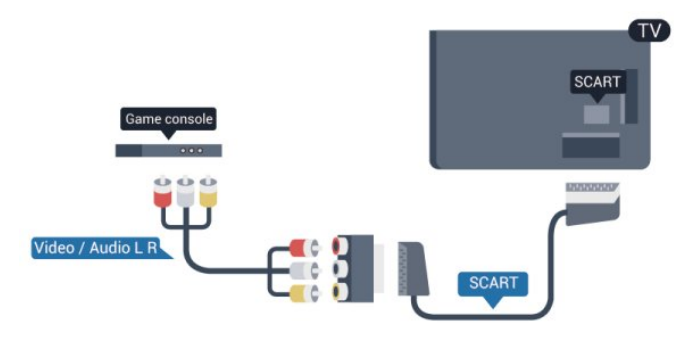

# CVBS – Audio L R

Povežite igraću konzolu kompozitnim kabelom (CVBS) i audio L/R kabelom s televizorom.

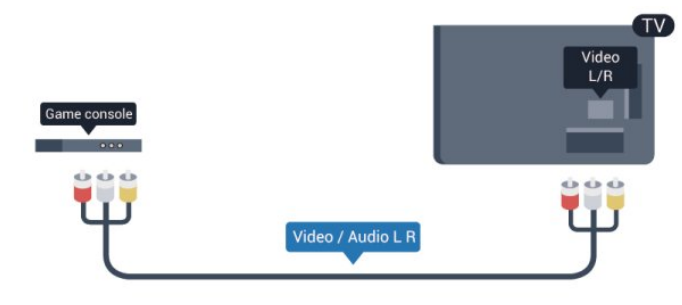

- Y i CVBS koriste istu utičnicu.
- Komponentni i kompozitni ulazi dijele audio utičnice.

# <span id="page-18-0"></span>4.10 USB tvrdi disk

# Što vam je potrebno

Ako povežete USB tvrdi disk, možete pauzirati ili snimati emitirani televizijski sadržaj. Emitirani sadržaj mora biti digitalni (DVB ili sl.).

# Pauziranje

Kako biste pauzirali emitirani sadržaj, treba vam tvrdi disk koji podržava USB 2.0 s najmanje 32 GB prostora.

# Snimanje

Kako biste pauzirali i snimili emitirani sadržaj, treba vam disk s najmanje 250 GB prostora.

<span id="page-18-1"></span>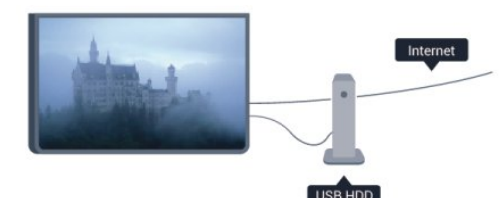

# TV vodič

Prije nego odlučite kupiti USB tvrdi disk za snimanje provjerite je li moguće snimati digitalne televizijske kanale u vašoj državi. Pritisnite **II TV GUIDE** na daljinskom upravljaču. Ako na stranici televizijskog vodiča postoji gumb za snimanje, možete snimati.

Kako biste pronašli više informacija o instalaciji USB tvrdog diska, pritisnite - Ključne riječi i potražite USB tvrdi disk, instalacija.

# **Instalacija**

Kako biste emitirani sadržaj mogli pauzirati ili snimiti, morate priključiti USB tvrdi disk i formatirati ga. Ako želite snimiti program s podacima iz vodiča kroz televizijske programe s interneta, na televizor prije instaliranja USB tvrdog diska morate instalirati internetsku vezu. Formatiranjem će se ukloniti sve datoteke s USB tvrdog diska.

**1 -** Povežite USB tvrdi disk s jednom od USB priključnica na televizoru. Prilikom formatiranja nemojte povezivati drugi USB uređaj u drugu USB priključnicu.

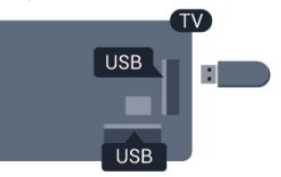

**2 -** Uključite USB tvrdi disk i televizor.

**3 -** Dok se na televizoru prikazuje digitalni televizijski kanal, pritisnite II (Pauza). Pauzom će se pokrenuti formatiranje.

Slijedite upute na zaslonu.

Kada se USB tvrdi disk formatira, ostavite ga stalno povezanog.

# Upozorenje

USB tvrdi disk formatiran je isključivo za ovaj televizor, što znači da spremljene snimke ne možete koristiti na drugom televizoru ili na računalu. Nemojte kopirati niti mijenjati datoteke snimki na USB tvrdom disku pomoću bilo koje računalne aplikacije. Time će se snimke oštetiti. Prilikom formatiranja drugog USB tvrdog diska, sadržaj na prethodnom će se izgubiti. USB tvrdi disk koji je instaliran na televizor morat ćete ponovo formatirati kako biste ga mogli koristiti na računalu.

Kako biste pronašli više informacija, pritisnite - Ključne riječi i potražite Zaustavi program ili Snimanje.

# 4.11 USB tipkovnica ili miš

# USB tipkovnica

Povežite USB tipkovnicu (USB-HID) za unos teksta na televizoru.

S televizorom možete povezati tipkovnicu i miš. Za povezivanje koristite jednu od USB priključnica.

# **USB**

Instalacija tipkovnice

Kako biste instalirali USB tipkovnicu, uključite televizor i priključite USB tipkovnicu na jednu od USB priključnica na televizoru. Kada televizor prvi put prepozna tipkovnicu, možete odabrati raspored tipkovnice i testirati odabir. Ako najprije odaberete ćirilični ili grčki raspored tipkovnice, možete odabrati sekundarni latinični raspored.

Kako biste promijenili postavku rasporeda tipkovnice dok je raspored odabran...

1 - Pritisnite **n** i odaberite Podešavanje te pritisnite OK. **2 -** Odaberite TV postavke > Općenite postavke > Postavke USB tipkovnice te pritisnite OK.

# Tipke za promjenu naziva kanala

- Tipka Enter = OK
- Bacspace = brisanje znaka ispred kursora
- $\bullet$  Tipke sa strelicama = kretanje unutar tekstnog polja

• Kako biste promijenili raspored tipkovnice, ako je sekundarni raspored postavljen, istovremeno pritisnite tipke Ctrl + Shift.

# Tipke za Smart TV Apps i internetske stranice

- Shift  $+$  Tab  $=$  sljedeće i prethodno
- Home = pomicanje na vrh stranice
- <span id="page-19-0"></span> $\bullet$  End = pomicanje na dno stranice
- Page  $Up =$  prelazak na gornju stranicu
- Page Down = prelazak na donju stranicu
- $\bullet$  + = povećavanje za jedan korak
- $\bullet$   $=$  smanjenje za jedan korak
- $* =$  prilagođavanje web-stranice širini zaslona.

#### gore i dolje.

Kako biste pronašli više informacija o načinu povezivanja tipkovnice, pritisnite - Ključne riječi i potražite USB tipkovnica.

#### Brzina miša

Možete prilagoditi brzinu pomicanja miša po zaslonu.

Prilagodba brzine . . .

- 1 Pritisnite **A** i odaberite Podešavanje te pritisnite OK.
- **2** Odaberite TV postavke i pritisnite OK.

#### **3 -** Odaberite Općenite postavke > Postavke pokazivača/miša i pritisnite OK.

4 - Pritisnite strelice ▲ (gore) ili ▼ (dolje) kako biste povećali ili smanjili brzinu.

**5 -** Pritisnite OK za spremanje i zatvaranje postavke.

6 - Kako biste zatvorili izbornik, pritisnite **,** više puta ako je potrebno.

# 4.12 USB flash pogon

Možete prikazivati fotografije ili reproducirati glazbu i videozapise s povezanog USB flash pogona.

Umetnite USB flash pogon u jednu od USB priključnica na televizoru dok je televizor uključen.

# USB miš

# Povezivanje USB miša

Možete priključiti USB miš (USB-HID) za pregledavanje stranica na internetu.

Na internetskim stranicama možete jednostavnije birati i pritiskati veze.

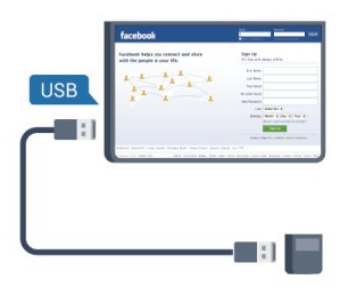

# Povezivanje miša

<span id="page-19-1"></span>Uključite televizor i priključite USB miš u jednu od USB priključnica na televizoru. USB miš možete povezati i s povezanom USB tipkovnicom.

#### Pritisci miša

- Pritisak lijeve tipke  $=$  OK
- Pritisak desne tipke  $=$  natrag  $\bigoplus$

Kotačić za pomicanje možete koristiti za pomicanje kroz stranice

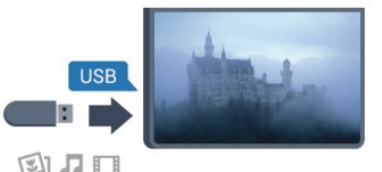

Televizor će prepoznati flash pogon i otvoriti popis njegovih sadržaja.

Ako se popis sadržaja ne prikaže automatski, pritisnite SOURCE, odaberite USB i pritisnite OK.

Kako biste prekinuli prikaz sadržaja USB flash pogona, pritisnite **EXIT** ili odaberite drugu aktivnost.

Kako biste prekinuli vezu s USB flash pogonom, možete ga izvući u bilo koje vrijeme.

Kako biste pronašli više informacija o gledanju ili reprodukciji sadržaja s USB flash pogona, pritisnite - Ključne riječi i potražite svoje fotografije, videozapise i glazbu.

#### 4.13

# Fotoaparat

Kako biste prikazali fotografije pohranjene na digitalnom fotoaparatu, fotoaparat možete izravno povezati s televizorom.

Za povezivanje koristite jednu od USB priključnica na televizoru.

Nakon povezivanja uključite fotoaparat.

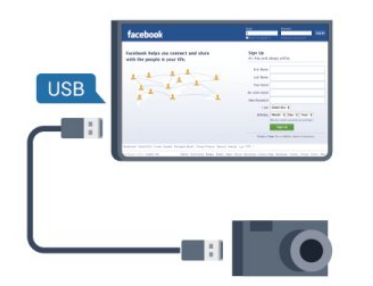

Ako se popis sadržaja ne prikaže automatski, pritisnite SOURCE, odaberite USB i pritisnite OK.

Fotoaparat ćete možda morati postaviti za prijenos sadržaja koristeći protokol PTP (Picture Transfer Protocol). Pročitajte korisnički priručnik digitalnog fotoaparata.

Kako biste pronašli više informacija o prikazu fotografija, pritisnite Ključne riječi i potražite svoje fotografije, videozapise i glazbu.

# <span id="page-20-0"></span>4.14

# Kamkorder

# HDMI

Kako biste dobili najbolju kvalitetu, koristite HDMI kabel za povezivanje kamkordera s televizorom.

<span id="page-20-1"></span>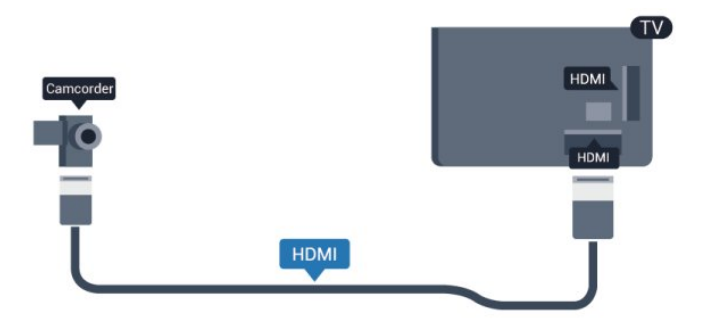

# CVBS – Audio L R / Scart

Za povezivanje kamkordera možete koristiti HDMI, YPbPr ili SCART priključnicu. Ako kamkorder ima samo Video (CVBS) i Audio L/R izlaz, koristite adapter Video Audio L/R na SCART kako biste ga povezali sa SCART priključnicom.

Napomena: Adapter CVBS na Scart nije priložen u kompletu s televizorom.

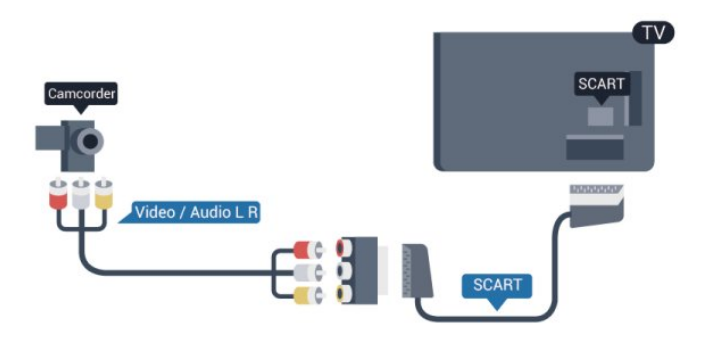

# CVBS – Audio L R

Pomoću Video Audio L/R kabela povežite kamkorder s televizorom.

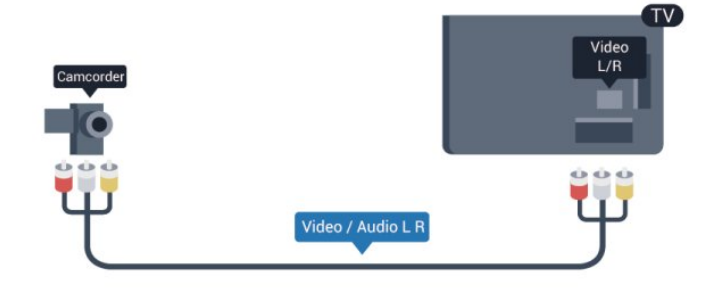

- Y i CVBS koriste istu utičnicu.
- Komponentni i kompozitni ulazi dijele audio utičnice.

# $415$

# Računalo

# Povezivanje

Računalo možete povezati s televizorom i televizor koristiti kao računalni monitor.

# Uz HDMI

Pomoću HDMI kabela povežite računalo s televizorom.

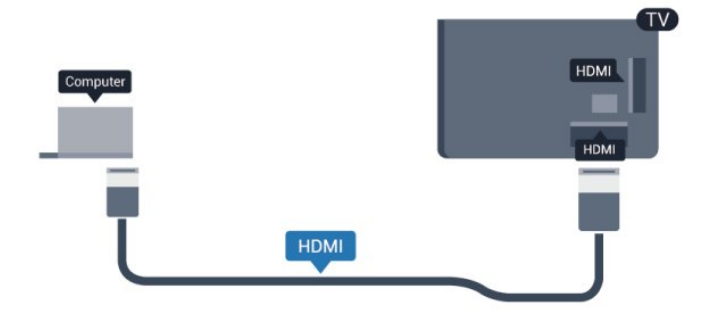

Uz DVI na HDMI

Umjesto toga, možete koristiti adapter DVI na HDMI kako biste

računalo priključili na HDMI priključnicu, a audio L/R kabel (mini priključak od 3,5 mm) za priključivanje u AUDIO IN L/R priključnicu na stražnjoj strani televizora.

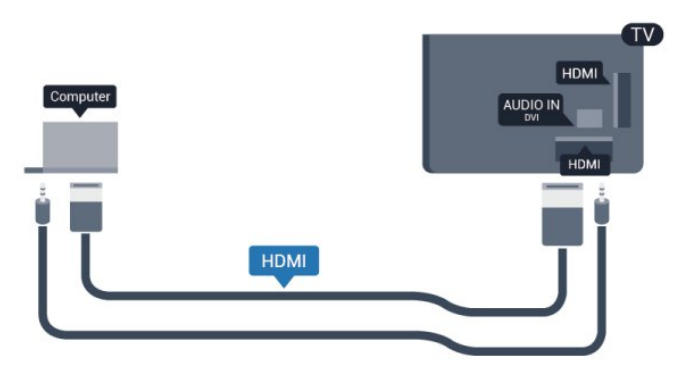

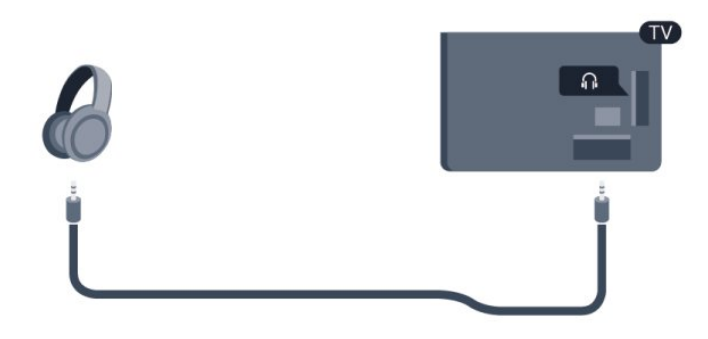

# Postavke

#### Idealna postavka monitora

Ako je računalo dodano kao vrsta uređaja Računalo u izborniku Izvor (popis priključnica), televizor će se automatski postaviti na idealnu postavku za Računalo.

Ako računalo koristite za gledanje filmova ili igranje igara, bilo bi dobro da televizor vratite na postavke idealne za gledanje ili igranje.

Ručno postavljanje televizora na idealne postavke . . .

1 - Pritisnite **A** i odaberite **Podešavanje** te pritisnite **OK**.

**2 -** Odaberite TV postavke > Slika > Napredno > Stil aktivnosti i pritisnite OK.

**3 -** Odaberite Igra (za igranje) ili odaberite Računalo (za gledanje filma) i pritisnite OK.

4 - Kako biste zatvorili izbornik, pritisnite **,** više puta ako je potrebno.

Ne zaboravite postavku Igra ili postavku računala vratiti na Računalo kada završite s igranjem igre.

# <span id="page-21-0"></span> $4.16$

# Slušalice

Možete priključiti slušalice u priključnicu na televizoru. Priključak je mini priključak od 3,5 mm. Glasnoću slušalica možete zasebno prilagoditi.

Prilagodba glasnoće . . .

1 - Pritisnite **A** i odaberite Podešavanje te pritisnite OK.

**2 -** Odaberite TV postavke > Zvuk > Glasnoća slušalica i pritisnite OK.

3 - Za podešavanje glasnoće pritisnite ▲ (gore) ili ▼ (dolje). 4 - Kako biste zatvorili izbornik, pritisnite **,** više puta ako je potrebno.

# <span id="page-22-0"></span>5 Uključivanje

# <span id="page-22-1"></span>5.1

# Uključeno ili Stanje pripravnosti

Prije uključivanja televizora provjerite je li kabel napajanja ukopčan na stražnjoj strani televizora.

Ako je crveni indikator isključen, pritisnite Joystick na desnoj ili stražnjoj strani televizora kako bi televizor prešao u stanje pripravnosti – crveni indikator počet će svijetliti.

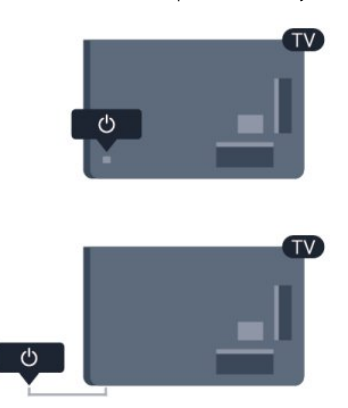

<span id="page-22-3"></span>Dok je televizor u stanju pripravnosti, pritisnite **0** na daljinskom upravljaču kako biste uključili televizor.

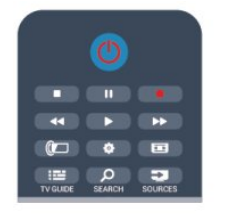

# Prebacivanje u stanje pripravnosti

Kako biste televizor prebacili u stanje pripravnosti, pritisnite  $\Phi$  na daljinskom upravljaču.

# Isključivanje

Kako biste isključili televizor, pritisnite Joystick na desnoj ili stražnjoj strani televizora. Crveni indikator je isključen. Televizor je još uvijek priključen na mrežno napajanje, ali troši minimalnu količinu energije.

Kako biste televizor potpuno isključili, iskopčajte utikač.

<span id="page-22-2"></span>Prilikom iskopčavanja utikača uvijek vucite utikač, a ne kabel. Osigurajte potpun pristup utikaču, kabelu za napajanje i utičnici u svakom trenutku.

# $\overline{52}$

# Tipke na televizoru

Dok je uključen prikaz na zaslonu, pritisnite Joystick kako bi se prikazao izbornik.

- Pomoću tipki sa strelicama / navigacijskih tipki krećite se gore, dolje, lijevo ili desno.
- Pritisnite Joystick kako biste potvrdili odabir ili postavku.

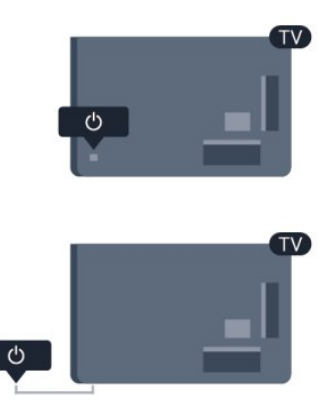

# 5.3 Svjetlina riječi

Možete isključiti ili prilagoditi osvjetljenje riječi.

Prilagodba ili isključivanje…

1 - Pritisnite **A** i odaberite Podešavanje te pritisnite OK.

**2 -** Odaberite TV postavke > Općenite postavke > Svjetlina riječi i pritisnite OK.

**3 -** Odaberite Maksimalno, Srednje, Minimum ili odaberite Isključeno kako biste isključili osvjetljenje riječi.

4 - Kako biste zatvorili izbornik, pritisnite **,** više puta ako je potrebno.

• Sada dostupno samo za određene modele televizora

# Daljinski upravljač

# <span id="page-23-1"></span>6.1

<span id="page-23-0"></span>6

# Pregled tipki

# Gornja

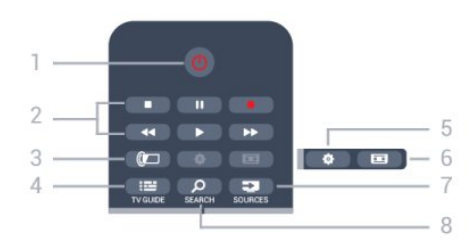

# $1 - \mathbf{0}$  stanje pripravnosti / uključivanje

Uključivanje televizora ili vraćanje u stanje pripravnosti.

- 2 tipke za reprodukciju i snimanje
- Reprodukcija >, za reprodukciju.
- Pauza II, za pauziranje reprodukcije
- Zaustavljanje ■, za zaustavljanje reprodukcije
- Premotavanje <<, za premotavanje unatrag
- Brzo premotavanje unaprijed >>, za brzo premotavanje unaprijed
- Snimanje •, za trenutno snimanje

# $3 -$  Ambilight

Odabir postavke Ambilight.

# $4 - \frac{1}{2}$  TV GUIDE

Otvaranje ili zatvaranje televizijskog vodiča.

# $5 -$  $\bullet$  Postavke

Otvaranje izbornika Postavke.

# $6 - \square$  Format slike

Otvaranje ili zatvaranje izbornika Format slike.

# $7 - 2$  SOURCES

Otvaranje ili zatvaranje izbornika Izvori – popis povezanih uređaja.

# 8 – O SEARCH

Otvaranje stranice Popularna pretraživanja.

# Tipke u sredini

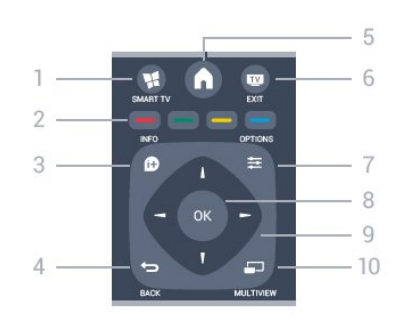

# 1-¥ SMART TV

Otvaranje početne stranice usluge Smart TV.

2 – tipke u boji Slijedite upute na zaslonu. Plava tipka - otvara Pomoć.

#### $3 - 0$  INFO Otvaranje ili zatvaranje informacija o programu.

# $4 - \bigtriangledown$  BACK

Kako biste se vratili na prethodni kanal koji ste odabrali. Zatvaranje izbornika bez promjene postavke. Povratak na prethodnu stranicu usluge Smart TV.

# $5 - A$  HOME

Otvaranje ili zatvaranje izbornika Početak.

 $6 -$ **W** EXIT Vraćanje na gledanje televizije.

#### $7 -$  $\equiv$  OPTIONS Otvaranje ili zatvaranje izbornika Opcije.

8 – tipka OK Potvrda odabira ili postavke.

9 – tipke sa strelicama / navigacijske tipke Navigacije prema gore, dolje, ulijevo ili udesno.

 $10 - 1$  MULTIVIEW Otvaranje izuzetno malog zaslona.

# Donje tipke

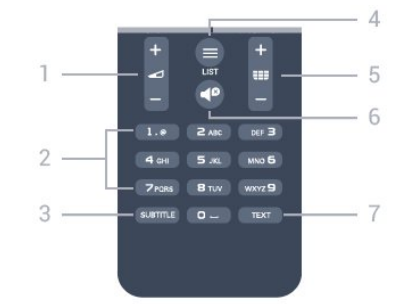

# 1 –  $\blacksquare$  glasnoća

Podešavanje razine glasnoće.

2 – numeričke tipke i tipke sa slovima

Izravni odabir televizijskog kanala ili unos teksta.

# 3 – SUBTITLE

Uključivanje/isključivanje titlova ili postavljanje na Automatski.

# $4 - 11ST$

Otvaranje ili zatvaranje popisa kanala.

# $5 - \equiv$  kanal

Prelazak na sljedeći ili prethodni kanal na popisu kanala. Otvaranje sljedeće/prethodne stranice teleteksta ili pokretanje sljedećeg/prethodnog poglavlja na disku.

# 6 –  $\blacksquare$  isključivanje zvuka

Isključivanje zvuka i njegovo ponovno uključivanje.

# 7 – TEXT

Otvaranje ili zatvaranje teleteksta.

<span id="page-24-0"></span> $6.2$ 

# Infracrveni senzor za daljinski upravljač koji nije RF

Televizor može primati naredbe s daljinskog upravljača koji koristi IR (infracrvenu vezu) za slanje naredbi. Ako koristite takav daljinski upravljač, uvijek usmjerite daljinski upravljač prema infracrvenom senzoru na prednjoj strani televizora.

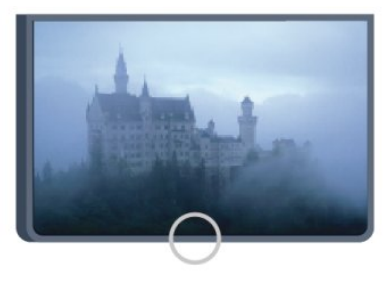

# <span id="page-24-1"></span>6.3 **Baterije**

**1 -** Gurnite poklopac odjeljka za baterije u smjeru koji naznačuje strelica.

**2 -** Stare baterije zamijenite s 2 baterije AAA-R03-1,5 V. Pazite

da polovi + i - na baterijama budu ispravno poravnati.

**3 -** Vratite poklopac odjeljka za baterije i gurajte ga dok ne sjedne na mjesto.

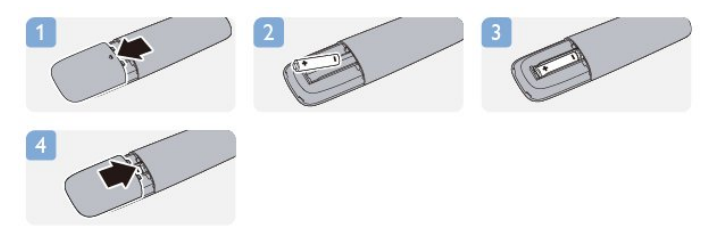

Ako daljinski upravljač ne koristite duže vrijeme, izvadite baterije. Stare baterije sigurno odložite u skladu s propisima o odlaganju starih baterija.

<span id="page-24-2"></span>Kako biste pronašli više informacija, pritisnite - Ključne riječi i potražite Kraj korištenja.

# 6.4 Čišćenje

Vaš daljinski upravljač ima premaz otporan na ogrebotine.

Daljinski upravljač čistite mekom, vlažnom krpom. Daljinski upravljač nikada nemojte čistiti tvarima kao što su alkohol, kemikalije ili sredstva za čišćenje u kućanstvu.

# Televizijski kanali

# <span id="page-25-1"></span>7.1

<span id="page-25-0"></span>7

# Gledanje televizijskih kanala

# Mijenjanje kanala

Kako biste gledali televizijske kanale, pritisnite **. Televizor će se** uključiti na posljednjem kanalu koji ste gledali.

Umjesto toga, pritisnite **A** kako biste otvorili izbornik Početak i odaberite Gledanje TV-a te pritisnite OK.

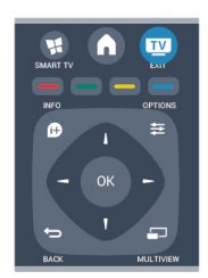

Kako biste promijenili kanale, pritisnite **===** + ili **===** -. Ako znate broj kanala, unesite ga pomoću numeričkih tipki. Pritisnite OK nakon unosa broja kako biste promijenili kanal.

Kako biste se vratili na prethodni kanal koji ste gledali, pritisnite .پ

# Odabir kanala s popisa kanala

Dok gledate televizijski kanal, pritisnite = LIST kako biste otvorili popise kanala.

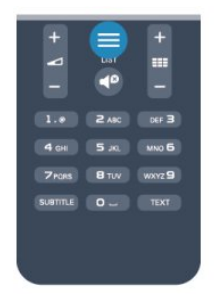

Popis kanala može sadržavati nekoliko stranica s kanalima. Kako bi se prikazala sljedeća ili prethodna stranica, pritisnite **EEF +** ili  $\Xi$  $\Xi$  -.

Kako biste zatvorili popise kanala bez promjene kanala, ponovo pritisnite = LIST.

# Radijski kanali

Ako je digitalno emitiranje dostupno, digitalni radijski kanali instaliraju se prilikom instalacije. Radijske kanale mijenjajte na isti način na koji mijenjate televizijske.

# Popis kanala

# Omiljeni kanali

Možete izraditi popis omiljenih kanala koji sadrži samo kanale koje želite gledati. Ako odaberete popis kanala Favoriti, prilikom pomicanja kroz kanale prikazivat će se samo omiljeni kanali.

# Izrada popisa omiljenih kanala

**1 -** Dok gledate televizijski kanal, pritisnite LIST kako biste otvorili popis kanala.

- **2** Za prikaz svih kanala odaberite Sve.
- **3** Odaberite kanal koji želite označiti kao omiljeni i pritisnite .
- **4 Odabrani kanal označen je s ★.**

5 - Kako biste završili, pritisnite **. Kanali su dodani na popis** omilienih.

Kako biste kanal izbrisali s popisa omiljenih, odaberite ga pritiskom na  $\bigstar$ , a zatim ponovo pritisnite  $\bullet$  kako biste uklonili oznaku omiljenog kanala.

# Promjena redoslijeda

Možete promijeniti redoslijed, tj. položaj, kanala na popisu omiljenih kanala.

**1 -** Na popisu kanala Favoriti istaknite kanal koji želite premjestiti.

2 - Pritisnite **.** 

**3 -** Odaberite kanal koji želite premjestiti i pritisnite OK.

**4 -** Pritisnite tipke za navigaciju kako biste istaknuti kanal

premjestili na drugu lokaciju i pritisnite OK.

**5 -** Po dovršetku pritisnite EXIT za zatvaranje popisa omiljenih kanala.

Možete istaknuti drugi kanal i ponoviti postupak.

# Prikazi popisa kanala

Na popisu kanala možete pronaći sve instalirane televizijske i radijske kanale.

Osim popisa kanala Sve koji sadrži sve instalirane kanale, možete postaviti popis Favoriti, zasebno prikazati instalirane radijske kanale na popisu Radio ili otkriti nove dodane kanale na popisu Novi.

# Logotipovi kanala

U nekim državama televizor može prikazivati logotipove kanala. Ako ne želite da se ti logotipovi prikazuju, možete ih isključiti. Isključivanje logotipova kanala . . .

1 - Pritisnite **A** i odaberite Podešavanje te pritisnite OK.

**2 -** Odaberite TV postavke > Općenite postavke > Logotipovi kanala i pritisnite OK.

**3 -** Odaberite Isključeno i pritisnite OK.

4 - Kako biste zatvorili izbornik, pritisnite **,** više puta ako je potrebno.

#### Promjena naziva kanala

Možete preimenovati kanale na popisu kanala.

**1 -** Na jednom od popisa kanala odaberite kanal koji želite preimenovati.

**2 -** Odaberite kanal koji želite preimenovati.

**3 -** Pritisnite .

Tekst možete unijeti pomoću tipkovnice na daljinskom upravljaču ili tako da otvorite zaslonsku tipkovnicu.

Pomoću zaslonske tipkovnice

• Kako biste otvorili zaslonsku tipkovnicu, postavite pokazivač u tekstno polje naziva i pritisnite OK.

• Kako biste izbrisali znak ispred pokazivača, pritisnite – Backspace.

• Kako biste unijeli znak, odaberite znak pomoću tipki sa strelicama i pritisnite OK.

• Kako biste odabrali velika slova, pritisnite ...

• Kako biste odabrali brojke ili posebne znakove, pritisnite ...

• Kada budete spremni, pritisnite <a>biste zatvorili</a> zaslonsku tipkovnicu.

• Kako biste dovršili promjenu naziva, odaberite Dovršeno i pritisnite OK.

# Pomoću tipkovnice na daljinskom upravljaču\*

• Kako biste izbrisali znak, postavite pokazivač iza znaka i pritisnite Tel.

• Kako biste unijeli znak, pritisnite znak na tipkovnici.

• Kada budete spremni, pritisnite OK kako biste

odabrali Dovršeno. Ponovo pritisnite OK kako biste dovršili promjenu naziva.

Kako biste pronašli više informacija o uporabi tipkovnice, pritisnite - Ključne riječi i potražite Daljinski upravljač, tipkovnica.

\* Samo za daljinski upravljač s tipkovnicom

# Zaključavanje kanala

Kako biste djecu spriječili da gledaju određeni kanal ili program, možete blokirati kanale ili programe koji nisu prikladni za djecu.

# Zaključavanje kanala

Kanal možete blokirati kako biste spriječili djecu da ga gledaju. Kako biste gledali blokirani program, morate unijeti kôd za blokadu. Ne možete blokirati programe s povezanih uređaja.

Zaključavanje kanala . . .

**1 -** Dok gledate televizijski kanal, pritisnite LIST kako biste otvorili Popis kanala.

**2 -** Na bilo kojem popisu odaberite kanal koji želite blokirati.

**3 -** Pritisnite OPTIONS i odaberite Zaključaj kanal. Na popisu kanala blokirani kanal označen je s $\mathbf{a}$ .

Kako biste deblokirali kanal, odaberite blokirani kanal na popisu kanala. Pritisnite  $\equiv$  OPTIONS i odaberite Deblokiraj kanal. Morat ćete unijeti kod za blokadu.

# Roditeljski nadzor

Kako biste djecu spriječili u gledanju programa koji nije prikladan njihovoj dobnoj skupini, možete upotrijebiti klasifikaciju prema dobnoj skupini.

Neke televizijske kuće koje nude digitalnu televiziju svoje programe dijele prema dobnim skupinama. Ako je klasifikacija prema dobnoj skupini jednaka ili viša od one koju ste postavili za dob svojeg djeteta, program će se blokirati.

Kako biste gledali blokirani program, morate unijeti kod za blokadu uređaja. Roditeljski nadzor postavljen je za sve kanale.

Postavljanje dobne skupine . . .

1 - Pritisnite **A** i odaberite **Podešavanje** te pritisnite **OK**. **2 -** Odaberite Postavke kanala > Blokada uređaja > Rodit. kontrola i pritisnite OK.

**3 -** Unesite 4-znamenkasti kod za blokadu i potvrdite ga. Nakon toga možete postaviti klasifikaciju prema dobnoj skupini.

**4 -** Postavite dob i pritisnite OK.

5 - Kako biste zatvorili izbornik, pritisnite **,** više puta ako je potrebno.

Kako biste isključili klasifikaciju prema dobnoj skupini, odaberite Ništa za postavku dobne skupine.

Televizor će zatražiti kôd za poništenje blokade programa. Kod nekih televizijskih kuća / dobavljača usluga televizor blokira samo programe za starije dobne skupine.

# Postavljanje ili promjena koda za blokadu

Postavljanje koda za blokadu ili promjena trenutnog koda . . .

- 1 Pritisnite **n** i odaberite Podešavanje te pritisnite OK.
- **2** Odaberite Postavke kanala > Blokada uređaja > Promijeni kod i pritisnite OK.

**3 -** Ako je kôd već postavljen, unesite trenutni kôd za blokadu i zatim dva puta unesite novi kôd.

Novi kôd je postavljen.

# Zaboravili ste kôd za blokadu?

Ako ste zaboravili kôd, možete zamijeniti trenutni kôd i unijeti novi.

1 - Pritisnite **n** i odaberite Podešavanje te pritisnite OK.

**2 -** Odaberite Postavke kanala > Blokada uređaja > Promijeni kod i pritisnite OK.

**3 -** Unesite kôd za zaobilaženje 8888.

**4 -** Sada unesite novi kôd za blokadu i zatim ga unesite ponovo kako biste potvrdili.

# Opcije za kanale

Dok gledate kanal, ovisno o vrsti kanala (analogni ili digitalni) koji gledate ili ovisno o odabranim postavkama televizora, dostupne su određene opcije.

# Otvaranje izbornika s opcijama

# Dok gledate kanal pritisnite  $\equiv$  OPTIONS.

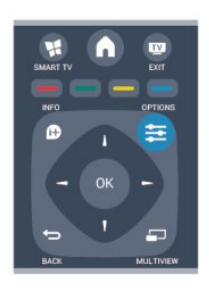

#### Univerzalni pristup

Dok je uključen univerzalni pristup, možete postaviti neke opcije za osobe oštećena sluha i osobe slabijeg vida. Kako biste pronašli više informacija, pritisnite - Ključne riječi i potražite Univerzalni pristup.

# Odabir video-signala

Digitalni televizijski kanali mogu imati više videosignala (višekanalno emitiranje), razne perspektive ili kutove gledanja istog događaja ili različite programe na istom televizijskom kanalu. Ako su takvi televizijski kanali dostupni, na televizoru će se prikazati poruka.

# Titl

Ova opcija omogućava odabir Titlovi uključeni ili Titlovi isključeni. Odaberite Automatski kako bi se titlovi prikazivali samo kada je zvuk isključen tipkom  $\blacksquare$ 

#### Jezik podnaslova

Za digitalna emitiranja možete privremeno odabrati dostupni jezik titla ako nije dostupan jezik koji želite. Kako biste pronašli više informacija, pritisnite - Ključne riječi i potražite Titlovi.

# Audio jezici

Za digitalna emitiranja možete privremeno odabrati dostupni audio jezik ako nije dostupan jezik koji želite.

Kako biste pronašli više informacija, pritisnite - Ključne riječi i potražite Audio jezici.

# Dual I-II

Ako audio signal sadrži dva audio jezika, ali jedan jezik ili oba nemaju naznaku jezika, ova je opcija dostupna.

# Common interface

Ako CAM omogućava premium sadržaj koji se naplaćuje, pomoću ove opcije možete postaviti postavke davatelja usluge.

# HbbTV na ovom kanalu

Možete blokirati HbbTV stranice s kanala koji nudi HbbTV. Kako biste pronašli više informacija, pritisnite - Ključne riječi i potražite HbbTV.

# MHP aplikacije

Omogućite ili onemogućite MHP aplikacije.

Kako biste pronašli više informacija, pritisnite - Ključne riječi i potražite MHP.

#### **Status**

Odaberite Status za prikaz tehničkih informacija o kanalu (je li analogni ili digitalni) ili povezanom uređaju čiji sadržaj gledate.

#### Share

Omogućava korisniku da objavi svoju aktivnost na društvenim mrežama (kao što su Twitter, Facebook ili putem e-pošte).

# Format slike

Ako se crne trake prikazuju na vrhu, dnu ili s obje strane slike, možete prilagoditi format slike na onaj koji ispunjava zaslon.

Promjena formata slike . . .

1 - Dok gledate televizijski kanal, pritisnite **by** kako biste otvorili izbornik Format slike.

**2 -** Odaberite format s popisa i pritisnite OK.

Dostupni su sljedeći formati sukladno slici na zaslonu . . .

- Osnovno
- Ispuni zaslon
- Prilagodi zaslonu

#### • Napredno

- Posljednja postavka
- Pomak
- Zumiranje
- Raširi
- Izvorno
- Poništi

# Teletekst

# Stranice teleteksta

Kako biste otvorili teletekst, dok gledate televizijske kanale pritisnite TEXT.

Kako biste zatvorili teletekst, ponovo pritisnite TEXT.

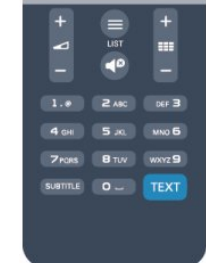

# Odabir stranice teleteksta

Odabir stranice . . .

- **1** Unesite broj stranice pomoću numeričkih tipki.
- **2** Krećite se pomoću navigacijskih tipki.

**3 -** Pritisnite tipku u boji za odabir neke od stavki označenih bojama na dnu zaslona.

# Podstranice teleteksta

Pod brojem stranice teleteksta može biti nekoliko podstranica. Brojevi podstranica prikazuju se na traci pokraj broja glavne stranice.

Kako biste odabrali podstranicu, pritisnite  $\blacktriangleleft$  ili  $\blacktriangleright$ .

# Stranice T.O.P. teleteksta

Neke televizijske kuće nude T.O.P. teletekst. Kako biste otvorili T.O.P. teletekst unutar teleteksta, pritisnite  $\equiv$  OPTIONS i odaberite T.O.P. pregled.

# Opcije teleteksta

U teletekstu pritisnite  $\equiv$  OPTIONS kako biste odabrali nešto od sljedećeg . . .

# • Zamrzavanje stranice

- Zaustavljanje automatske rotacije podstranica.
- Dvostruki prikaz na zaslonu / Pun zaslon
- Prikaz televizijskog kanala i teleteksta jednoga uz drugi.

# • T.O.P. pregled

Otvaranje T.O.P. teleteksta.

# • Povećavanje

Povećanje stranice teleteksta radi ugodnijeg čitanja.

#### • Prikaz

Prikaz skrivenih informacija na stranici.

# • Listanje podstranica

Listanje podstranica kada su one dostupne.

# • Jezik

Promjena skupine znakova koje teletekst koristi za ispravan prikaz.

# • Teletekst 2.5

Aktivacija Teleteksta 2.5 koji nudi više boja i bolju grafiku.

# Postavljanje teleteksta

# Jezik teleteksta

Neke televizijske kuće koje emitiraju digitalne programe nude više jezika teleteksta.

Postavljanje primarnog i sekundarnog jezika teleteksta . . .

- 1 Pritisnite **A** i odaberite **Podešavanie** te pritisnite **OK**.
- **2** Odaberite Postavke kanala > Jezik.
- **3** Odaberite Primarni teletekst ili Sekundarni teletekst.
- **4** Odaberite željene jezike teleteksta.

5 - Kako biste zatvorili izbornik, pritisnite **,** više puta ako je potrebno.

# Teletekst 2.5

Ako je dostupan, Teletekst 2.5 pruža više boja i bolju grafiku. Teletekst 2.5 je aktiviran kao standardna tvornička postavka. Isključivanje Teleteksta 2.5 . . .

- **1** Pritisnite TEXT.
- 2 Dok gledate teletekst, pritisnite **E: OPTIONS**.
- **3** Odaberite Teletekst 2.5 > Isključeno.

4 - Kako biste zatvorili izbornik, pritisnite **,** više puta ako je potrebno.

# Jezik izbornika

Promjena jezika televizijskih izbornika i poruka . . .

- 1 Pritisnite **A** i odaberite Podešavanie te pritisnite OK.
- **2** Odaberite TV postavke > Općenite postavke > Jezik izbornika i pritisnite OK.
- **3** Odaberite željeni jezik i pritisnite OK.

4 - Kako biste zatvorili izbornik, pritisnite **,** više puta ako je potrebno.

# Audio jezici

Ako televizijski kanal emitira više ili dva audio jezika, možete odabrati željeni audio jezik.

1 - Dok gledate televiziju, pritisnite **E** OPTIONS.

**2 -** Za digitalne kanale odaberite Audiojezik. Za analogne kanale odaberite Alternativni zvuk. Pritisnite OK kako biste potvrdili odabir.

**3 -** Odaberite neki od dostupnih jezika, a zatim pritisnite OK.

#### Napomena:

Ako ste odabrali Alternativni zvuk za analogne kanale, odaberite nešto od sljedećeg:

- Glavni: primarni audio jezik ili
- SAP: sekundarni audio jezik

# Titlovi i jezici

# Titl

# Uključivanje titlova

Kako biste otvorili izbornik titlova, pritisnite SUBTITLE.

Titlove možete postaviti na Uključeno, Isključeno ili Automatski. Kako bi se titlovi prikazivali kada emitirani program nije na vašem jeziku, tj. jeziku koji ste postavili na televizoru, odaberite

Automatski. Osim toga, ova postavka omogućava prikaz titlova kada isključite zvuk pomoću tipke  $\blacksquare$ .

Kad su u pitanju analogni kanali, titlove treba omogućiti u opciji Teletekst.

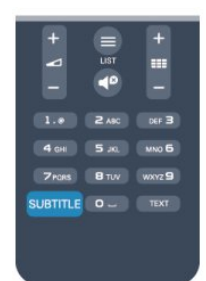

#### Titlovi za digitalne kanale

Za digitalne kanale ne treba postavljati titlove u opciji Teletekst. Digitalni kanali mogu nuditi nekoliko jezika titlova za program. Možete postaviti željeni primarni i sekundarni jezik titlova. Ako su dostupni titlovi na jednom od tih jezika, televizor će ih prikazati. Ako nije dostupan nijedan od željenih jezika titlova, možete odabrati neki drugi jezik titlova koji je dostupan.

Postavljanje primarnog i sekundarnog jezika titlova . . .

1 - Pritisnite **n** i odaberite Podešavanje te pritisnite OK.

**2 -** Odaberite Postavke kanala i odaberite Jezici > Jezik za primarne titlove ili Jezik za sekundarne titlove i pritisnite OK.

**3 -** Odaberite jezik i pritisnite OK.

4 - Kako biste zatvorili izbornik, pritisnite **,** više puta ako je potrebno.

Odabir jezika titlova kada nijedan od željenih jezika nije dostupan . . .

# 1 - Pritisnite **三 OPTIONS**.

**2 -** Odaberite Jezik titlova i odaberite jezik koji želite privremeno te pritisnite OK.

#### Titlovi za analogne kanale

Kad su u pitanju analogni kanali, titlove treba ručno omogućiti za svaki kanal.

**1 -** Prijeđite na kanal i pritisnite TEXT kako biste otvorili teletekst.

**2 -** Unesite broj stranice za titlove, obično 888.

**3 -** Ponovo pritisnite TEXT kako biste zatvorili teletekst. Ako u izborniku Titlovi odaberete Uključeno dok gledate određeni analogni kanal, titlovi će se prikazati ako su dostupni. Kako biste provjerili je li kanal analogni ili digitalni, prijeđite na kanal i otvorite Status u izborniku Opcije.

# Audio jezici

Digitalni televizijski kanali mogu emitirati nekoliko audio jezika za određeni program. Možete postaviti željeni primarni i sekundarni audio jezik. Ako je dostupan jedan od tih audio jezika, televizor će prijeći na njega.

Ako nije dostupan nijedan od željenih audio jezika, možete odabrati neki drugi audio jezik koji je dostupan.

Postavljanje primarnog i sekundarnog audio jezika . . .

- 1 Pritisnite **n** i odaberite Podešavanje te pritisnite OK.
- **2** Odaberite Postavke kanala i odaberite Jezici > Primarni

#### audio jezik ili Sekundarni audio jezik i pritisnite OK.

**3 -** Odaberite jezik i pritisnite OK.

4 - Kako biste zatvorili izbornik, pritisnite **,** više puta ako je potrebno.

Kako biste odabrali audio jezik kada nije dostupan nijedan od željenih audio jezika . . .

1 - Pritisnite **三 OPTIONS**.

**2 -** Odaberite Audiojezik i zatim audio jezik koji želite privremeno te pritisnite OK.

#### Audio jezici za osobe oštećenog sluha i osobe slabijeg vida

Neki digitalni kanali emitiraju poseban zvuk i titlove prilagođene osobama oštećenog sluha i osobama slabijeg vida.

Kako biste pronašli više informacija, pritisnite - Ključne riječi i potražite Univerzalni pristup.

#### Jezik izbornika

Promjena jezika televizijskih izbornika i poruka . . .

1 - Pritisnite **n** i odaberite Podešavanje te pritisnite OK. **2 -** Odaberite TV postavke > Općenite postavke > Jezik

# izbornika i pritisnite OK.

**3 -** Odaberite željeni jezik i pritisnite OK.

4 - Kako biste zatvorili izbornik, pritisnite **,** više puta ako je potrebno.

# Interaktivna televizija

# Više o interaktivnoj televiziji (iTV)

Kod interaktivne televizije, neke televizijske kuće koje nude digitalnu televiziju kombiniraju svoj uobičajeni televizijski program sa stranicama koje sadrže informativne ili zabavne sadržaje. Neke stranice omogućavaju odgovaranje na program ili glasovanje, kupnju na mreži ili plaćanje programa u sklopu usluge "video na zahtjev".

# HbbTV, MHEG, . . .

Televizijske kuće koriste razne sustave interaktivne televizije: HbbTV (Hybrid Broadcast Broadband TV) ili iTV (Interactive TV - MHEG). Usluge interaktivne televizije ponekad se nazivaju "digitalni tekst" ili "crvena tipka". No svaki se sustav razlikuje.

Više informacija potražite na web-stranici televizijske kuće.

# Što vam je potrebno

Interaktivna televizija dostupna je samo na digitalnim televizijskim kanalima. Kako biste uživali u svim prednostima interaktivne televizije, treba vam brza (širokopojasna) internetska veza s televizorom.

**HbbTV** 

Ako televizijski kanal nudi HbbTV stranice, najprije trebate uključiti HbbTV u televizijskim postavkama kako bi se stranice mogle prikazati.

1 - Pritisnite **A** i odaberite **Podešavanje** te pritisnite **OK**.

<span id="page-30-0"></span>**2 -** Odaberite TV postavke i zatim Općenite postavke > HbbTV te pritisnite OK.

**3 -** Odaberite Uključeno i pritisnite OK.

4 - Kako biste zatvorili izbornik, pritisnite **,** više puta ako je potrebno.

Ako ne želite pristup HbbTV stranicama na određenom kanalu, možete blokirati HbbTV stranice samo za taj kanal.

**1 -** Prijeđite na kanal na kojem želite blokirati HbbTV stranice. 2 - Pritisnite **EX** OPTIONS i odaberite HBB TV na ovom kanalu te pritisnite OK.

**3 -** Odaberite Isključeno i pritisnite OK.

#### Korištenje interaktivne televizije

# Otvaranje iTV stranica

Većina kanala koji nude HbbTV ili iTV pozivaju vas da pritisnete tipku  $\blacksquare$  ili tipku OK kako biste otvorili njihov interaktivni program.

# Kretanje iTV stranicama

Za kretanje iTV stranicama možete koristiti tipke sa strelicama, tipke u boji, numeričke tipke i tipku  $\bigstar$ .

Za gledanje videozapisa unutar iTV stranica možete koristiti tipke

 $\blacktriangleright$  (reprodukcija),  $\blacksquare$  (pauza) i  $\blacksquare$  (zaustavljanje).

# Digitalni tekst (samo u Ujedinjenom Kraljevstvu)

Kako biste otvorili digitalni teletekst, pritisnite TEXT. Kako biste ga zatvorili, pritisnite  $\blacktriangleleft$ .

# Zatvaranje iTV stranica

Većina iTV stranica obavijestit će vas koju tipku da koristite za zatvaranje.

Kako biste prisilno zatvorili iTV stranicu, prijeđite na sljedeći televizijski kanal i vratite se.

# O interaktivnoj televiziji

Kod interaktivne televizije, neke televizijske kuće koje nude digitalnu televiziju kombiniraju svoj uobičajeni televizijski program sa stranicama koje sadrže informativne ili zabavne sadržaje.

# Napomena:

• Ova značajka ne omogućava vam preuzimanje datoteka na televizor.

• Nemaju svi televizijski programi, reklame i značajke informacije titlovanog teksta.

• Ne možete reagirati na digitalni sadržaj.

Više informacija potražite na web-stranici televizijske kuće.

# $\overline{72}$ Instalacija kanala

# Ažuriranje kanala

#### Automatsko ažuriranje

Ako primate digitalne kanale, televizor možete postaviti na automatsko ažuriranje popisa novim kanalima. Umjesto toga, možete i sami pokrenuti ažuriranje kanala.

#### Automatsko ažuriranje kanala

Jednom dnevno, u 6:00, televizor ažurira kanale i pohranjuje nove kanale. Novi kanali pohranjuju se na popis Sve, ali i na popis kanala Novi. Prazni kanali se uklanjaju. Ako se pronađu novi kanali ili ako se kanali ažuriraju ili uklone, prikazat će se poruka prilikom pokretanja televizora. Televizor mora biti u stanju pripravnosti kako bi se kanali automatski ažurirali.

Isključivanje poruke prilikom pokretanja . . .

- 1 Pritisnite **A** i odaberite Podešavanje te pritisnite OK.
- **2** Odaberite Postavke kanala i pritisnite OK.

# **3 -** Odaberite Instalacija kanala > Poruka o ažuriranju kanala > Isključeno.

Isključivanje automatskog ažuriranja kanala . . .

- 1 Pritisnite **A** i odaberite **Podešavanje** te pritisnite **OK**.
- **2** Odaberite Postavke kanala i pritisnite OK.
- **3** Odaberite Instalacija programa > Automatsko ažuriranje
- kanala > Isključeno i pritisnite OK.

# Pokretanje ažuriranja

Samostalno pokretanje ažuriranja . . .

- 1 Pritisnite **n** i odaberite Podešavanje te pritisnite OK.
- **2** Odaberite Pretraži kanale i pritisnite OK.

**3 -** Odaberite Ažuriraj kanale i slijedite upute na zaslonu. Ažuriranje može potrajati nekoliko minuta.

U određenim državama automatsko ažuriranje kanala odvija se tijekom gledanja televizije ili kada je televizor u stanju pripravnosti.

# Ponovna instalacija kanala

Kanale možete tražiti i ponovo instalirati bez potrebe za promjenom drugih postavki televizora. Umjesto toga, možete izvršiti potpunu novu instalaciju televizora.

Ako je postavljen kod za blokadu, morat ćete ga unijeti prije ponovne instalacije kanala.

# Ponovna instalacija kanala

Ponovna instalacija samo kanala . . .

1 - Pritisnite **A** i odaberite Podešavanje te pritisnite OK. **2 -** Odaberite Pretraži kanale > Ponovo instaliraj kanale i pritisnite OK.

**3 -** Odaberite državu u kojoj instalirate televizor.

**4 -** Odaberite Antena (DVB-T) ili Kabelski (DVB-C). Traženje

kanala može potrajati nekoliko minuta. Slijedite upute na zaslonu. Puna instalacija

Ponavljanje cijele instalacije televizora . . .

1 - Pritisnite **A** i odaberite **Podešavanje** te pritisnite **OK**. **2 -** Odaberite TV postavke > Općenite postavke > Pon. inst. TV i pritisnite OK. Instalacija može potrajati nekoliko minuta. Slijedite upute na zaslonu.

# Tvorničke postavke

Opcija Tvorničke postavke vraća televizor na originalne postavke slike i zvuka. Vraćanje originalnih tvorničkih postavki . . .

1 - Pritisnite **A** i odaberite Podešavanje te pritisnite OK.

**2 -** Odaberite TV postavke > Općenite postavke > Tvorničke postav. i pritisnite OK.

**3 -** Pritisnite OK za potvrdu.

4 - Kako biste zatvorili izbornik, pritisnite **, više puta ako je** potrebno.

# Kopiranje popisa kanala

# Uvod

Kopiranje popisa kanala namijenjeno je distributerima ili naprednim korisnicima. U nekim državama opcija Kopiranje popisa kanala dostupna je samo za kopiranje satelitskih kanala.

Opcija Kopiranje popisa kanala omogućava kopiranje kanala instaliranih na jednom televizoru na drugi televizor tvrtke Philips iz istog asortimana. Uz opciju kopiranja popisa kanala nećete morati gubiti vrijeme na traženje kanala tako da na televizor prenesete postojeći popis kanala. Upotrijebite USB flash pogon s najmanje 1 GB memorije.

# Uvjeti

• Oba televizora pripadaju asortimanu iz iste godine.

• Televizori imaju istu vrstu hardvera. Vrstu hardvera provjerite na pločici s oznakom televizora na njegovoj stražnjoj strani. Obično je oznaka Q . . . LA

• Oba televizora imaju kompatibilne verzije softvera.

# Trenutna verzija

Možete provjeriti koja je trenutna verzija softvera televizora tako da odaberete Podaci o trenutnom

softveru pod  $\bigwedge$  > Podešavanje > Softverske postavke.

# Kopiranje popisa kanala

Kopiranje popisa kanala . . .

**1 -** Uključite televizor s instaliranim kanalima. Priključite USB memoriju.

2 - Pritisnite **A** i odaberite **Podešavanje** te pritisnite **OK**.

**3 -** Odaberite TV postavke > Općenite postavke > Kopiranje popisa kanala > Kopiraj na USB i pritisnite OK. Kako biste kopirali popis kanala s ovog televizora, možda ćete morati unijeti kod za blokadu koji ste unijeli prilikom instalacije.

**4 -** Kada kopiranje završi, iskopčajte USB memoriju.

Kopirani popis kanala sada možete prenijeti na drugi televizor tvrtke Philips.

# Prijenos popisa kanala

# Prijenos kopiranog popisa kanala

Ovisno o tome je li televizor već instaliran ili ne, morate koristiti drukčiji način prijenosa popisa kanala.

# Prijenos na televizor koji još nije instaliran

**1 -** Ukopčajte utikač kako bi se pokrenula instalacija te odaberite jezik i državu. Možete preskočiti traženje kanala. Dovršite instalaciju.

**2 -** Priključite USB memoriju na kojoj se nalazi popis kanala drugog televizora.

3 - Kako biste pokrenuli prijenos popisa kanala, pritisnite **n**i odaberite Podešavanje te pritisnite OK.

**4 -** Odaberite TV postavke > Općenite postavke > Kopiranje popisa kanala > Kopiraj na televizor i pritisnite OK. Možda će se zatražiti unos koda za blokadu televizora.

**5 -** Televizor će vas obavijestiti je li popis kanala uspješno kopiran na televizor. Iskopčajte USB memoriju.

# Prijenos na već instalirani televizor

**1 -** Provjerite postavku države na televizoru. (Kako biste provjerili postavku, pritisnite ni odaberite Podešavanje te pritisnite OK. Odaberite Pretraži kanale > Ponovo instaliraj kanale i pritisnite OK. Za prekid traženja kanala pritisnite  $\Rightarrow$  i zatim Odustani.)

Ako je postavka države u redu, nastavite s korakom 2. Ako postavka države nije u redu, trebate pokrenuti ponovnu instalaciju. Kako biste pokrenuli ponovnu instalaciju, pritisnite **n** , odaberite Podešavanje i pritisnite OK. Odaberite TV postavke > Općenite postavke > Ponovna instalacija televizora > OK. Odaberite odgovarajuću državu i preskočite traženje kanala. Dovršite instalaciju. Kada završite, nastavite s korakom 2. **2 -** Priključite USB memoriju na kojoj se nalazi popis kanala drugog televizora.

3 - Kako biste pokrenuli prijenos popisa kanala, pritisnite **a** i odaberite Podešavanje te pritisnite OK.

**4 -** Odaberite TV postavke > Općenite postavke > Kopiranje popisa kanala > Kopiraj na televizor i pritisnite OK. Možda će se zatražiti unos koda za blokadu televizora.

**5 -** Televizor će vas obavijestiti je li popis kanala uspješno kopiran na televizor. Iskopčajte USB memoriju.

# DVB-T ili DVB-C

# DVB-T ili DVB-C prijem

Ako je u vašoj državi dostupan prijem i DVB-T i DVB-C kanala i ako ih ovaj televizor podržava u vašoj državi, to znači da ste odabrali jedan ili drugi prilikom instalacije kanala.

Ako želite promijeniti DVB postavku radi pokretanja instalacije novog kanala . . .

- 1 Pritisnite **A** i odaberite **Podešavanje** te pritisnite **OK**.
- **2** Odaberite Postavke kanala i pritisnite OK.

**3 -** Odaberite Instalacija kanala > Priključak za antenu > Antenna (DVB-T) ili Cable (DVB-C) i pritisnite OK.

**4 -** Odaberite željenu DVB postavku.

5 - Kako biste zatvorili izbornik, pritisnite **,** više puta ako je potrebno.

#### Instalacija kanala uz DVB-C prijem

Radi lakšeg korištenja, sve postavke televizora za DVB-C prijem postavljene su na automatske vrijednosti.

Ako vam je dobavljač usluge kabelske televizije dao specifične DVB-C vrijednosti, mrežni ID ili mrežnu frekvenciju, unesite te vrijednosti kada ih televizor zatraži tijekom instalacije. Možda će biti potrebno prilagoditi skeniranje (puno ili brzo skeniranje) ili unijeti specifični protok podataka u izborniku Postavke tijekom instalacije. Kako biste postavili Protok podataka, najprije protok podataka postavite na Ručno.

#### Sukobi broja kanala

U nekim državama različiti televizijski kanali (televizijske kuće) mogu imati jednak broj kanala. Tijekom instalacije televizor prikazuje popis brojeva kanala koji se podudaraju. Morate odabrati televizijski kanal koji želite instalirati na broju kanala koji koriste razni kanali.

#### DVB-T + DVB-C

Ako možete koristiti DVB-T antenski ulaz, ali i DVB-C ulaz, televizor možete postaviti i za DVB-T i DVB-C. Najprije instalirajte jedan sustav, a zatim drugi koristeći potrebne postavke.

Nakon instalacije svakog sustava trebate promijeniti antenski ulazni signal na priključnici Antena na stražnjoj strani televizora i postaviti televizor u odgovarajućem sustavu kako bi se instalirani kanali prikazivali na televizoru.

Kako biste odabrali DVB-T ili DVB-C postavku, pogledajte iznad.

#### Postavke za DVB

#### Pristup postavkama za DVB

- 1 Pritisnite **n** i odaberite **Podešavanje** te pritisnite OK.
- **2** Odaberite Pretraži kanale i pritisnite OK.
- **3** Odaberite Ponovo instaliraj kanale.
- **4** Odaberite državu u kojoj instalirate ovaj televizor.
- **5** Odaberite Kabelski (DVB-C).

**6 -** Za pretraživanje kanala odaberite Pokreni, a za DVB-C postavke odaberite Postavke.

7 - Kako biste zatvorili izbornik, pritisnite **,** više puta ako je potrebno.

#### Način rada za protok podataka

Ako vam dobavljač usluga kabelske televizije nije dao određenu vrijednost protoka podataka za instalaciju televizijskih kanala, postavku Način za pr. pod. postavite na Automatski.

Ako ste dobili specifičnu vrijednost protoka podataka, odaberite Ručno. Međutim, ta vrijednost mogla bi se već nalaziti na unaprijed definiranom popisu protoka podataka. Odaberite opciju Unaprijed definirani protok podataka i provjerite je li vrijednost automatski dostupna.

#### Gustoća simbola

Ako za opciju Način za pr. pod. odaberete Ručno, možete unijeti vrijednost za protok podataka koju ste dobili od svog dobavljača usluga kabelske televizije. Vrijednost unesite pomoću numeričkih tipki.

#### Način rada za frekvenciju mreže

Ako kod traženja kanala u postupku Traženje frekven. želite koristiti metodu Brzo skeniranje, odaberite Automatski. Televizor će koristiti jednu od unaprijed definiranih frekvencija mreže (HC) koju koristi većina dobavljača usluga kabelske televizije u vašoj državi.

Ako ste dobili specifičnu vrijednost frekvencije mreže za pretraživanje kanala, odaberite Ručno.

#### Frekvencija mreže

Ako za opciju Način rada za frekv.mreže odaberete Ručno, na ovom mjestu možete unijeti frekvenciju mreže koju ste dobili od svog dobavljača usluga kabelske televizije. Vrijednost unesite pomoću numeričkih tipki.

#### Skeniranje frekvencija

Odaberite metodu traženja kanala. Možete odabrati metodu Brzo skeniranje i koristiti unaprijed definirane postavke koji koristi većina dobavljača usluga kabelske televizije u vašoj državi.

Ako na taj način ne pronađete niti jedan kanal ili vam neki kanali nedostaju, pokušajte odabrati temeljitiju metodu Potpuno skeniranje. Takvo traženje i instaliranje kanala vremenski je zahtjevnije.

#### Digitalni kanali

Ako znate da vaš dobavljač usluga kabelske televizije ne nudi digitalne kanale, možete preskočiti traženje digitalnih kanala. Odaberite Isključeno.

#### Analogni kanali

Ako znate da vaš dobavljač usluga kabelske televizije ne nudi analogne kanale, možete preskočiti traženje analognih kanala. Odaberite Isključeno.

#### Besplatni/kodirani

Ako imate pretplatu i CAM – modul uvjetnog pristupa (Conditional Access Module) za TV programe koji se plaćaju, odaberite opciju Besplatni + kodirani. Ako se niste pretplatili na kanale ili usluge koje se plaćaju, možete odabrati samo opciju Besplatni kanali.

Kako biste pronašli više informacija, pritisnite - Ključne riječi i potražite CAM – modul uvjetnog pristupa.

#### Kvaliteta prijema

Ako primate digitalne kanale, možete provjeriti kvalitetu i jačinu signala određenog kanala.

Ako imate vlastitu antenu, možete je pomaknuti i tako pokušati poboljšati prijem.

Provjera kvalitete prijema digitalnog kanala . . .

- 1 prijeđite na kanal.
- 2 pritisnite  $\bigcap$  i odaberite Podešavanje, a zatim pritisnite OK.
- 3 odaberite Postavke kanala > Instalacija kanala > Digitalni: provjera prijema i pritisnite OK.

Prikazuje se digitalna frekvencija za ovaj kanal. Ako je prijem slab, možete pomaknuti antenu. Kako biste ponovo provjerili kvalitetu signala ove frekvencije, odaberite Traži i pritisnite OK. Kako biste sami unijeli određenu digitalnu frekvenciju, koristite numeričke tipke daljinskog upravljača. Umjesto toga, možete i odabrati frekvenciju, postaviti strelice na broj s < i > te promijeniti broj pomoću **A** i **V**. Kako biste provjerili frekvenciju, odaberite Traži i pritisnite OK.

Ako koristite DVB-C za prijem kanala, dostupna je opcija Način rada za protok podataka. Za način rada za protok podataka odaberite Automatski, osim ako vam dobavljač usluge kabelske televizije nije dao određenu vrijednost za protok podataka. Vrijednost za protok podataka unesite pomoću numeričkih tipki.

#### Ručna instalacija

Analogni televizijski kanali mogu se ručno instalirati, kanal po kanal.

Ručna instalacija analognih kanala . . .

- 1 Pritisnite **n** i odaberite Podešavanje te pritisnite OK.
- **2** Odaberite Postavke kanala > Instalacija kanala > Analogni: ručna instalacija i pritisnite OK.

# • Sustav

Kako biste postavili televizijski sustav, odaberite Sustav i pritisnite OK.

Odaberite svoju državu ili dio svijeta u kojem se trenutno nalazite.

#### • Traženje kanala

Kako biste pronašli kanal, odaberite Traži kanal i pritisnite OK. Odaberite Traži i pritisnite OK. Možete i sami unijeti frekvenciju. Ako je prijem slab, ponovo pritisnite Traži. Ako želite pohraniti kanal, odaberite Gotovo i pritisnite OK.

#### • Precizno ugađanje

Kako biste precizno ugodili kanal, odaberite Precizno ugađanje i pritisnite OK. Kanal možete precizno ugoditi pomoću  $\blacktriangle$  ili  $\nabla$ . Ako želite pohraniti pronađeni kanal, odaberite Gotovo i pritisnite OK.

#### • Spremi trenutni kanal / Spremi kao novi kanal

Kanal možete pohraniti na trenutnom broju kanala ili pod novim brojem kanala.

Odaberite Spremi trenutni kanal ili Spremi kao novi kanal.

Te korake možete ponavljati dok ne pronađete sve dostupne analogne televizijske kanale.

# Satelitski kanali

# <span id="page-34-1"></span>8.1

<span id="page-34-0"></span> $\overline{8}$ 

# Gledanje satelitskih kanala

Gledanje satelitskih kanala . . .

Pritisnite ni odaberite Satelit te pritisnite OK. Televizor će prijeći na satelitski kanal koji ste posljednji gledali.

# Promjena kanala

Kako biste promijenili kanale, pritisnite  $\exists \exists \pm \bot$ ili  $\exists \exists \bot \bot$ . Televizor će prijeći na sljedeći kanal u odabranom popisu kanala. Ako znate broj kanala, možete ga unijeti pomoću numeričkih tipki na daljinskom upravljaču. Kako biste se vratili na prethodni kanal koji ste gledali, pritisnite  $\bigcirc$ .

Kanal možete odabrati i izravno s popisa satelitskih kanala.

# <span id="page-34-2"></span>8.2 Popis satelitskih kanala

# Više informacija o popisu kanala

Kada završi instalacija satelitskih kanala, svi satelitski kanali stavljaju se na popis kanala. Možete prikazati popis svih kanala ili filtrirati popis tako da se prikazuju samo omiljeni kanali ili samo radijske stanice. Ili, nakon ažuriranja kanala, možete pronaći nedavno dodane kanale na popisu novih kanala.

Određeni kanal možete izravno odabrati s bilo kojeg popisa. Popis koji odaberete na popisu kanala određuje kojim ćete kanalima moći pristupati pomoću tipki  $\exists \exists + i \exists \exists -1$ 

Redoslijed kanala može se mijenjati samo na popisu omiljenih kanala.

# Odabir filtra popisa

Popis koji odaberete na popisu kanala određuje kojim ćete kanalima moći pristupati pomoću tipki  $\overline{=}$  + i  $\overline{=}$  +  $\overline{=}$ 

Odabir popisa kanala . . .

1 - Pritisnite **n** i odaberite Satelit te pritisnite OK.

**2 -** Pritisnite LIST kako biste otvorili popis kanala. Popis se prikazuje s odabranim trenutnim kanalom.

<span id="page-34-3"></span>**3 -** Pomaknite se prema gore i odaberite Sve ili filtar popisa. Popisi Radio ili Novi prikazuju se samo kada su dostupne radijske stanice ili kada su pronađeni novi kanali nakon ažuriranja kanala.

# Odabir kanala s popisa kanala

Odabir kanala s popisa kanala . . .

1 - Na popisu kanala odaberite **ina ili &** na traci izbornika kako biste odabrali popis televizijskih ili satelitskih kanala.

- **2** Odaberite popis.
- **3** Odaberite kanal na bilo kojem popisu i pritisnite OK.
- Televizor će prijeći na odabrani kanal.

# Opcije popisa kanala

Prikaz opcija popisa kanala za trenutni kanal . . .

**1 -** Dok je na zaslonu otvoren popis kanala Sve, odaberite kanal i pritisnite  $\equiv$  OPTIONS.

**2 -** Odaberite željenu opciju i pritisnite OK.

Opcije dostupne za satelitske kanale . . .

# • Satelitski

Filtrirajte popis kanala tako da se prikazuju samo kanali određenog satelita ili kanali svih satelita.

# • Slobodni/kodirani

Filtrirajte popis kanala tako da se prikazuju samo besplatni kanali, samo kodirani kanali ili oboje. Kodirani kanali označeni su znakom **o-**

# • Zaključavanje kanala

Možete zaključati kanal. Najprije odaberite kanal na popisu, pritisnite  $\equiv$  OPTIONS i odaberite Zaključaj kanal. Morat ćete unijeti 4-znamenkasti kôd za blokadu. Zaključani kanal označen je ikonom lokota  $\mathbf{\hat{m}}$ .

• Otključavanje kanala

Otključavanje zaključanog kanala. Odaberite zaključani kanal na popisu, pritisnite  $\equiv$  OPTIONS i odaberite Deblokiraj kanal. Morat ćete unijeti 4-znamenkasti kôd za blokadu.

# Kopiranje popisa kanala

Kopiranje popisa kanala namijenjeno je distributerima ili stručnjacima. Opcija Kopiraj popis kanala omogućava kopiranje kanala instaliranih na jednom televizoru na drugi televizor tvrtke Philips iz istog asortimana. Kopiranje popisa kanala omogućava kopiranje zemaljskih i satelitskih kanala.

Kako biste pronašli više informacija, pritisnite - Ključne riječi i potražite Kopiranje popisa kanala.

8.3

# Omiljeni satelitski kanali

# Omiljeni kanali

<span id="page-35-0"></span>Kanale možete označiti kao omiljene. Vaši omiljeni satelitski kanali stavljaju se na popis Favoriti na popisu satelitskih kanala.

# Gledanje omiljenih kanala

Načinite popis omiljenih kanala za jednostavan odabir kanala koji želite gledati.

Kako biste omiljene kanale mijenjali samo pomoću

tipki  $\equiv$  + i  $\equiv$  -, na popisu kanala odaberite popis Favoriti i ponovo zatvorite popis kanala.

Dva su popisa omiljenih kanala, jedan za televizijske kanale i drugi za satelitske kanale.

# Postavljanje popisa omiljenih kanala

Sastavljanje popisa omiljenih kanala . . .

**1 -** Dok gledate televizijski kanal, pritisnite LIST kako biste otvorili popis kanala.

**2 -** U traci izbornika odaberite za satelitske kanale.

**3 -** Odaberite popis Favoriti.

**4 -** Televizor će zatražiti da odmah počnete dodavati kanale. Pritisnite OK. Kako biste izbjegli naknadnu promjenu redoslijeda, kanale birajte redoslijedom kojim ih želite na popisu.

**5 -** Kako biste kanal dodali na popis Favoriti, odaberite kanal i pritisnite OK. Zatim možete odabrati drugi kanal koji želite dodati kao omiljeni.

6 - Kako biste završili, pritisnite **...** 

# Dodavanje ili uklanjanje omiljenih kanala

Dodavanje ili uklanjanje omiljenih kanala . . .

- **1** Dok gledate televizijski kanal, pritisnite LIST kako biste otvorili popis kanala.
- **2** Za prikaz svih kanala odaberite Sve.

**3 -** Odaberite kanal koji želite označiti kao omiljeni i pritisnite .

**4 -** Odabrani kanal označen je s .

5 - Kako biste završili, pritisnite **5**. Kanali su dodani na popis omiljenih.

Kako biste kanal izbrisali s popisa omiljenih, pritisnite - kako biste uklonili oznaku omiljenog kanala.

# Promjena redoslijeda omiljenih kanala

Možete promijeniti redoslijed samo kanala na popisu Favoriti.

**1 -** Na popisu kanala Favoriti istaknite kanal koji želite premjestiti.

- 2 Pritisnite **.**
- **3** Odaberite kanal koji želite premjestiti i pritisnite OK.

**4 -** Pritisnite tipke za navigaciju kako biste istaknuti kanal premjestili na drugu lokaciju i pritisnite OK.

**5 -** Po dovršetku pritisnite EXIT za zatvaranje popisa omiljenih kanala.

8.4

# Zaključavanje satelitskih kanala

# Zaključavanje kanala

Kanal možete blokirati kako biste spriječili djecu da ga gledaju. Kako biste gledali blokirani program, morate unijeti kôd za blokadu. Ne možete blokirati programe s povezanih uređaja.

Zaključavanje kanala . . .

**1 -** Dok gledate televizijski kanal, pritisnite LIST kako biste otvorili popis kanala.

**2 -** Na bilo kojem popisu odaberite kanal koji želite blokirati.

**3 -** Pritisnite OPTIONS i odaberite Zaključaj kanal. Na popisu kanala blokirani kanal označen je s $\theta$ .

Kako biste deblokirali kanal, odaberite blokirani kanal na popisu kanala i pritisnite  $\equiv$  OPTIONS te odaberite Deblokiraj kanal.

# Upotreba klasifikacije prema dobnoj skupini

Kako biste djecu spriječili u gledanju programa koji nije prikladan njihovoj dobnoj skupini, možete upotrijebiti klasifikaciju prema dobnoj skupini.

Neke televizijske kuće koje nude digitalnu televiziju svoje programe dijele prema dobnim skupinama. Ako je klasifikacija prema dobnoj skupini jednaka ili viša od one koju ste postavili za dob svojeg djeteta, program će se blokirati.

Kako biste gledali blokirani program, morate unijeti kod za blokadu uređaja. Roditeljski nadzor postavljen je za sve kanale.

Postavljanje dobne skupine . . .

- 1 Pritisnite **A** i odaberite Podešavanje te pritisnite OK.
- **2** Odaberite Postavke satelita > Blokada uređaja > Rodit. kontrola i pritisnite OK

**3 -** Unesite 4-znamenkasti kod za blokadu i potvrdite ga. Nakon toga možete postaviti klasifikaciju prema dobnoj skupini.

**4 -** Postavite dob i pritisnite OK.

5 - Kako biste zatvorili izbornik, pritisnite **,** više puta ako je potrebno.

Kako biste isključili klasifikaciju prema dobnoj skupini, odaberite Ništa za postavku dobne skupine.

Televizor će zatražiti kôd za poništenje blokade programa. Kod nekih televizijskih kuća / dobavljača usluga televizor blokira samo programe za starije dobne skupine.
# Kôd za blokadu

Postavljanje ili promjena koda za blokadu uređaja.

Postavljanje koda za blokadu ili promjena trenutnog koda . . .

1 - Pritisnite **A** i odaberite Podešavanje te pritisnite OK.

**2 -** Odaberite Postavke satelita > Blokada uređaja > Promijeni kod i pritisnite OK.

**3 -** Ako je kôd već postavljen, unesite trenutni kôd za blokadu i zatim dva puta unesite novi kôd.

Novi kôd je postavljen.

#### Zaboravili ste kôd za blokadu?

Ako ste zaboravili kôd, možete zamijeniti trenutni kôd i unijeti novi.

1 - Pritisnite **A** i odaberite **Podešavanje** te pritisnite **OK**.

**2 -** Odaberite Postavke satelita > Blokada uređaja > Promijeni kod i pritisnite OK.

**3 -** Unesite kôd za zaobilaženje 8888.

**4 -** Sada unesite novi kôd za blokadu i zatim ga unesite ponovo kako biste potvrdili.

 $\overline{8.5}$ 

# Instalacija satelita

## Instalacija satelita

#### O instalaciji satelita

Ovaj televizor ima ugrađeni DVB-S/DVB-S2 prijemnik za satelitske kanale. Kabel satelitske antene povežite izravno s televizorom. Upotrijebite koaksijalni kabel za povezivanje satelitske antene. Prije instalacije provjerite je li satelitska antena savršeno poravnata.

#### Do 4 satelita

Na ovaj televizor možete instalirati do 4 satelita (4 LNB uređaja). Na početku instalacije odaberite točan broj satelita koje želite instalirati. To će ubrzati instalaciju.

#### Unicable

Za povezivanje satelitske antene i televizora možete upotrijebiti sustav Unicable. Na početku instalacije odaberite instalaciju satelita za sustav Unicable, 1 ili 2 satelita.

#### MDU – Multi-Dwelling-Unit

Satelitski prijemnik ovog televizora podržava MDU na Astra satelitima i Digiturk na Eutelsat satelitima. MDU na Türksat satelitu nije podržan.

#### Inst. u tijeku

Satelite možete instalirati prilikom početnog postavljanja televizora. Instalacija satelita slijedi nakon instalacije televizijskih kanala. Ako gledate samo satelitske kanale, možete preskočiti instalaciju televizijskih kanala.

U izborniku Podešavanje uvijek možete započeti novu instalaciju satelita.

Instalacija satelitskih kanala . . .

- **1** Pritisnite i odaberite Podešavanje te pritisnite OK.
- **2** Odaberite Pronađi satelit i pritisnite OK.
- **3** Odaberite Instaliraj satelite i pritisnite OK.

**4 -** Televizor prikazuje trenutnu postavku instalacije. Ako trenutna postavka odgovara satelitskoj instalaciji koju želite, možete započeti traženje satelita. Odaberite Traži i pritisnite OK. Prijeđite na korak 5. Ako trenutna postavka nije ona koju želite, odaberite Postavke i pritisnite OK. Prijeđite na korak 4b. 4b – u izborniku Postavke odaberite točan broj satelita koje želite instalirati. Ili, ako koristite Unicable postavke, odaberite Unicable za 1 satelit ili Unicable za 2 satelita sukladno broju satelita koje želite instalirati za Unicable. Odaberite željenu postavku i pritisnite OK.

4c – ako je postavljen točan broj satelita ili ako ste dovršili Unicable postavljanje, odaberite Traži i pritisnite OK.

**5 -** Televizor će tražiti satelite koji su dostupni sukladno poravnanju satelitske antene. To može potrajati nekoliko minuta. Ako se pronađe satelit, njegov naziv i jačina signala prikazuju se na zaslonu.

**6 -** Ako je paket kanala dostupan za bilo koji od pronađenih satelita, možete odabrati željeni paket.

**7 -** Kako biste instalirali kanale pronađenih satelita, odaberite Instaliraj i pritisnite OK. Televizor prikazuje broj pronađenih kanala i radijskih stanica.

**8 -** Kako biste pohranili satelitske postavke, sve satelitske kanale i satelitske radijske stanice, odaberite Dovrši i pritisnite OK.

# Paketi kanala

#### Više informacija o paketima kanala

Sateliti mogu nuditi pakete kanala koji sadrže besplatne kanale (free-to-air) i razvrstavanje koje odgovara državi. Neki sateliti nude pakete pretplate – kolekciju kanala koje plaćate.

Ako odaberete paket pretplate, televizor će možda zatražiti odabir brze ili pune instalacije.

Odaberite Samo kanali dobavljača satelitskih usluga kako biste instalirali samo kanale u paketu ili odaberite Svi satelitski kanali kako biste instalirali paket i sve ostale dostupne kanale. Za pakete pretplate preporučujemo brzu instalaciju. Ako imate dodatne satelite koji nisu dio vašeg paketa pretplate, preporučujemo punu instalaciju. Sve instalirane kanale televizor će staviti na popis Sve.

#### Ažuriranje paketa kanala

Opcija Ažuriraj paket kanala omogućava vraćanje satelitskih kanala koji su bili na popisu kanala prije, a sada nedostaju. Kanalima koji nedostaju davatelj satelitskih sadržaja promijenio je položaj na primopredajniku. Televizor treba ažurirati najnovijom verzijom paketa kanala.

Preuzimanje najnovije verzije paketa kanala . . . 1 – posjetite web-stranicu tvrtke Philips za podršku www.philips.com/support i unesite serijski broj svog televizora. 2 – pritisnite Software and drivers (Softver i upravljački programi) i potražite datoteku: PredefinedSortingList 3 – preuzmite datoteku na računalo i kopirajte je u korijenski direktorij USB flash pogona, a ne u mapu (ako je potrebno, najprije raspakirajte datoteku).

4 – priključite USB flash pogon u televizor, pritisnite  $\bigcap$ i odaberite Podešavanje te pritisnite OK.

5 – odaberite Postavke satelita > Instalacija kanala > Ažuriraj paket kanala i pritisnite OK.

6 – televizor će kopirati datoteku i zatražiti da odmah pokrenete ažuriranje kanala. Odaberite Da i pritisnite OK. To može potrajati nekoliko minuta. Ako želite odgoditi ažuriranje kanala, ažurirati ih možete poslije tako da odaberete Podešavanje >

#### Pronađi satelit > Ažuriraj kanale.

7 – nakon ažuriranja kanali koji nedostaju trebali bi se ponovo prikazati na starom mjestu na popisu satelitskih kanala.

## Unicable postavke

#### Sustav Unicable

Sustav Unicable možete koristiti za povezivanje satelitske antene s televizorom. Sustav Unicable koristi jedan kabel za povezivanje satelitske antene sa svim satelitskim prijemnicima u sustavu. Unicable se obično koristi u stambenim zgradama. Ako koristite sustav Unicable, televizor će tijekom instalacije zatražiti da dodijelite broj korisničkog pojasa i odgovarajuću frekvenciju. Na ovom televizoru možete instalirati 1 ili 2 satelita koristeći Unicable.

Ako primijetite da u Unicable instalaciji nedostaju neki kanali, možda je na sustavu Unicable u isto vrijeme izvršena druga instalacija. Ponovite instalaciju kako biste instalirali kanale koji nedostaju.

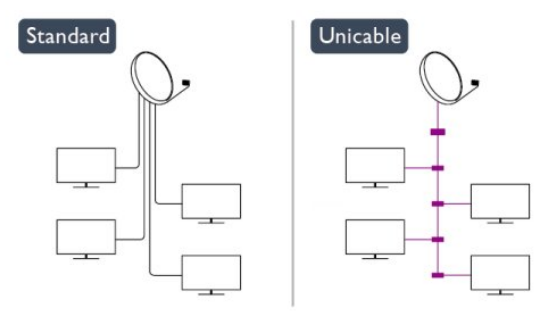

#### Broj korisničkog pojasa

U sustavu Unicable svaki povezani satelitski prijemnik mora biti označen brojem (npr. 0, 1, 2 ili 3 itd.).

Dostupne korisničke pojase i njihove brojeve možete pronaći na Unicable modulu. Korisnički pojas može biti označen kao UB. Postoje Unicable moduli koje nude 4 ili 8 korisničkih pojasa. Ako u postavkama odaberete Unicable, televizor će zatražiti dodjelu jedinstvenog broja korisničkog pojasa za ugrađeni satelitski prijemnik. Satelitski prijemnik ne može imati isti broj korisničkog pojasa kao neki drugi satelitski prijemnik u sustavu Unicable.

#### Frekvencija korisničkog pojasa

Osim jedinstvenog broja korisničkog pojasa, ugrađeni satelitski prijemnik treba frekvenciju odabranog broja korisničkog pojasa. Te frekvencije uglavnom se nalaze pokraj broja korisničkog pojasa na Unicable modulu.

## Dodavanje satelita

Možete dodati još jedan satelit postojećoj satelitskoj instalaciji. Instalirani sateliti i njihovi kanali ostaju nepromijenjeni. Međutim, neki davatelji satelitskih sadržaja ne dopuštaju dodavanje satelita.

Dodatni satelit trebao bi se prikazivati kao dodatni jer on nije vaš glavni satelit niti je glavni satelit čiji paket kanala upotrebljavate. Obično se dodaje 4. satelit ako su 3 satelita već instalirana. Ako imate 4 satelita instalirana, najprije morate jedan ukloniti kako biste mogli dodati novi.

#### Postavke

Ako trenutno imate samo 1 ili 2 instalirana satelita, trenutne postavke instalacije možda ne dopuštaju dodavanje još jednog satelita. Ako trebate promijeniti postavke instalacije, morate ponoviti cijelu instalaciju satelita. Ako trebate promijeniti postavke, ne možete upotrijebiti opciju Dodaj satelit.

Dodavanje satelita . . .

- 1 pritisnite  $\bigcap$  i odaberite Podešavanje, a zatim pritisnite OK.
- 2 odaberite Pronađi satelit i pritisnite OK.

3 – odaberite Dodaj satelit i pritisnite OK. Prikazat će se trenutni sateliti.

4 – odaberite Dodaj i pritisnite OK. Televizor će tražiti nove satelite.

5 – ako je televizor pronašao jedan ili više satelita, odaberite Instaliraj i pritisnite OK. Televizor će instalirati kanale pronađenih satelita.

6 – kako biste pohranili kanale i radijske stanice, odaberite Dovrši i pritisnite OK.

# Uklanjanje satelita

Možete ukloniti jedan ili više satelita iz trenutne instalacije satelita. Sa satelitom se uklanjaju i njegovi kanali. Međutim, neki davatelji satelitskih sadržaja ne dopuštaju uklanjanje satelita.

Uklanjanje satelita . . .

1 – pritisnite  $\bigcap$  i odaberite Podešavanie, a zatim pritisnite OK.

2 – odaberite Pronađi satelit i pritisnite OK.

3 – odaberite Ukloni satelit i pritisnite OK. Prikazat će se trenutni sateliti.

4 – pomoću tipki sa strelicama odaberite satelit koji želite ukloniti.

5 – pritisnite OK kako biste označili satelit koji želite ukloniti. Ponovo pritisnite OK kako biste odznačili.

6 – odaberite Ukloni, pritisnite OK i potvrdite. Sateliti će se ukloniti.

7 – odaberite Izlaz i pritisnite OK kako biste zatvorili opciju Ukloni satelit.

# Promjena redoslijeda i naziva kanala

Možete promijeniti redoslijed ili naziv satelitskih kanala.

#### Promjena redoslijeda

Možete promijeniti redoslijed samo kanala na popisu Favoriti. Kako biste pronašli više informacija o promjeni redoslijeda satelitskih kanala, pritisnite - Ključne riječi i potražite Satelit, promjena redoslijeda kanala.

#### Promjena naziva kanala

Možete preimenovati kanale na popisu kanala.

1 – odaberite kanal koji želite preimenovati s jednog od popisa kanala – Sve, Favoriti, Radio ili Novi.

2 – pritisnite – Preimenuj. Možete unijeti tekst pomoću tipkovnice daljinskog upravljača ili otvoriti zaslonsku tipkovnicu.

#### Pomoću tipkovnice na daljinskom upravljaču

Kako biste izbrisali znak, postavite pokazivač iza znaka i pritisnite  $\overline{d}$ .

Kako biste unijeli znak, pritisnite znak na tipkovnici.

Kada budete spremni, pritisnite OK kako biste odabrali

Dovršeno. Ponovo pritisnite OK kako biste dovršili promjenu naziva.

Kako biste pronašli više informacija o unosu teksta, pritisnite

Ključne riječi i potražite Daljinski upravljač, tipkovnica.

Pomoću zaslonske tipkovnice

Kako biste otvorili zaslonsku tipkovnicu, postavite pokazivač u tekstno polje naziva i pritisnite OK.

Kako biste izbrisali znak ispred pokazivača, pritisnite ·

#### Backspace.

Kako biste unijeli znak, odaberite znak pomoću tipki sa strelicama i pritisnite OK.

Kako biste odabrali velika slova, pritisnite .

Kako biste odabrali brojke ili posebne znakove, pritisnite ...

Kada budete spremni, pritisnite  $\rightarrow$  kako biste zatvorili zaslonsku tipkovnicu.

Kako biste dovršili promjenu naziva, odaberite Gotovo i pritisnite OK.

# Ažuriranje satelitskih kanala

Jednom dnevno, u 6:00, televizor automatski ažurira satelitske kanale. Prilikom ažuriranja traže se novi kanali i dodaju na popis kanala. Uklanjaju se kanali koji više nisu dostupni, a ako davatelj usluge promijeni redoslijed u svom paketu kanala, ažurirat će se popis kanala na televizoru. Televizor mora biti u stanju pripravnosti kako bi mogao automatski ažurirati satelitske kanale. Umjesto toga, možete i sami izvršiti ažuriranje kanala u bilo koje vrijeme.

Novi kanali, pronađeni prilikom ažuriranja kanala, označeni su slovom N i nalaze se na popisu kanala Novi. Osim toga, novi kanali dodaju se i na popis kanala Sve. Novi kanali ostat će na popisu kanala Novi sve dok ih ne odaberete ili dok ih ne označite kao omiljene.

#### Isključivanje automatskog ažuriranja kanala

Možete potpuno isključiti televizor noću kako biste izbjegli ažuriranje kanala. Umjesto toga, možete isključiti opciju automatskog ažuriranja u izborniku Podešavanje.

- 1 Pritisnite **A** i odaberite Podešavanje te pritisnite OK.
- **2** Odaberite Postavke satelita > Instalacija kanala >
- Automatsko ažuriranje kanala i odaberite Isključeno.

#### Isključivanje ažuriranja za određeni satelit

- 1 Pritisnite **n** i odaberite Podešavanie te pritisnite OK.
- **2** Odaberite Postavke satelita > Instalacija kanala > Opcija automatskog ažuriranja.

**3 -** Pomoću tipki sa strelicama odaberite satelit koji ne želite ažurirati. Pritisnite OK kako biste odznačili satelit.

**4 -** Odaberite Dovršeno i pritisnite OK kako biste zatvorili izbornik.

Televizor neće ažurirati kanale sa satelita koji ste označili.

#### Samostalno pokretanje ažuriranja

- **1** Pritisnite i odaberite Podešavanje te pritisnite OK.
- **2** Odaberite Pronađi satelit i pritisnite OK.
- **3** Odaberite Ažuriraj kanale i pritisnite OK.

**4 -** Ako želite provjeriti koji su sateliti postavljeni za ažuriranje, odaberite Postavke i pritisnite OK.

**5 -** Pomoću tipki sa strelicama označite ili odznačite satelite za ažuriranje. Odaberite Dovršeno i pritisnite OK.

**6 -** Odaberite Ažuriraj i pritisnite OK. Ažuriranje može potrajati nekoliko minuta.

**7 -** Odaberite Dovrši i pritisnite OK.

## Jezici i zvuk

#### Preferirani jezici i titlovi

Satelitski kanali mogu obuhvaćati razne audio jezike, jezike titla ili jezike teleteksta. Možete postaviti televizor da automatski prelazi na jezik, jezik titla ili jezik teleteksta koji želite, ako je taj jezik dostupan na kanalu ili stranicama teleteksta.

Postavljanje željenog jezika . . .

- 1 Pritisnite **A** i odaberite **Podešavanje** te pritisnite **OK**.
- **2** Odaberite Postavke satelitskih kanala i pritisnite OK.

**3 -** Odaberite Jezici i pritisnite OK. Odaberite postavku koju želite.

4 - Kako biste zatvorili izbornik, pritisnite **,** više puta ako je potrebno.

#### Zvuk za osobe oštećenog sluha

Uz neke digitalne kanale emitira se posebni zvuk i titlovi prilagođeni osobama s oštećenim sluhom.

Ako je opcija za osobe oštećenog sluha uključena, televizor automatski prelazi na prilagođeni zvuk i titlove, ako su dostupni. Kako biste mogli uključiti opciju za osobe oštećenog sluha, morate uključiti Univerzalni pristup.

#### Uključivanje

Kako biste uključili opciju za osobe oštećenog sluha, pritisnite OPTIONS, odaberite Univerzalni pristup i pritisnite OK. Odaberite Osobe oštećena sluha, zatim Uključeno i pritisnite OK.

Kako biste provjerili je li dostupan audio jezik za osobe oštećenog sluha, pritisnite  $\equiv$  OPTIONS, odaberite Audio jezik i potražite audio jezik označen s $2^+$ .

Ako se opcija univerzalnog pristupa ne prikazuje u izborniku Opcije, uključite Univerzalni pristup u izborniku Podešavanje.

Kako biste pronašli više informacija, pritisnite - Ključne riječi i potražite Univerzalni pristup.

#### Audioopis

#### Uključivanje

Digitalni televizijski kanali mogu emitirati poseban audio komentar koji opisuje što se događa na zaslonu. Kako biste mogli postaviti audio i efekte za Audio opis, najprije morate uključiti opciju Audio opis. Osim toga, kako biste mogli uključiti opciju Audio opis, najprije morate uključiti Univerzalni pristup.

#### Audioopis

Ako je uključena opcija Audio opis, normalnom zvuku dodaje se komentar pripovjedača.

Uključivanje komentara (ako je dostupan) . . .

 $1 -$ ako je uključena opcija Univerzalni pristup, pritisnite  $\equiv$ 

#### OPTIONS i odaberite karticu Opcije u traci izbornika.

- 2 odaberite Audioopis i pritisnite OK.
- 3 odaberite Uključeno i pritisnite OK.

Možete provjeriti je li audio komentar dostupan. U izborniku Opcije odaberite Audiojezik i potražite audio jezik označen s $\omega t$ .

#### Zvučnici/slušalice

Možete odabrati gdje želite čuti audio komentar. Samo na zvučnicima televizora, samo na slušalicama ili oboje.

Postavljanje opcije Zvučnici/slušalice . . .

1 – pritisnite  $\bigcap$  i odaberite Podešavanje, a zatim pritisnite OK.

2 – odaberite Postavke satelita > Jezici > Audioopis >

Zvučnici/slušalice i pritisnite OK.

3 – odaberite Zvučnici, Slušalice ili Zvučnici + slušalice i pritisnite OK.

4 – kako biste zatvorili izbornik, pritisnite  $\implies$ , više puta ako je potrebno.

#### Dva audio kanala

Glasnoću normalnog zvuka možete miješati s audio komentarom.

Miješanje glasnoće . . .

1 – pritisnite  $\equiv$  OPTIONS i odaberite karticu Opcije u traci izbornika.

2 – odaberite Univerzalni pristup > Miješ. glasnoća i pritisnite OK.

- 3 pomoću strelica gore i dolje postavite kliznu traku.
- 4 pritisnite OK kako biste potvrdili.

#### Audio efekt

Neki audio komentari mogu imati dodatne audio efekte, npr. stereo ili zvuk koji se postepeno smanjuje.

Uključivanje opcije Audio efekti (ako je dostupna) . . .

1 – pritisnite  $\bigcap$  i odaberite Podešavanje, a zatim pritisnite OK.

2 – odaberite Postavke satelita > Jezici > Audioopis > Zvučni efekti i pritisnite OK.

3 – odaberite Uključeno ili Isključeno i pritisnite OK.

4 – kako biste zatvorili izbornik, pritisnite  $\rightarrow$ , više puta ako je potrebno.

#### Govor

Audio komentar može obuhvaćati titlove za riječi koje se izgovaraju.

Uključivanje tih titlova (ako su dostupni) . . .

- 1 pritisnite  $\bigcap$  i odaberite Podešavanje, a zatim pritisnite OK.
- 2 odaberite Postavke satelita > Jezici > Audioopis > Govor i

#### pritisnite OK.

3 – odaberite Opisno (audio) ili Titlovi i pritisnite OK.

4 – kako biste zatvorili izbornik, pritisnite , više puta ako je potrebno.

## Ručna instalacija

Ručna instalacija namijenjena je naprednim korisnicima. Opciju Ručna instalacija možete upotrijebiti za brzo dodavanje novih kanala sa satelitskog primopredajnika. Trebate znati frekvenciju i polarizaciju primopredajnika. Televizor će instalirati sve kanale tog primopredajnika. Ako je primopredajnik prije instaliran, svi njegovi kanali – stariji i novi – premještaju se na kraj popisa kanala Sve.

Opciju Ručna instalacija ne možete upotrebljavati ako trebate promijeniti broj satelita. Ako trebate promijeniti broj satelita, morate izvršiti potpunu instalaciju pomoću opcije Instaliraj satelite.

Instalacija primopredajnika . . .

1 – pritisnite  $\bigcap$  i odaberite Podešavanje, a zatim pritisnite OK.

2 – odaberite Postavke satelita > Instalacija kanala > Ručna instalacija i pritisnite OK.

3 – ako imate instalirano više od 1 satelita, odaberite satelit/LNB kojemu želite dodati kanale.

4 – postavite odgovarajuću opciju Polarizacija. Ako postavite Način za pr. pod. na Ručno, možete ručno unijeti protok podataka u opciji Protok podataka. Unesite frekvenciju i započnite traženje primopredajnika.

5 – ako se pronađe primopredajnik, odaberite Pohrani i pritisnite

OK kako biste pohranili novi primopredajnik na odabrani LNB.

6 – odaberite Izlaz kako biste izašli iz ručne instalacije.

#### 8.6

# Problemi sa satelitima

#### Televizor ne može pronaći satelite koje želim ili je dva puta instalirao isti satelit

• Na početku instalacije provjerite je li u postavkama postavljen točan broj satelita. Televizor možete postaviti da traži jedan, dva ili 3/4 satelita.

#### LNB s dva izlaza ne može pronaći drugi satelit

• Ako televizor pronađe jedan satelit, ali ne može pronaći drugi, okrenite antenu za nekoliko stupnjeva. Poravnajte antenu kako biste dobili najjači signal na prvom satelitu. Provjerite indikator jačine signala na prvom satelitu na zaslonu. Dok je prvi satelit postavljen na najjači signal, odaberite Pretraži ponovo kako biste pronašli drugi satelit.• Pazite da bude postavljena opcija Dva satelita.

#### Promjena postavki instalacije nije riješila moj problem

• Sve postavke, sateliti i kanali spremaju se tek na kraju, kada završite instalaciju.

#### Svi satelitski kanali su nestali

• Ako upotrebljavate sustav Unicable, provjerite jeste li

satelitskom prijemniku dodijelili jedinstveni broj korisničkog pojasa u postavkama za Unicable. Moguće je da drugi satelitski prijemnik upotrebljava isti broj korisničkog pojasa.

#### Čini se da su neki satelitski kanali nestali s popisa kanala

• Ako vam se čini da su neki kanali nestali ili da su premješteni, moguće je da je davatelj usluge promijenio lokaciju primopredajnika tih kanala. Kako biste vratili kanale na odgovarajuće mjesto na popisu kanala, možete pokušati ažurirati paket kanala.

#### Ne mogu ukloniti satelit

• Paketi pretplate ne dopuštaju uklanjanje satelita. Kako biste uklonili satelit, morate ponoviti cijelu instalaciju i odabrati drugi paket.

#### Prijem je ponekad slab

• Provjerite je li satelitska antena dobro pričvršćena. Snažan vjetar može pomaknuti antenu.

• Snijeg i kiša mogu oslabiti prijem.

# Izbornik Početak

Iz izbornika Početak možete pokrenuti bilo koju aktivnost dostupnu na televizoru.

Otvorite izbornik Početak kako biste počeli gledati televiziju ili disk na sustavu kućnog kina. U izborniku Početak možete i otvoriti Smart TV kako biste pretraživali internet, pokrenuli Skype ili otvorili Pomoć ako trebate informacije o korištenju televizora.

#### Otvaranje izbornika Početak

 $\overline{9}$ 

1 - Kako biste otvorili izbornik Početak, pritisnite **A**.

**2 -** Odaberite aktivnost pomoću tipki sa strelicama i

pritisnite OK kako biste pokrenuli aktivnost.

**3 -** Kako biste zatvorili izbornik Početak bez promjene trenutne aktivnosti, pritisnite  $\blacktriangleleft$ 

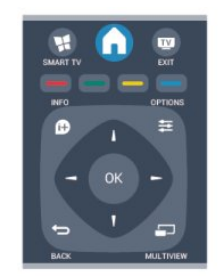

#### • Pomoć

Odaberite Pomoć i pritisnite OK kako biste otvorili pomoć na zaslonu. Temu možete potražiti na abecednom popisu.

#### • Postavljanje

Odaberite Podešavanje kako biste instalirali kanale ili prilagodili sve postavke televizora.

#### • Satelitski

Odaberite Satelit i pritisnite OK kako biste gledali satelitske kanale.

### • TV

Odaberite TV i pritisnite OK kako biste gledali televizijske kanale.

#### • Smart TV

Odaberite Smart TV i pritisnite OK kako biste otvorili početnu stranicu usluge Smart TV.

#### • Izvor

Odaberite Izvor i odaberite povezani uređaj na popisu ispod ikone. Pritisnite OK kako biste prešli na odabrani uređaj.

#### • TV vodič

Odaberite TV vodič i pritisnite OK kako biste otvorili popis trenutnih i zakazanih televizijskih programa koje nude kanali.

#### • Snimke

Odaberite Snimke i pritisnite OK kako biste otvorili popis snimki.

#### • Skype

Odaberite Skype za uspostavljanje besplatnih videopoziva.

#### • Demo

Odaberite Demo za prikaz demonstracijskih videozapisa.

# TV vodič

 $\overline{10}$ 

# 10.1 Što vam je potrebno

TV vodič omogućava prikaz popisa trenutnih i zakazanih televizijskih programa vaših kanala. Ovisno o tome odakle dolaze informacije (podaci) TV vodiča, prikazuju se analogni i digitalni kanali ili samo digitalni kanali. Ne pružaju svi kanali informacije TV vodiča.

Televizor može prikupljati informacije TV vodiča za kanale instalirane na televizoru (npr. kanale koje gledate pomoću opcije Gledanje televizije). Televizor ne može prikupljati informacije TV vodiča za kanale koji se gledaju putem digitalnog prijemnika.

 $10.2$ 

# Uporaba TV vodiča

# Otvaranje TV vodiča

Kako biste otvorili TV vodič, pritisnite **II TV GUIDE**.

Ponovo pritisnite TV GUIDE za zatvaranje.

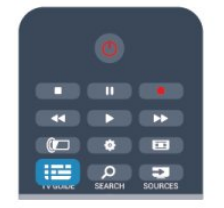

Kada prvi put otvorite TV vodič, televizor će skenirati sve kanale tražeći informacije o programu. To može potrajati nekoliko minuta. Podaci TV vodiča spremaju se na televizoru.

# Prelazak na program

#### Prelazak na program

Iz TV vodiča možete prijeći na trenutni program. Kako biste odabrali program, pomoću tipki sa strelicama istaknite

naziv programa. Pomaknite se udesno kako bi se prikazali programi zakazani za kasnije taj dan.

Kako biste prešli na program (kanal), odaberite program i pritisnite OK.

#### Prikaz pojedinosti o programu

Kako bi se prikazale pojedinosti o odabranom programu, pritisnite **D** INFO.

# Promjena dana

TV vodič može prikazati zakazane programe za nadolazeće dane (maksimalno do 8 dana).

Ako informacije TV vodiča omogućuje televizijska kuća, možete pritisnuti **: +** kako biste vidjeli raspored za jedan od sljedećih dana. Pritisnite kako biste se vratili na prethodni dan. Umiesto toga, možete pritisnuti **E OPTIONS** i odabrati Promijeni dan. Odaberite Prethodni dan, Danas ili Sljedeći dan i pritisnite OK

kako biste odabrali dan rasporeda.

# Postavljanje podsjetnika

Možete postaviti podsjetnike koji će vas upozoriti na početak programa uz prikaz poruke na zaslonu.

• Kako biste postavili podsjetnik, odaberite program u rasporedu i pritisnite **- za Postavi podsjetnik**. Program će biti označen satom.

• Kako biste poništili podsjetnik, pritisnite - za Obriši podsjetnik.

• Za prikaz popisa svih postavljenih podsjetnika, pritisnite  $\equiv$  OPTIONS i odaberite Svi podsjetnici.

Pretraga po žanru

Ako su informacije dostupne, zakazane programe možete

potražiti po žanru, npr. filmovi, sport itd.

Kako biste tražili programe po žanru, pritisnite **E OPTIONS** i odaberite Pretraga po žanru.

Odaberite žanr i pritisnite OK. Prikazat će se popis pronađenih programa.

## 10.3

# Snimke

U TV vodiču možete odmah snimiti ili zakazati snimanje televizijskog programa. Kako biste spremili snimke, povežite USB tvrdi disk s televizorom.

Ako želite više informacija o snimanju, pritisnite - Ključne riječi i potražite Snimanje.

# Izvori

# 11.1

 $\overline{11}$ 

# Popis izvora

Na popisu priključnica – izbornik Izvor – možete pronaći uređaje povezane s televizorom. Iz izbornika Izvor možete prijeći na uređaj.

#### Izbornik Izvori

Kako biste otvorili izbornik Izvori, pritisnite **SOURCES**. Kako biste prešli na povezani uređaj, odaberite ga pomoću strelica  $\blacktriangleleft$  (lijeva) ili  $\blacktriangleright$  (desna) i pritisnite OK.

Za neke uređaje (HDMI-CEC uređaje), možete odabrati aktivnost izravno na popisu ispod ikone uređaja.

Odaberite uređaj i zatim aktivnost te pritisnite OK.

Kako biste zatvorili izbornik Izvor bez prelaska na uređaj, ponovo pritisnite **Example SOURCES**.

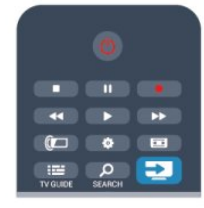

#### Automatsko otkrivanje

Kada povežete novi uređaj s televizorom, televizor će ga automatski prepoznati i staviti u izbornik Izvori. Uređaj se prikazuje kao ikona (vrsta uređaja) i ima naziv. Ako vrsta uređaja ne odgovara uređaju, npr. televizor ga prepoznaje kao reproduktor, a on to nije, možete promijeniti vrstu uređaja. Kako biste promijenili vrstu uređaja, pritisnite **- Promijeni** vrstu i odaberite vrstu koja odgovara uređaju te pritisnite OK. Ako naziv ne odgovara uređaju ili mu želite dati drukčiji naziv, pritisnite **- Preimenuj**. Novi naziv unesite pomoću tipkovnice daljinskog upravljača.

Odabirom odgovarajuće vrste uređaja lakše ćete koristiti uređaj. Vrstom uređaja određuju se stilovi slike i zvuka, vrijednosti rezolucije, određene postavke ili položaj u izborniku Izvori.

Kada s televizorom povežete novi uređaj, ikona uređaja prikazat će se na početku izbornika Izvori.

Ako televizor ne prepozna uređaj automatski, odaberite priključnicu koju ste koristili za povezivanje uređaja te prilagodite vrstu i naziv uređaja.

#### Izvorni naziv i ikona

Kako biste vratili originalni naziv i vrstu ikone uređaja, pritisnite **=** OPTIONS. Odaberite Izvorni naziv i ikona i pritisnite OK.

#### Skeniranje priključnica

Kako biste ponovo skenirali sve priključnice televizora i ažurirali izbornik Izvori, pritisnite  $\equiv$  OPTIONS. Odaberite Skeniraj veze i pritisnite OK.

## 11.2

# Iz stanja pripravnosti

Dok je televizor u stanju pripravnosti, možete prijeći na povezani uređaj pomoću daljinskog upravljača televizora.

### Reproduciraj

Kako biste i reproduktor i televizor aktivirali iz stanja pripravnosti i odmah započeli reprodukciju diska ili programa,

pritisnite (reprodukcija) na daljinskom upravljaču televizora. Uređaj treba biti povezan pomoću HDMI kabela, a opcija HDMI CEC mora biti uključena i na televizoru i na uređaju.

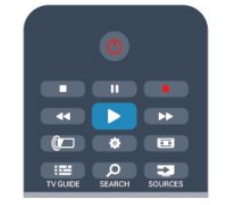

### Sustav kućnog kina

Možete uključiti sustav kućnog kina kako biste slušali disk s glazbom ili radijski kanal, a televizor ostaviti u stanju pripravnosti. Kako biste uključili samo sustav kućnog kina, dok je televizor u stanju pripravnosti, pritisnite **II SOURCES** na daljinskom upravljaču televizora.

# 11.3

# EasyLink

EasyLink omogućava upravljanje povezanim uređajem pomoću daljinskog upravljača televizora. EasyLink koristi HDMI CEC za komunikaciju s povezanim uređajima. Uređaji moraju podržavati HDMI CEC i moraju biti povezani HDMI vezom.

Kako biste pronašli više informacija, pritisnite - Ključne riječi i potražite EasyLink.

# Automatsko isključivanje i sat

### $\frac{1}{121}$

 $\overline{12}$ 

# Automatsko isključivanje

Opcija automatskog isključivanja omogućava postavljanje televizora za automatski prelazak u stanje pripravnosti nakon zadanog vremena.

Postavljanje mjerača vremena za automatsko isključivanje . . .

1 - Pritisnite **A** i odaberite Podešavanje te pritisnite OK.

#### **2 -** Odaberite TV postavke > Općenite postavke > Mjerač vremena.

Pomoću klizne trake možete postaviti vrijeme do 180 minuta u povećanjima od 5 minuta. Ako je postavljeno na 0 minuta, automatsko isključivanje se isključuje. Tijekom odbrojavanja uvijek možete ranije isključiti televizor ili ponovo postaviti mjerač vremena.

3 - Kako biste zatvorili izbornik, pritisnite **;** više puta ako je potrebno.

## 12.2

# Sat

Želite li provjeriti koliko je sati, pritisnite **EE TV GUIDE** kako biste pronašli vrijeme u TV vodiču.

U nekim se državama uz digitalne televizijske signale ne emitiraju informacije o koordiniranom univerzalnom vremenu - UTC. Stoga će se možda zanemariti promjene kod zimskog i ljetnog računanja vremena, a na televizoru će se možda prikazivati netočno vrijeme.

Ispravljanje vremena na satu na televizoru . . .

1 - Pritisnite **A** i odaberite Podešavanje te pritisnite OK.

**2 -** Odaberite TV postavke > Općenite postavke > Sat >

Način auto. sata i odaberite Ovisno o državi.

**3 -** Odaberite Ljetno računanje vremena i odaberite odgovarajuću postavku.

4 - Kako biste zatvorili izbornik, pritisnite **,** više puta ako je potrebno.

Ručno postavljanje sata na televizoru . . .

1 - Pritisnite **n** i odaberite Podešavanje te pritisnite OK.

**2 -** Odaberite TV postavke > Općenite postavke > Sat

- > Način auto. sata i odaberite Ručno.
- **3** Za podešavanje odaberite Datum i Vrijeme.

4 - Kako biste zatvorili izbornik, pritisnite **,** više puta ako je potrebno.

# 12.3

# Mjerač vremena za isključivanje

Ako u razdoblju od 4 sata ne pritisnete nijednu tipku na daljinskom upravljaču ili ako televizor 10 minuta ne primi ulazni signal niti naredbe s daljinskog upravljača, automatski će se isključiti radi uštede energije.

Ako televizor koristite kao monitor ili koristite digitalni prijemnik za gledanje televizije (set top box – STB) i ne koristite daljinski upravljač televizora, isključite funkciju automatskog isključivanja.

Deaktivacija mjerača vremena za isključivanje . . .

1 - Pritisnite **A** i odaberite **Podešavanie** te pritisnite **OK**. **2 -** Odaberite TV postavke > Općenite postavke > Mjerač vremena za isključivanje i kliznu traku postavite na Isključeno. 3 - Kako biste zatvorili izbornik, pritisnite **,** više puta ako je potrebno.

Kako biste pronašli više informacijama o ekološkim postavkama televizora, pritisnite - Ključne riječi i potražite Ekološke postavke.

# 3D

# 13.1 Što vam je potrebno

# Za televizore s pasivnim 3D prikazom

Ovo je televizor s pasivnim 3D prikazom.

Za gledanje 3D sadržaja trebate učiniti sljedeće:

• odabrati televizijski kanal koji emitira 3D program,

• posuditi 3D film iz trgovine videosadržaja na mreži uz Smart TV,

• gledati 3D filmove s 3D Blu-ray Disc medija, USB uređaja ili računala.

# 13.2 3D naočale

# Za televizore s pasivnim 3D prikazom

Kada se 3D program prikazuje na zaslonu, jednostavno stavite 3D naočale kako biste gledali 3D prikaz.

#### Preporučena visina za gledanje

Kako biste osigurali najbolju kvalitetu slike prilikom gledanja pasivnih 3D sadržaja, oči trebaju biti u ravnini sa središtem zaslona.

## 13.3

# Briga o 3D naočalama

• Nemojte koristiti kemikalije za čišćenje koje sadrže alkohol, otapalo, sredstvo za smanjivanje površinske napetosti tekućine, vosak, benzen, razrjeđivač, sredstvo za odbijanje komaraca ili lubrikant. Korištenje takvih kemikalija može uzrokovati gubitak boje ili stvaranje napuklina.

• 3D naočale nemojte izlagati izravnom sunčevom zračenju, toplini, vatri ili vodi. To može dovesti do kvara proizvoda ili požara.

• Leće 3D naočala nemojte ispuštati na pod, svijati niti primjenjivati silu na njih.

• Za čišćenje leća koristite čistu meku tkaninu (od mikrovlakana ili pamučnog flanela) kako bi se spriječilo nastajanje ogrebotina na njima. Sredstvo za čišćenje nemojte prskati izravno na 3D naočale. To može dovesti do oštećivanja elektronike (naočale za aktivni 3D).

### 13.4

# Gledanje 3D sadržaja

Kako biste postigli najbolji 3D efekt dok gledate 3D programe:

- Sjednite na udaljenosti koja je barem tri puta veća od širine zaslona televizora.
- Nemojte sjediti dalje od 6 m.

#### Prijelaz na 3D

Prilikom prvog prepoznavanje 3D signala možete postaviti preference za pokretanje 3D načina rada u budućnosti.

• Kako bi se televizor automatski prebacio na 3D način rada, odaberite Automatski.

• Kako bi se najprije prikazala obavijest, odaberite Samo obavijest.

• Kako televizor nikada ne bi prelazio na 3D, odaberite Nikada.

Tu postavku možete promijeniti u izborniku  $\bigcap$  > Podešavanje > TV postavke > 3D > Prijeđi na 3D.

#### Pokretanje 3D sadržaja

Kada televizor prijeđe na 3D ili kada se prikaže obavijest da je dostupan 3D sadržaj, stavite 3D naočale.

Ako televizor ne može prepoznati 3D signal (nema oznake 3D signala), 3D program se na zaslonu prikazuje kao dvostruka slika. Kako biste prešli na 3D, prilagodite postavke za 3D i odaberite opciju Jedan uz drugi ili Vrh/dno u skladu s položajem dvostruke slike.

- 1 Pritisnite **D**.
- **2** Odaberite 3D postavke > 3D jedan uz drugi ili 3D vrh/dno, a zatim pritisnite OK.

#### Zaustavljanje 3D sadržaja

Kako biste prestali gledati 3D, pritisnite  $\bigstar$ , odaberite 3D postavke i odaberite 2D. 3D prelazi u 2D kada prijeđete na drugi kanal ili povezani uređaj.

#### Konverzija 2D u 3D

Bilo koji 2D program možete konvertirati kako biste ga gledali u 3D formatu.

- 1 Pritisnite  $\bullet$ .
- **2** Odaberite 3D postavke > Konverzija 2D u 3D.

#### Prilagodba dubine za 3D

- **1** Pritisnite i odaberite Podešavanje, a zatim pritisnite OK.
- **2** Odaberite TV postavke > 3D > 3D efekt.
- **3** Odaberite Isključeno ili Uključeno.

4 - Kako biste zatvorili izbornik, pritisnite **,** više puta ako je potrebno.

#### Isključivanje konverzije 2D u 3D

- 1 Pritisnite **D**.
- **2** Odaberite 3D postavke > 2D, a zatim pritisnite OK.

13.5

# Optimalno gledanje 3D sadržaja

Za optimalno 3D iskustvo gledanja preporučujemo sljedeće:

• sjednite na položaj čija visina iznosi najmanje 3 visine zaslona televizora i podalje od televizora, ali ne dalje od 6 metara. • izbjegavajte fluorescentno osvjetljenje (kao što su neonske svjetiljke ili određene štedljive žarulje koje rade na niskoj frekvenciji) i izravno sunčevo zračenje, jer ti izvori svjetlosti mogu ometati 3D iskustvo.

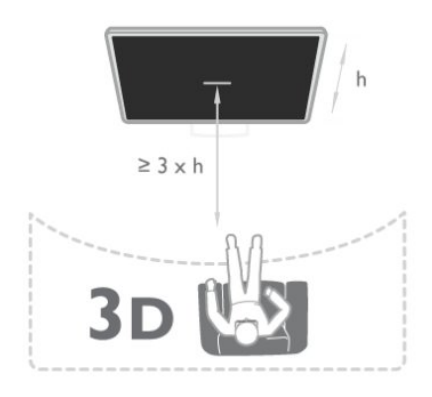

# 13.6 Zdravstveno upozorenje

• Gledanje 3D sadržaja ne preporučuje se djeci mlađoj od šest godina.

• Ako kod vas ili članova vaše obitelji postoje evidentirani slučajevi epilepsije ili napadaja zbog fotosenzitivnosti, prije izlaganja izvorima treperave svjetlosti ili brzim izmjenama slika te prije gledanja 3D sadržaja posavjetujte se s medicinskim stručnjakom.

• Ako primijetite bilo kakvu nelagodu, prestanite gledati 3D sadržaj i nemojte se odmah upuštati u potencijalno opasne aktivnosti (npr. vožnja) te pričekajte da simptomi nestanu. Ako se simptomi nastave, obratite se liječniku prije no što nastavite gledati 3D sadržaj.

• Kako biste izbjegli nelagodu kao što je vrtoglavica, glavobolja ili dezorijentiranost, preporučujemo vam da 3D sadržaje ne gledate duže vrijeme.

• 3D naočale nemojte koristiti za bilo kakvu svrhu osim gledanja 3D televizijskih sadržaja.

• Ako inače nosite naočale ili kontaktne leće, 3D naočale nosite zajedno s njima.

• Naočale držite dalje od male djece kako ne bi progutala male dijelove ili baterije.

• Roditelji bi trebali nadgledati djecu tijekom gledanja 3D sadržaja kako bi bili sigurni da se kod djece ne pojavljuju spomenuti simptomi. Gledanje 3D sadržaja ne preporučuje se djeci mlađoj od šest godina jer njihov sustav vida još nije u potpunosti razvijen.

• Izbjegavajte uporabu 3D naočala u slučaju infekcije oka ili drugih bolesti koje se prenose dodirom (npr. konjuktivitis, uši itd.). 3D naočale počnite ponovo koristiti tek kada infekcija potpuno prođe.

#### 14

# Igre

#### 14.1

# Igranje igre

Dok je igraća konzola povezana s televizorom, na televizoru možete igrati igre.

Kako biste pronašli više informacija o povezivanju igraće konzole, pritisnite - Ključne riječi i potražite Igraća konzola, povezivanje.

#### Pokretanje igre

**1 -** Pritisnite SOURCES, odaberite igraću konzolu i pritisnite OK.

**2 -** Na igraćoj konzoli pokrenite igru i odaberite način rada za više ili dva igrača.

#### Idealne postavke za igre

Za igre u kojima su potrebni brzina i preciznost, televizor postavite na idealne postavke za igre prije nego što počnete igrati.

Ako je igraća konzola dodana kao vrsta uređaja Igra u izborniku Izvori (popis priključnica), televizor će se automatski postaviti na idealnu postavku za opciju Igra.

Ako je igraća konzola dodana kao vrsta uređaja Reproduktor i većinu vremena se koristi kao reproduktor diskova, vrstu uređaja ostavite na opciji Reproduktor.

Ručno postavljanje televizora na idealne postavke . . .

1 - Pritisnite **n** i odaberite Podešavanje te pritisnite OK.

**2 -** Odaberite TV postavke > Slika > Napredno > Stil aktivnosti i pritisnite OK.

**3 -** Odaberite Igra i pritisnite OK.

4 - Kako biste zatvorili izbornik, pritisnite **,** više puta ako je potrebno. Kada završite s igranjem, ne zaboravite vratiti Stil aktivnosti na TV.

#### $14.2$

# Igre za dva igrača

# Za televizore s pasivnim 3D prikazom

#### Više informacija o igranju za dva igrača

Ako igrate igru za više igrača s podijeljenim zaslonima, televizor možete postaviti da prikazuje svaki zaslon preko cijelog zaslona. Svaki igrač vidi samo svoju igru preko cijelog zaslona. Televizor koristi 3D tehnologiju kako bi prikazao oba zaslona. Kako bi se dva različita prikaza preko cijelog zaslona mogla vidjeti, svaki igrač mora imati 3D naočale.

#### Što vam je potrebno

Kako biste igrali igru za dva igrača na ovom televizoru, treba vam

komplet za dva igrača s 2 para pasivnih 3D naočala – Philips PTA436 (prodaju se zasebno).

Osim toga, igraća konzola mora biti povezana HDMI vezom.

#### Reprodukcija igre za dva igrača

Pokretanje igre za dva igrača . . .

**1 -** Pritisnite SOURCES, odaberite igraću konzolu i pritisnite OK.

**2 -** Na igraćoj konzoli pokrenite igru i odaberite način rada za više ili dva igrača. Odaberite način rada za podijeljeni prikaz na zaslonu.

**3 -** Na televizoru pritisnite , odaberite Ig. za 2 igrača i pritisnite OK.

**4 -** Odaberite format u kojem će se igra s podijeljenim prikazom na zaslonu prikazivati – Jedan uz drugi ili Vrh/dno i pritisnite OK. Televizor će 2 prikaza na zaslonu prikazati preko cijelog zaslona televizora.

Kako biste gledali dva različita zaslona, stavite 3D naočale. Kako biste naočale prebacili u način rada za gledanje prikaza za igrača 1 ili igrača 2, pritisnite tipku za odabir Player 1/2 na naočalama.

### Otvaranje/zatvaranje podijeljenog prikaza na zaslonu

U podijeljenom prikazu na zaslonu za dva igrača možete prebacivati iz podijeljenog prikaza u kombinirani i obrnuto kako biste vidjeti izbornik ili rezultate igre.

Kako biste prebacivali prikaze, pritisnite OK na daljinskom upravljaču televizora.

## Zaustavljanje igre za dva igrača

Kako biste zaustavili podijeljeni prikaz na zaslonu za dva igrača, pritisnite **i** i odaberite drugu aktivnost.

# Vaše fotografije, videozapisi i glazba

# 15.1

# S USB uređaja ili računala u mreži

# Što vam je potrebno

Možete prikazivati fotografije ili reproducirati glazbu i videozapise s povezanog USB flash pogona ili USB tvrdog diska. Ako imate računalo u kućnoj mreži, na televizoru možete prikazivati i reproducirati datoteke s računala.

#### S USB uređaja

Dok je televizor uključen, priključite USB flash pogon ili USB tvrdi disk u jednu od USB priključnica. Televizor će prepoznati uređaj i prikazati popis datoteka.

Ako se popis ne prikaže automatski, pritisnite **za SOURCES**, odaberite Pronađi USB i pritisnite OK.

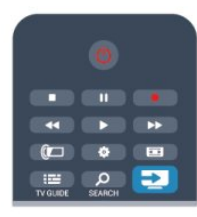

#### Upozorenje

Ako pokušate pauzirati ili snimati program dok je USB tvrdi disk povezan, televizor će zatražiti formatiranje USB tvrdog diska. Tim formatiranjem izbrisat će se sve datoteke koje se nalaze na USB tvrdom disku.

#### S računala

Ako su televizor i računalo u istoj mreži, televizor može pretražiti i reproducirati datoteke pohranjene na računalu.

Kako biste datoteke mogli dijeliti s televizorom, na računalu morate instalirati softver multimedijskog poslužitelja kao što je Twonky™. Datoteke i mape na televizoru se prikazuju onako kako su organizirane na računalu.

Kako biste pretraživali datoteke na računalu,

pritisnite **za SOURCES**, odaberite Pretraži mrežu i pritisnite OK.

## Traka izbornika i razvrstavanje

Dok je povezan USB uređaj, televizor razvrstava datoteke prema vrsti. Pomaknite se do trake izbornika i odaberite vrstu datoteke koju tražite.

Ako pretražujete datoteke s računala, datoteke i mape možete

pretraživati samo onako kako su organizirane na računalu.

#### Traka izbornika

Pomaknite se do trake izbornika i odaberite vrstu datoteke koju želite gledati ili reproducirati.

Odaberite **v Fotografije**, **JJ Glazba ili E Videozapisi.** Umjesto toga, možete otvoriti prikaz **Mape** i pretražiti mape kako biste pronašli datoteku.

#### Premještanje

Kako biste pretražili fotografije po datumu, mjesecu, godini ili abecednom redoslijedu po nazivu, pritisnite - Razvrstaj. Kako biste pretražili glazbu po albumu, izvođaču, žanru ili abecednom redoslijedu po nazivu, pritisnite  $\blacksquare$  Razvrstaj. Videozapisi su razvrstani abecednim redoslijedom.

# Gledanje fotografija

Kako biste prikazali fotografije, odaberite **El Fotografije** u traci izbornika, odaberite sličicu fotografije i pritisnite OK.

Ako u mapi ima nekoliko fotografija, odaberite fotografiju i pritisnite **- Prikaz slajdova** kako biste pokrenuli prikaz slajdova svih fotografija u mapi.

Kako biste prešli na sljedeću ili prethodnu fotografiju, pritisnite  $\overline{4}$   $\overline{4}$   $\overline{5}$  + iii  $\overline{4}$   $\overline{4}$  =  $\overline{5}$  -.

Kako biste zaustavili prikaz slajdova ili zatvorili fotografiju, pritisnite = LIST ili  $\blacksquare$  (zaustavljanje).

Uz prikaz slajdova može se reproducirati glazba. Prikaz slajdova pokrenite nakon pokretanja glazbe.

- 1 odaberite pjesmu ili mapu s pjesmama i pritisnite OK.
- $2$  pritisnite  $\equiv$  LIST i odaberite  $\Box$  Fotografije.

3 – odaberite fotografiju ili mapu s fotografijama i pritisnite – Prikaz slajdova.

#### Informacije

Kako bi se prikazale informacije o fotografiji (veličina, datum snimanja, put datoteke itd.), odaberite fotografiju i pritisnite **O** INFO.

Ponovo pritisnite za skrivanje informacija.

#### Opcije

Pritisnite 
<sub>s</sub> OPTIONS.

- Nasumičan redoslijed
- Fotografije se prikazuju nasumičnim redoslijedom.
- Ponavljanje
- Prikaz slajdova kontinuirano se reproducira.
- Brzina prikaza slajdova
- Postavlja brzinu prikaza slajdova.
- Prijelaz u prikazu slajdova
- Postavlja stil prijelaza između fotografija.

Kako biste zatvorili opciju Pronađi USB ili Pretraži mrežu, pritisnite  $\bigcap$  i odaberite drugu aktivnost.

# Reprodukcija glazbe

Kako biste reproducirali glazbu, odaberite **JJ Glazba** u traci izbornika, odaberite pjesmu i pritisnite OK.

Ako u mapi ima više pjesama, pritisnite - Reproduciraj sve kako biste reproducirali sve pjesme u mapi.

Kako biste prešli na sljedeću ili prethodnu pjesmu, pritisnite **=== +** ili  $\Xi$  $\Xi$  -.

Kako biste pauzirali glazbu, pritisnite OK. Ponovo pritisnite OK kako biste nastavili.

Kako biste u pjesmi napravili skok od 10 sekundi naprijed ili 10 sekundi natrag, pritisnite  $\blacktriangleright$  ili <

Kako biste premotali unatrag ili brzo naprijed, pritisnite  $\blacktriangleright$ ili <4. Pritisnite tipke nekoliko puta kako biste ubrzali – 2x, 4x, 8x, 16x, 32x.

Kako biste zaustavili reprodukciju glazbe, pritisnite ■ (zaustavljanje).

Ako pritisnete = LIST ili , glazba će se nastaviti reproducirati.

#### **Informaciie**

Kako bi se prikazale informacije o pjesmi (naslov, izvođač, trajanje itd.), odaberite piesmu i pritisnite **n** INFO. Ponovo pritisnite za skrivanje informacija.

#### Opcije

Pritisnite **= OPTIONS**.

#### • Nasumičan redoslijed

Nasumično reproducira glazbu.

#### • Ponavljanje

Reproducira pjesmu jednom ili kontinuirano.

Kako biste zatvorili opciju Pronađi USB ili Pretraži mrežu, pritisnite **n** i odaberite drugu aktivnost.

## Reprodukcija videozapisa

Kako biste reproducirali videozapis, odaberite **E Videozapisi** u traci izbornika, odaberite videozapis i pritisnite OK.

Ako u mapi ima više videozapisa, pritisnite **- Reproduciraj** 

sve kako biste reproducirali sve videozapise u mapi.

Kako biste prešli na sljedeći ili prethodni

videozapis, pritisnite  $\exists \exists + \exists i$  =.

Kako biste pauzirali videozapis, pritisnite OK. Ponovo pritisnite OK kako biste nastavili.

Kako biste u videozapisu napravili skok od 10 sekundi naprijed ili 10 sekundi natrag, pritisnite  $\blacktriangleright$  ili  $\blacktriangleleft$ .

Kako biste premotali unatrag ili brzo naprijed, pritisnite >> ili << Pritisnite tipke nekoliko puta kako biste ubrzali – 2x, 4x, 8x, 16x, 32x.

Kako biste zaustavili reprodukciju videozapisa, pritisnite ■ (zaustavljanje).

#### Informacije

Kako bi se prikazale informacije o videozapisu (položaj indikatora

reprodukcije, trajanje, naziv, datum itd.), odaberite videozapis i pritisnite **O** INFO.

Ponovo pritisnite za skrivanje informacija.

#### Opcije

Pritisnite **= OPTIONS**.

• Titl

Ako su dostupni, titlove možete postaviti na Uključeno, Isključeno ili Uklj. tijekom isklj..

- Nasumičan redoslijed
- Videozapisi se reproduciraju nasumičnim redoslijedom.
- Ponavlianie

Reproducira videozapis jednom ili kontinuirano.

Kako biste zatvorili opciju Pronađi USB ili Pretraži mrežu, pritisnite  $\bigcap$  i odaberite drugu aktivnost.

# 15.2 Wi-Fi Miracast

## Više informacija o značajci Wi-Fi Miracast

Vaš televizor je Wi-Fi Certified Miracast™ uređaj. Miracast™ vam omogućava gledanje i bežično dijeljenje zaslona pametnog telefona, tableta ili računala na zaslonu televizora. Možete usmjeravati videozapise (audio i video), dijeliti fotografije ili bilo što drugo na zaslonu uređaja. Nema potrebe za povezivanjem uređaja u kućnu mrežu. Televizor i uređaj moraju biti Wi-Fi Certified Miracast™ uređaji i imati uključenu opciju Miracast.

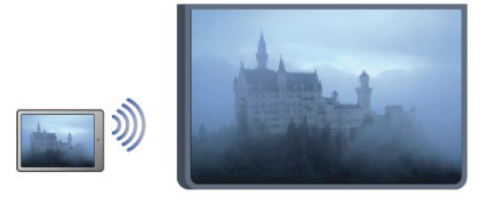

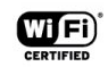

Više informacija o programu certifikacije Wi-Fi Certified Miracast™ potražite na web-stranici [www.wi-fi.org](http://www.wi-fi.org)

Wi-Fi®, logotip Wi-Fi CERTIFIED i logotip Wi-Fi registrirani su zaštitni znakovi udruženja Wi-Fi Alliance. Wi-Fi CERTIFIED Miracast™, Miracast™ zaštitni su znakovi udruženja Wi-Fi Alliance.

## Uključivanje ili isključivanje značajke Miracast

#### Uključivanje značajke Miracast

Provjerite je li značajka Wi-Fi Miracast uključena.

- 1 pritisnite  $\bigcap$  i odaberite Podešavanje, a zatim pritisnite OK.
- 2 odaberite Postavke mreže > Wi-Fi Miracast > Uključeno i pritisnite OK.

 $3$  – kako biste zatvorili izbornik, pritisnite  $\rightarrow$ , više puta ako je potrebno.

#### Isključenje značajke Miracast

Ako ne želite da televizor prima zahtjeve za dijeljenje zaslona s drugih uređaja, možete isključiti Miracast na televizoru.

 $1$  – pritisnite  $\bigcap$  i odaberite Podešavanje, a zatim pritisnite OK. 2 – odaberite Postavke mreže > Wi-Fi Miracast > Isključeno i pritisnite OK.

 $3$  – kako biste zatvorili izbornik, pritisnite  $\rightarrow$ , više puta ako je potrebno.

## Dijeljenje zaslona na televizoru

Kako biste dijelili zaslon svog pametnog telefona, tableta ili računala na televizoru . . .

**1 -** Uključite televizor.

**2 -** Na uređaju otvorite aplikaciju kao što je Wi-Fi Miracast, Wi-Fi Direct™, Intel®Wireless Display\* ili neka slična i pokrenite pretraživanje drugih Miracast uređaja.

**3 -** Na popisu pronađenih uređaja odaberite televizor i uspostavite vezu.

**4 -** Na televizoru prihvatite zahtjev za povezivanje s televizorom. Možda će se zatražiti unos PIN koda s uređaja na televizoru – brojke unesite pomoću numeričkih tipki na daljinskom upravljaču. Umjesto toga, televizor će možda zatražiti unos PIN koda na uređaju. Ako povezivanje uspije, na televizoru će se prikazati zaslon uređaja.

**5 -** Na uređaju odaberite videozapise, fotografije ili datoteke koje želite gledati na televizoru.

\* Miracast podržavaju WiFi 3.5 i novije verzije.

# Prekid dijeljenja

Dijeljenje zaslona možete prekinuti s televizora ili s mobilnog uređaja.

#### S uređaja

Pomoću aplikacije koju upotrebljavate za pokretanje značajke Miracast, možete prekinuti vezu i zaustaviti prikaz zaslona uređaja na televizoru. Televizor će se vratiti na posljednji odabrani program.

#### S televizora

Kako biste zaustavili prikaz zaslona uređaja na televizoru, učinite nešto od sljedećeg . . .

- pritisnite **W** kako biste gledali televizijski prijenos
- pritisnite  $\bigcap$  kako biste pokrenuli drugu aktivnost na televizoru
- pritisnite **Ext** SOURCES kako biste otvorili izbornik Izvori i odabrali povezani uređaj.

## Blokada uređaja

Kada prvi put dobijete zahtjev za povezivanje s uređaja, možete blokirati taj uređaj. Zanemarit će se taj zahtjev, kao i svi budući zahtjevi s ovog uređaja.

Kako biste blokirali uređaj, odaberite Blokiraj . . . u prozoru zahtjeva i pritisnite OK.

#### Deblokada svih uređaja

Svi prethodno povezani i blokirani uređaji spremaju se na popis Wi-Fi Miracast veza. Ako očistite taj popis, deblokirat će se svi blokirani uređaji.

Deblokiranje svih blokiranih uređaja . . .

1 - Pritisnite **A** i odaberite Podešavanje te pritisnite OK.

**2 -** Odaberite Postavke mreže > Ponovo postavi grupu za Miracast.

**3 -** Pritisnite OK kako biste očistili popis.

4 - Kako biste zatvorili izbornik, pritisnite **to**, više puta ako je potrebno.

#### Blokada prethodno povezanog uređaja

Ako želite blokirati uređaj koji ste prethodno povezali, najprije trebate očistiti popis Wi-Fi Miracast veza. Ako očistite taj popis, morat ćete ponovo potvrditi ili blokirati vezu za svaki uređaj.

## Kašnjenje prikaza zaslona

Normalno kašnjenje prilikom dijeljenja zaslona pomoću značajke Miracast je oko 1 sekundu. Kašnjenje može biti duže ako upotrebljavate starije uređaje/računala slabije snage.

## Posebnosti

• Miracast na ovom televizoru podložan je HDCP protokolu i ne podržava prikaz vrhunskih sadržaja zaštićenih autorskim pravima koje šalje uređaj.

• Maksimalna podržana rezolucija videozapisa je 720p.

# Pause TV

Televizijski prijenos možete pauzirati kako biste ga mogli gledati poslije. Pauzirati možete samo digitalne televizijske kanale. Kako biste memorirali program, trebate prikopčati USB tvrdi disk. Izravan televizijski prijenos možete pauzirati najviše 90 minuta. Kako biste pronašli više informacija, pritisnite - Ključne riječi i potražite USB tvrdi disk.

#### Pauziranje ili nastavak emitiranja

Kako biste pauzirali televizijski program, pritisnite II (pauza). Traka napretka kratko će se prikazati na zaslonu.

Kako bi se traka napretka ponovo prikazala, ponovo pritisnite **II** (pauza).

Kako biste nastavili gledati, pritisnite  $\blacktriangleright$  (reprodukcija). Ikona na zaslonu naznačuje da je televizijski sadržaj koji gledate pauziran.

#### Povratak na televizijski program u stvarnom vremenu

Kako biste se vratili na televizijski program u stvarnom vremenu, pritisnite ■ (zaustavljanje).

Kada prijeđete na digitalni kanal, USB tvrdi disk počinje memorirati emitirani sadržaj. Kada prijeđete na drugi digitalni kanal, televizijski prijenos novog kanala se memorira, a ranijeg kanala briše. Kada prijeđete na povezani uređaj (Blu-ray Disc reproduktor ili digitalni prijemnik), USB tvrdi disk prestaje memorirati i emitirani sadržaj se briše. Isto tako, kada televizor postavite u stanje pripravnosti, memorirani emitirani sadržaji se brišu.

Tijekom snimanja programa na USB tvrdi disk, ne može se pauzirati emitirani sadržaj.

#### Brza ponovna reprodukcija

Dok gledate televizijski sadržaj digitalnog televizijskog kanala, lako možete brzo ponovo reproducirati emitirani sadržaj. Kako biste reproducirali posljednjih 10 sekundi televizijskog programa, pritisnite **II** (pauza) i < (lijevo). Možete pritiskati < dok ne dosegnete početak memoriranog sadržaja ili maksimalno vrijeme.

#### Traka napretka

Dok je traka napretka na zaslonu, pritisnite << (premotavanje unatrag) ili  $\blacktriangleright$  (premotavanje unaprijed) kako biste odabrali mjesto od kojeg želite započeti gledanje pauziranog televizijskog sadržaja. Ove tipke pritišćite više puta za promjenu brzine.

#### Posebnosti

• Zvučni opis (komentar) za osobe slabijeg vida nije dostupan u načinu rada Pause TV ili Snimanje.

• Možete memorirati digitalne (DVB) titlove s kanala. Ne možete memorirati titlove s tekstualnih usluga. Kako biste provjerili jesu li digitalni (DVB) titlovi dostupni, uključite televizijski kanal i pritisnite  $\equiv$  OPTIONS i odaberite Jezik titla kako bi se otvorio popis titlova. Možete memorirati samo one jezike titlova ispred kojih se nalazi ikona DVB.

# Snimanje

 $\overline{17}$ 

# 17.1 Što vam je potrebno

Kako biste snimili televizijski program, treba vam . . .

• povezani USB tvrdi disk formatiran na ovom televizoru

• digitalni televizijski kanali instalirani na ovom televizoru (kanali koje gledate pomoću opcije Gledanje TV progr.)

• opcija primanja informacija o kanalu iz ugrađenog TV vodiča (od televizijske kuće ili s interneta)

Kako biste pronašli više informacija, pritisnite – Ključne riječi i potražite USB tvrdi disk, instalacija.

17.2

# Snimanje programa

# Trenutno snimanje

Kako biste snimili program koji gledate, pritisnite · (snimanje) na daljinskom upravljaču.

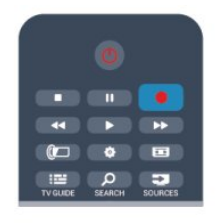

Ako informacije TV vodiča primate s interneta, možete prilagoditi vrijeme završetka snimanja u skočnom prozoru prije potvrde snimanja.

Ako informacije TV vodiča primate od televizijske kuće, snimanje započinje odmah. Vrijeme završetka snimanja možete prilagoditi na popisu snimaka.

Kako biste zaustavili snimanje, pritisnite ■ (zaustavljanje).

# Zakazivanje snimanja

Snimanje nadolazećeg programa možete zakazati za danas ili za nekoliko dana od danas (maksimalno 8 dana).

1 - Kako biste zakazali snimanje, pritisnite **EE TV vodič**. Na stranici TV vodiča odaberite kanal i program koji želite snimiti.

Možete unijeti broj kanala kako biste prešli na njega na popisu. Pritisnite  $\blacktriangleright$  (desno) ili < (lijevo) kako biste se pomicali kroz programe kanala.

Kako biste promijenili datum popisa, pritisnite **= OPTIONS** i odaberite opciju Promjena dana. Na popisu odaberite željeni dan i pritisnite OK. Ako TV vodič dolazi s interneta, možete

odabrati datum na vrhu stranice i pritisnuti OK.

2 - Dok je program označen, pritisnite **- Snimaj**. Televizor će dodati određeno vrijeme na kraju programa. To vrijeme po potrebi možete povećati.

**3 -** Odaberite Zakaži i pritisnite OK. Snimanje programa je zakazano. U slučaju preklapanja vremena snimanja prikazat će se upozorenje.

Ako program planirate snimati kada ne budete nazočni, ne zaboravite ostaviti televizor u stanju pripravnosti i USB tvrdi disk ukliučen.

## Popis snimaka

Kako bi se prikazao popis snimaka i zakazanih snimki, pritisnite  $\bigcap$ , odaberite **Snimke** i pritisnite OK.

Na ovom popisu možete odabrati snimku za gledanje, ukloniti snimljene programe, prilagoditi vrijeme završetka tekuće snimke ili provjeriti slobodan prostor na disku. Osim toga, ako TV vodič dolazi s interneta, na ovom popisu možete zakazati snimanje za koje sami postavljate vrijeme početka i završetka, kao zakazano snimanje koje nije vezano uz program. Kako biste postavili snimanje s prilagođenim vremenom, odaberite Zakaži snimanje na vrhu stranice i pritisnite OK. Postavite kanal, datum i vremenski opseg. Kako biste potvrdili snimanje, odaberite Zakaži i pritisnite OK.

#### Uklanjanje zakazanog snimanja

Kako biste uklonili zakazano snimanje, odaberite nadolazeće snimanje na popisu i pritisnite OK. Umjesto toga, možete odabrati zakazano snimanje i pritisnuti **E OPTIONS** te odabrati Otkaži snimanje.

# Posebnosti

- Tijekom snimanja programa možete gledati prethodno snimljeni program.
- Tijekom snimanja ne možete mijenjati televizijske kanale.
- Tijekom snimanja ne možete pauzirati televizijski prijenos.
- Za snimanje, televizijskoj kući potrebna je pouzdana postavka vremena. Ako sat na televizoru ručno ponovno postavite, snimanje možda neće uspjeti.

• Zvučni opis (komentar) za osobe slabijeg vida ne može se snimiti.

• Možete snimiti digitalne (DVB) titlove s kanala. Ne možete snimiti titlove s tekstualnih usluga. Kako biste provjerili jesu li digitalni (DVB) titlovi dostupni, uključite televizijski kanal i pritisnite  $\equiv$  OPTIONS i odaberite lezik titlova kako bi se otvorio popis titlova. Možete snimiti samo one jezike titlova ispred kojih se nalazi ikona DVB.

# 17.3 Gledanje snimke

Gledanje snimke . . .

1 - Pritisnite **A**, odaberite **IS** Snimke i pritisnite OK. 2 - Na popisu odaberite snimku i pritisnite  $\blacktriangleright$  (reprodukcija) za početak reprodukcije. Možete koristiti tipke >> (premotavanje unaprijed), << (premotavanje unatrag), II (pauziranje) ili (zaustavljanje) na daljinskom upravljaču.

#### Isteklo snimanje

Televizijske kuće mogu ograničiti broj dana za pregled snimaka. Uz snimku na popisu može biti prikazan broj dana do njezinog isteka.

#### Neuspjelo snimanje

Kada televizijska kuća spriječi zakazano snimanje ili u slučaju prekida emitiranja, snimka će biti označena kao Failed (neuspjelo).

#### Brisanje snimke

Kako biste izbrisali snimku, odaberite je na popisu i pritisnite  $\equiv$  OPTIONS te odaberite Izbriši snimku.

Kako biste pronašli više informacija, pritisnite - Ključne riječi i potražite Snimi program.

#### 18

# Skype

#### 18.1

# Više informacija o aplikaciji Skype

Pomoću aplikacije Skype™ možete uspostavljati besplatne video pozive na televizoru. Možete nazvati i vidjeti svoje prijatelje iz cijelog svijeta. Razgovarajte s prijateljima dok ih gledate na velikom zaslonu svog televizora.

# $\overline{182}$ Što vam je potrebno

Za uspostavljanje video poziva pomoću aplikacije Skype, treba vam TV kamera Philips PTA317 (prodaje se zasebno) s ugrađenim mikrofonom i dobra veza s internetom.

Kako biste mogli pokrenuti aplikaciju Skype, televizor mora imati kvalitetnu vezu s internetom. Televizor možete povezati žičnim ili bežičnim putem.

Kako biste pronašli više informacija, pritisnite - Ključne riječi i potražite Mreža, bežično.

#### Račun za Skype

Kako biste koristili Skype, trebate izraditi račun za Skype za sebe ili svoju obitelj. Novi računa za Skype možete izraditi na televizoru ili na računalu.

#### Skype kredit ili Skype pretplata

Skype vam omogućava da, uz niske troškove, upućujete pozive na telefone ili mobilne telefone. Koristeći računalo, možete kupiti Skype kredit ili uzeti Skype pretplatu na web-mjestu [www.skype.com](http://www.skype.com)

#### Nema hitnih poziva

Skype nije zamjena za telefon i ne može se koristiti za hitne pozive.

#### 18.3

# Početak uporabe aplikacije Skype

# Instalacija kamere

Kabel TV kamere priključite na neku od USB priključnica na televizoru.

Savijte malu spojnicu kao što je prikazano na slici u nastavku i postavite kameru na vrh televizora.

Usmjerite kameru prema mjestu na kojem obično sjedite. Prilikom uspostave poziva putem aplikacije Skype sliku kamere možete pomicati, naginjati ili povećavati/smanjivati zumiranjem.

Kameru možete postaviti gdje želite, ali preporučuje se da je

udaljite od zvučnika televizora.

Ako TV kamera nije povezana, Skype se neće pokrenuti.

# Prijava

Prijavite se u uslugu Skype pomoću svog Skype imena i lozinke. Ako još uvijek nemate korisničko ime za Skype, morate izraditi novi račun za Skype.

Prijava u uslugu Skype…

**1 -** Pritisnite kako biste otvorili izbornik Početak.

**2 -** Odaberite Skype i pritisnite OK kako biste pokrenuli Skype i otvorili stranicu za prijavu.

**3 -** Odaberite tekstno polje Skype ime i unesite svoje Skype ime. Kako biste otvorili tipkovnicu na zaslonu, odaberite tekstno polje i pritisnite OK. Ako ste se ranije prijavljivali, pritisnite = LIST i odaberite svoje Skype ime. Televizor memorira posljednjih 5 Skype imena koja su upotrijebljena za prijavu.

- **4** Odaberite tekstno polje Lozinka i unesite svoju lozinku.
- **5** Kada završite odaberite Prijava i pritisnite OK.

Prijavljeni ste ako se na zaslonu otvori izbornik za Skype.

#### Trebate pomoć?

Ako ste zaboravili svoje Skype ime ili lozinku, ili ako imate probleme s prijavom, posjetite [www.skype.com/support](http://www.skype.com/support)

# Novi račun za Skype

Ako još uvijek nemate Skype ime i lozinku, možete izraditi novi račun za Skype na računalu. Nakon uspješne izrade novog računa možete koristiti svoje Skype ime i lozinku za prijavu na televizoru. Kako biste na računalu izradili račun za Skype, posjetite [www.skype.com](http://www.skype.com)

Ako imate daljinski upravljač s integriranom tipkovnicom ili USB tipkovnicu povezanu s televizorom, možete izraditi novi račun za Skype na televizoru.

Izrada novog računa na televizoru…

**1 -** Na stranici za prijavu u uslugu Skype odaberite Izradi novi račun i pritisnite OK.

**2 -** U sljedećem izborniku odaberite Otvori preglednik i pritisnite OK.

**3 -** Televizor će izravno otvoriti web-stranicu [www.skype.com.](http://www.skype.com)

Na toj web-stranici možete izraditi svoj novi račun.

**4 -** Kada Skype potvrdi uspješnu izradu vašeg novog računa, izađite iz web-preglednika i vratite se na stranicu za prijavu u uslugu Skype na televizoru.

**5 -** Unesite svoje Skype ime i lozinku kako biste se prijavili.

#### Skype ime

Skype ime mora započinjati slovom, velikim ili malim. Mora imati između 6 i 32 znaka i može sadržavati brojeve. Skype ime ne može sadržavati razmak.

#### Lozinka

Vaša lozinka mora imati između 6 i 20 znakova i mora sadržavati barem jedno slovo ili jedan broj. Ne može sadržavati posebne znakove kao što je zaštitni znak, znak nabrajanja ili znak eura. Skype lozinka ne može sadržavati razmak.

Ako još nemate ime i lozinku za Skype, možete izraditi novi račun na stranici za prijavu na televizoru.

1 – na stranici za prijavu odaberite Novi račun i pritisnite OK.

- 2 izradite svoj novi račun.
- Ime i prezime
- Unesite svoje puno ime.
- Skype ime

Unesite ime koje želite kao Skype ime. Vaše Skype ime prikazivat će se na popisu kontakata drugih Skype korisnika. Skype ime mora započinjati slovom, velikim ili malim. Mora imati između 6 i 32 znaka i može sadržavati brojeve. Skype ime ne može sadržavati razmak.

• Lozinka

Unesite svoju lozinku. Vaša lozinka mora imati između 6 i 20 znakova i mora sadržavati barem jedno slovo ili jedan broj. Ne može sadržavati posebne znakove kao što je zaštitni znak, znak nabrajanja ili znak eura. Skype lozinka ne može sadržavati razmak. • E-pošta

Unesite svoju adresu e-pošte.

- 3 pročitajte i prihvatite Skype odredbe korištenja.
- 4 ako je vaš novi račun prihvaćen, prijavljeni ste.

Svoj Skype profil možete urediti ili dovršiti na računalu. Pokrenite Skype na računalu, prijavite se koristeći Skype ime i lozinku te otvorite Skype profil. Možete promijeniti sliku profila, dodati poruku raspoloženja ili postaviti postavke privatnosti.

## Račun za Microsoft

Ako imate račun za Microsoft, možete ga koristiti za prijavu u uslugu Skype na televizoru.

Prijava pomoću računa za Microsoft…

**1 -** Na stranici za prijavu u uslugu Skype odaberite Prijava putem Microsoft računa i pritisnite OK.

**2 -** Odaberite Sljedeće i pritisnite OK. Televizor će otvoriti webstranicu za prijavu putem Microsoft računa.

**3 -** Unesite adresu e-pošte i lozinku za Microsoft račun.

**4 -** Odaberite gumb Podnesi i pritisnite OK.

## Nema hitnih poziva

#### Hitni pozivi nisu dostupni u usluzi Skype

Skype nije zamjena za telefon i ne može se koristiti za hitne pozive.

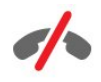

# 18.4

# Izbornik Skype

Nakon uspješne prijave Skype otvara izbornik Skype.

Stavke u izborniku Skype...

#### • Moj profil – vaše Skype ime

Prikaz ili izmjena Skype profila. Odaberite Skype ime i pritisnite OK.

#### • Osobe

U opciji Osobe možete započeti Skype poziv ili upravljati kontaktima.

#### • Nazovi telefone

Opcija Nazovi telefone omogućava pozivanje fiksnih ili mobilnih telefonskih brojeva tako da birate broj na numeričkoj tipkovnici. Morate imati Skype kredit ili Skype pretplatu kako biste nazvali telefonski broj. Opciju Nazovi telefone ne možete odabrati ako kamera i mikrofon nisu povezani.

#### • Povijest

Opcija Povijest omogućava prikaz propuštenih i biranih poziva ili prikaz zahtjeva za kontakt.

#### • Postavke

Opcija Postavke omogućava promjenu lozinke, postavljanje postavki privatnosti i glasovne pošte ili prikaz blokiranih kontakata te još mnogo više.

#### • Odjava

Odjava iz usluge Skype na televizoru.

# 18.5

# Moj profil

U opciji Moj profil možete urediti osobni profil za Skype.

#### • Javno

Prikažite ili promijenite informacije profila koje su vidljive kontaktima.

#### • Telefon

Ovdje možete unijeti ili promijeniti kućni, uredski ili mobilni telefonski broj.

#### • Privatno

Prikažite ili promijenite adresu e-pošte, provjerite iznos kredita

koji imate ili pregledajte informacije o pretplati, ili napišite poruku koja odražava vaše raspoloženje.

#### • Slika profila

Ako još niste prenijeli sliku profila putem računala, ovdje možete odabrati neki od dostupnih avatara kao sliku profila.

#### • Status na mreži

Možete promijeniti status na mreži. Odaberite status koji će vaši kontakti vidjeti kada ste na mreži.

# 18.6

# Osobe

### Vaši kontakti

U opciji Osobe možete pronaći popis svojih Skype kontakata.

Prikazuje se Skype ime kontakata. Kontakti su na mreži i dostupni za Skype poziv kada se pokraj njihovog imena prikazuje zelena točka.

Možete koristiti tekstni okvir u gornjem lijevom kutu stranice s kontaktima kako biste tražili kontakt na popisu kontakata. Umjesto toga, možete se jednostavno pomicati popisom kako biste pronašli željeni kontakt.

# Dodavanje kontakta

#### Dodavanje Skype kontakta

U opciji Osobe, popisu vaših kontakata, možete dodati novi Skype kontakt.

#### Dodavanje Skype kontakta

Ako znate Skype ime ili adresu e-pošte prijatelja, Skype lako može pronaći kontakt. Ako ne znate njegovo Skype ime ili adresu e-pošte, možete ga potražiti po imenu.

Dodavanje Skype kontakta...

- 1 Na stranici Kontakti pritisnite **E** OPTIONS.
- **2** Odaberite Dodaj kontakt i pritisnite OK.

**3 -** Unesite Skype ime ili adresu e-pošte novog kontakta. Možete i pokušati unijeti ime. Kako biste otvorili tipkovnicu na zaslonu, pritisnite OK. Kada završite, pritisnite OK.

**4 -** Skype će tražiti kontakt koji želite i prikazati rezultate pretraživanja.

**5 -** Odaberite željeni kontakt i pritisnite OK kako biste poslali zahtjev za kontaktom.

**6 -** Napišite zahtjev i pritisnite OK. Skype će poslati poruku sa zahtjevom novom kontaktu. Ako kontakt prihvati zahtjev, Skype ime novog kontakta prikazat će se na vašem popisu i moći ćete ga nazvati putem usluge Skype.

#### Dodavanje telefonskog broja

U opciji Osobe, popisu vaših kontakata, možete dodati telefonski broj kao kontakt. Telefon možete pozvati putem Skype glasovnog poziva. Za uspostavljanje telefonskog poziva treba vam Skype kredit.

Dodavanje telefonskog broja…

- 1 Na stranici Kontakti pritisnite **E** OPTIONS.
- **2** Odaberite Dodaj telefonski broj i pritisnite OK.

**3 -** Unesite ime kontakta. Kako biste otvorili tipkovnicu na zaslonu, pritisnite OK. Kada završite, pritisnite OK.

**4 -** Unesite telefonski broj kontakta. Uvijek započnite s pozivnim brojem države (npr. +31 za Nizozemsku). Nemojte koristiti dvije nule. Kada završite, pritisnite OK. Na popisu će se prikazati telefonski broj kontakta.

## Prihvaćanje zahtjeva za kontaktom

Kada primite zahtjev za kontaktom, mala ikona prikazat će se pokraj opcije Povijest u izborniku Skype.

Prihvaćanje zahtjeva za kontaktom…

**1 -** U izborniku Skype odaberite Povijest i pritisnite OK.

**2 -** Odaberite Zahtjevi za kontakt i pritisnite OK. Odaberite zahtjev i pritisnite OK. Skype će zatražiti prihvaćanje kontakta. Ako prihvatite, kontakt će se pojaviti na popisu vaših kontakata.

## Blokiranje kontakta

Možete blokirati Skype kontakt. Blokirani kontakt neće vas moći kontaktirati putem usluge Skype. Blokirani kontakt neće dobiti obavijest da je blokiran nego će se na njegovom popisu kontakata prikazivati da ste izvan mreže. Blokirane kontakte uvijek možete odblokirati.

Blokiranje kontakta…

**1 -** Na stranici Kontakti odaberite kontakt koji želite blokirati.

2 - Pritisnite **E** OPTIONS, odaberite Blokiraj i pritisnite OK. Kontakt je blokiran.

Odblokiravanje kontakta…

**1 -** Odaberite blokirani kontakt.

2 - Pritisnite **E** OPTIONS, odaberite Odblokiraj i pritisnite OK. Kontakt je deblokiran.

Prikaz popisa blokiranih kontakata…

**1 -** U izborniku Skype odaberite Postavke i pritisnite OK.

**2 -** Odaberite Blokirani kontakti i pritisnite OK. Na popisu će se prikazati svi blokirani kontakti.

# Uklanjanje ili preimenovanje

Možete ukloniti ili preimenovati kontakte.

Uklanjanje kontakta…

**1 -** Na stranici Kontakti odaberite kontakt koji želite ukloniti.

2 - Pritisnite **ED OPTIONS**, odaberite Ukloni i pritisnite OK. Kontakt je uklonjen s popisa.

Preimenovanje kontakta…

**1 -** Na stranici Kontakti odaberite kontakt koji želite preimenovati.

2 - Pritisnite **E** OPTIONS, odaberite Preimenuj i pritisnite OK. **3 -** Unesite novo ime kontakta u tekstno polje. Kako biste otvorili tipkovnicu na zaslonu, pritisnite OK. Kada završite, pritisnite OK.

# 18.7 Pozivi u aplikaciji Skype

## Videopozivi ili glasovni pozivi

#### Uspostavljanje videopoziva

Uspostavite Videopoziv kako biste nazvali i gledali prijatelje na zaslonu televizora.

Uspostavljanje videopoziva…

**1 -** Na stranici Kontakti odaberite kontakt koji želite nazvati. **2 -** Odaberite Videopoziv i pritisnite OK. Ako kontakti koristi Skype, ima povezanu Skype kameru i odgovori na poziv, moći ćete ga vidjeti na televizoru.

3 - Kako biste prekinuli poziv, odaberite **• Prekini poziv** i pritisnite OK.

Dok je Skype kamera uključena, svijetli plavi LED indikator. Na malom zaslonu u donjem desnom kutu zaslona televizora možete provjeriti što vaš kontakt može vidjeti.

Kako biste isključili Skype kameru, odaberite · Video isključen i pritisnite OK. Kako biste je ponovo uključili, odaberite Video uključen i pritisnite OK.

Kako biste isključili zvuk mikrofona, odaberite **\* Mikrofon** isključen i pritisnite OK. Kako biste ga ponovo uključili, odaberite Mikrofon uključen i pritisnite OK.

Tijekom uspostave videopoziva možete promijeniti kut kamere. Kako biste pronašli više informacija o promjeni kuta, pritisnite Ključne riječi i potražite Skype, zumiranje, pomicanje i naginjanje kamere.

#### Uspostavljanje glasovnog poziva

Uspostavite Glasovni poziv kako biste nazvali bez slike, uz isključenu kameru.

Uspostavljanje glasovnog poziva…

**1 -** Na stranici Kontakti odaberite kontakt koji želite nazvati. **2 -** Odaberite Pozovi i pritisnite OK. Ako kontakt koristi Skype i odgovori na poziv, možete razgovarati s njim.

3 - Kako biste prekinuli poziv, odaberite **• Prekini poziv** i pritisnite OK.

Kontakt vas može dodati u poziv s više sudionika. Vi ne možete sami dodati sudionike.

## Pozivanje telefona

Skype omogućava pozivanje fiksnih i mobilnih telefona. Kako biste pozivali telefone, trebate kupiti Skype kredit ili Skype pretplatu.

Pozivanje telefona…

**1 -** Na stranici Kontakti odaberite telefonski broj kontakta. **2 -** Odaberite Pozovi i pritisnite OK. Morate imati dostupan Skype kredit ili Skype pretplatu kako biste pozvali telefonski broj. Ako kontakt odgovori na poziv, možete razgovarati s njim. 3 - Kako biste prekinuli poziv, odaberite **• Prekini poziv** i pritisnite OK.

Skype omogućava i izravno pozivanje telefonskog broja. Telefonski broj možete unijeti pomoću numeričke tipkovnice.

Otvaranje numeričke tipkovnice…

**1 -** U izborniku Skype odaberite Nazovi telefone i pritisnite OK.

**2 -** Ako numerička tipkovnica nije na zaslonu,

odaberite Prikaži numeričku tipkovnicu i pritisnite OK. **3 -** Birajte telefonski broj. Možete se pomaknuti do broja i pritisnuti OK ili upotrijebiti numeričke tipke na daljinskom upravljaču.

#### Nema hitnih poziva

Skype nije zamjena za telefon i ne može se koristiti za hitne pozive.

# Primanje poziva

Kada ste prijavljeni u uslugu Skype i gledate televiziju, zvuk zvona i poruka na zaslonu upozorit će vas na dolazni poziv. U poruci će se prikazati pozivatelj pa možete odgovoriti na poziv ili ga odbiti.

Kako biste odgovorili na poziv, odaberite Odgovori uz video i pritisnite OK.

Kako biste odgovorili na poziv uz isključenu kameru, odaberite Odgovori uz zvuk i pritisnite OK.

Kako biste odbili poziv, odaberite Odbij poziv i pritisnite OK.

## Povijest

Na stranici Povijest u izborniku Skype pronaći ćete popis svih poziva, uključujući i propuštene. Možete vidjeti i nove zahtjeve za kontakt i preslušati glasovne poruke.

Kako bi se prikazao popis, odaberite Svi pozivi, Propušteni pozivi, Dolazni pozivi ili Odlazni pozivi i pritisnite OK.

Kako bi se prikazali zahtjevi za kontakt, odaberite Zahtjevi za kontakt i pritisnite OK.

Kako biste prikazali i preslušali glasovne poruke, odaberite Glasovna pošta i pritisnite OK.

Zadržavanje Skype događaja na popisu povijest ovisi o broju kontakata koje imate i intenzitetu korištenja usluge Skype.

## Glasovna pošta

#### Više informacija o glasovnoj pošti

Ako vas netko pozove putem usluge Skype, a ne želite preuzeti poziv, ta osoba može ostaviti glasovnu poruku u Skype glasovnu poštu. Ako nazove kontakt koji se ne može javiti na poziv, tom kontaktu možete poslati Skype glasovnu poruku.

Kako biste poslali ili primili glasovnu poruku, vi ili vaš kontakt najprije mora postaviti Skype glasovnu poštu. Glasovnu poštu možete postaviti na računalu. Posjetite [www.skype.com](http://www.skype.com)

Kada glasovnu poštu učinite dostupnom na računalu, postavite preference glasovne pošte tako da odaberete Izbornik Skype > Postavke > Glasovna pošta.

#### Snimanje poruke glasovne pošte

Kada nazovete kontakt, a on se ne može javiti, možete ostaviti poruku glasovne pošte.

Snimanje poruke glasovne pošte…

**1 -** Nazovite kontakt. Ako kontakt ne odgovori na poziv, Skype će predložiti slanje poruke glasovne pošte.

**2 -** Odaberite Da i izgovorite poruku.

**3 -** Kako biste zaustavili snimanje, odaberite Prekini poziv i pritisnite OK.

#### Reprodukcija glasovne pošte

Kontakt vam može poslati poruku glasovne pošte. Ako vam netko pošalje poruku glasovne pošte, mala ikona prikazat će se u izborniku Skype. Poruku glasovne pošte možete reproducirati sa stranice Povijest.

Reprodukcija poruke glasovne pošte…

- **1** U izborniku Skype odaberite Povijest i pritisnite OK.
- **2** Odaberite Glasovna pošta i pritisnite OK.

**3 -** Odaberite poruku glasovne pošte koju želite reproducirati i pritisnite OK. Poruku glasovne pošte možete preslušati neograničen broj puta. Kako biste upravljali porukama glasovne pošte, pritisnite  $\equiv$  OPTIONS.

#### 18.8

# Skype kredit

U aplikaciji Skype možete kupiti Skype kredit ili uzeti Skype pretplatu. Ako imate Skype kredit ili Skype pretplatu, možete pozivati fiksne i mobilne telefone sa svog televizora.

#### Kupnja Skype kredita

Kako biste kupili Skype kredit ili uzeli Skype pretplatu, prijavite se na Skype na svom računalu.

Skype kredit koji kupite bit će dostupan kada se prijavite na Skype na televizoru.

Informacije o kreditu ili pretplati prikazuju se na svakoj stranici na kojoj možete uputiti telefonski poziv.

#### Nema dovoljno Skype kredita

Bit ćete obaviješteni ako nemate dovoljno Skype kredita za upućivanje poziva.

#### 18.9

# Skype postavke

## Prijava

Skype možete postaviti da izvršava automatsku prijavu kada u izborniku Početak odaberete Skype. Ne morate unositi Skype ime ili lozinku.

Prijava prilikom pokretanja aplikacije Skype…

- **1** Prijavite se u Skype pomoću svog računa.
- **2** U izborniku Skype odaberite Postavke i pritisnite OK.
- **3** Odaberite Prijava i pritisnite OK.

**4 -** Pritisnite (desno) kako biste odabrali potvrdni okvir i pritisnite OK kako biste označili Prijavi me kad se Skype pokrene.

## Promjena lozinke

Možete promijeniti trenutnu lozinku za Skype i unijeti novu lozinku za Skype račun.

Promjena lozinke…

- **1** Prijavite se u Skype pomoću svog računa.
- **2** U izborniku Skype odaberite Postavke i pritisnite OK.
- **3** Odaberite Promijeni lozinku.

**4 -** Pritisnite (desno) kako biste odabrali Trenutna lozinka i unesite trenutnu lozinku. Ako želite koristiti tipkovnicu na

zaslonu, najprije pritisnite OK.

**5 -** Pritisnite (dolje) kako biste odabrali Nova lozinka i unesite novu lozinku.

**6 -** Ponovo pritisnite (dolje) kako biste odabrali Ponovi novu lozinku i ponovno unesite novu lozinku.

7 - Ponovo pritisnite **v** (dolje) kako biste odabrali Primijeni za potvrdu nove lozinke.

## Videozapis

Skype možete postaviti na ograničenje uporabe videozapisa tijekom Skype poziva.

Opcija Automatsko primanje videozapisa od omogućava postavljanje aplikacije Skype za automatsko primanje i prikaz videozapisa od sljedećih: Svi, Samo osobe na mom popisu kontakata ili Nitko.

Opcija Prikaži da imam video omogućava postavljanje aplikacije Skype tako da šalje video sljedećim kontaktima: Samo osobe na mom popisu kontakata ili Nitko.

Postavljanje postavki videozapisa…

- **1** Prijavite se u Skype pomoću svog računa.
- **2** U izborniku Skype odaberite Postavke i pritisnite OK.
- **3** Odaberite Videozapis.

**4 -** Pritisnite (desno) kako biste odabrali funkcijske gumbe i pritisnite OK za označavanje ili odznačavanje.

## Privatnost

Skype možete postaviti na ograničenje dolaznih Skype poziva.

Možete dopustiti pozive od sljedećih kontakata: Svi ili Samo osobe na mom popisu kontakata.

Postavljanje postavki privatnosti…

- **1** Prijavite se u Skype pomoću svog računa.
- **2** U izborniku Skype odaberite Postavke i pritisnite OK.
- **3** Odaberite Privatnost.

**4 -** Pritisnite (desno) kako biste odabrali funkcijske gumbe i pritisnite OK za označavanje ili odznačavanje.

## Blokirani kontakti

Možete prikazati popis svih svojih blokiranih kontakata.

Prikaz popisa…

- **1** Prijavite se u Skype pomoću svog računa.
- **2** U izborniku Skype odaberite Postavke i pritisnite OK.

**3 -** Odaberite Blokirani kontakti i pritisnite OK. Kako biste upravljali blokiranim kontaktima, pritisnite  $\equiv$  OPTIONS.

# Glasovna pošta

Možete postaviti preference za slanje poruka glasovne pošte.

Ako kontaktu dopustite da vam pošalje poruku glasovne pošte u slučaju da ne možete odgovoriti na poziv, označite potvrdni okvir Pošalji neodgovorene pozive u govornu poštu. Ako ne želite primati poruke glasovne pošte, ostavite potvrdni okvir odznačen.

Ako kontaktu dopustite da vam pošalje poruku glasovne pošte u slučaju da ne možete odgovoriti na poziv u roku od 15 sekundi jer imate drugi poziv, označite potvrdni okvir Već sam usred poziva.

Ako dopustite poruke glasovne pošte, u slučaju da odbijete poziv, označite potvrdni okvir Odbijam dolazni poziv.

Postavljanje preferenci glasovne pošte…

- **1** Prijavite se u Skype pomoću svog računa.
- **2** U izborniku Skype odaberite Postavke i pritisnite OK.
- **3** Odaberite Glasovna pošta i pritisnite OK.

4 - Pritisnite ▼ (dolje) ili ▲ (gore) kako biste odabrali potvrdni okvir. Pritisnite OK kako biste označili ili odznačili.

## Prosljeđivanje poziva

Nikada ne propustite Skype poziv uz opciju Prosljeđivanje poziva.

Ako niste na mreži ili ne možete odgovoriti na poziv, možete proslijediti Skype poziv na bilo koji fiksni ili mobilni telefon. Skype poziv možete proslijediti i na drugi Skype račun. Možete postaviti do tri telefonska broja ili Skype imena prema željenom redoslijedu prosljeđivanja poziva. Za prosljeđivanje poziva na telefone morate imati Skype kredit ili Skype pretplatu. Prosljeđivanje Skype poziva na druge Skype račune besplatno je. Ako želite više informacija o prosljeđivanju poziva, posjetite [www.skype.com/support](http://www.skype.com/support)

Postavljanje prosljeđivanja poziva…

- **1** Prijavite se u Skype pomoću svog računa.
- **2** U izborniku Skype odaberite Postavke i pritisnite OK.
- **3** Pritisnite OK kako biste označili potvrdni okvir Proslijedi pozive kada ne koristim Skype.

**4 -** U poljima za unos u nastavku unesite telefonske brojeve ili Skype imena s popisa kontakata prema željenom redoslijedu prosljeđivanja poziva. Telefonskim brojevima obavezno dodajte pozivni broj.

**5 -** Po potrebi promijenite broj sekundi nakon kojih će Skype proslijediti poziv.

**6 -** Odaberite Spremi kako biste spremili postavke za Prosljeđivanje poziva.

# Zumiranje, pomicanje i naginjanje kamere

Možete postaviti položaj kamere. Možete povećavati/smanjivati zumiranjem, pomicati ili nagnuti kameru. Dok ste u opciji Videopoziv, možete postaviti položaj kamere.

Postavljanje kuta kamere…

**1 -** Pokrenite Videopoziv i pričekajte uspostavljanje poziva. **2 -** Pritisnite (desno) kako biste odabrali ikonu iznad malog zaslona i pritisnite OK. Prikazat će se traka s funkcijama tipki u boji.

**3 -** Kako biste pomaknuli kadar kamere, pritisnite (lijevo) ili

 $\blacktriangleright$  (desno). Kako biste nagnuli kadar kamere, pritisnite  $\blacktriangle$  (gore)

ili  $\Psi$  (dolje). Kako biste povećali zumiranjem, pritisnite  $\blacksquare$ 

Povećaj. Kako biste smanjili zumiranjem, pritisnite - Smanji. **4 -** Pritisnite Dovršeno kako biste spremili kut kamere i vratili se na Skype poziv.

#### 18.10

# **Odjava**

Prilikom odjave iz usluge Skype odjavljujete se iz Skype računa. Vaš status promijenit će se u Izvan mreže. Kontakti vas neće moći nazvati.

Odjava…

**1 -** Pritisnite Natrag s bilo kojeg mjesta u aplikaciji Skype kako biste se vratili u izbornik Skype.

**2 -** Odaberite Odjava u izborniku Skype i pritisnite OK.

Televizor će zatražiti izlaz iz usluge Skype ili uporabu aplikacije Skype s drugim Skype računom.

#### 18.11

# Izlaz iz aplikacije Skype

Kada se odjavite iz usluge Skype, aplikacija Skype i dalje je aktivna na televizoru. Može se prijaviti drugi Skype račun ili možete izraditi novi račun. Kako biste zaustavili aplikaciju Skype na televizoru, morate zatvoriti Skype.

#### 18.12

# Odredbe uporabe i pravila privatnosti

Pročitajte odredbe korištenja usluge Skype na web-stranici [www.skype.com/go/tou](http://www.skype.com/go/tou)

Pročitajte i Pravila privatnosti na web-stranici [www.skype.com/go/privacy](http://www.skype.com/privacy)

# Smart TV

#### 19.1

 $\overline{19}$ 

# Više informacija o usluzi Smart TV

Povežite Smart LED TV tvrtke Philips s internetom i otkrijte novi svijet televizije. Možete uspostaviti žičanu vezu s usmjerivačem ili bežičnu Wi-Fi vezu.

Dok je televizor povezan s kućnom mrežom, na njemu možete prikazivati fotografije s pametnog telefona, reproducirati videozapise spremljene na računalu ili njime upravljati pomoću tableta.

Dok je televizor povezan s internetom, možete gledati videozapise posuđene iz trgovine videosadržaja na mreži, čitati televizijski vodič na mreži ili snimati omiljene televizijske emisije na USB tvrdi disk. Smart TV Apps pružaju dodatnu zabavu uz razne zabavne sadržaje i praktične usluge.

# 19.2 Što vam je potrebno

Kako biste uživali u usluzi Smart TV Apps, morate povezati televizor s usmjerivačem koji ima brzu (širokopojasnu) vezu s internetom. Možete koristiti kućnu mrežu povezanu s internetom. Ne treba vam računalo.

Kako biste pronašli više informacija, pritisnite - Ključne riječi i potražite Mreža.

#### Savjet

Kako biste unosili tekst ili se lakše kretali internetskim stranicama, možete razmotriti povezivanje USB tipkovnice i USB miša s televizorom.

Kako biste pronašli više informacija, pritisnite - Ključne riječi i potražite USB tipkovnica ili USB miš.

#### 19.3

# Postavljanje usluge Smart TV

Kada prvi put otvorite Smart TV, morat ćete konfigurirati vezu. Kako biste nastavili, pročitajte i prihvatite odredbe i uvjete. Ako ne želite postaviti Smart TV, pritisnite  $\rightarrow$ .

#### **Registracija**

Registracija u Klubu Philips . . .

- **1** Odaberite Registracija i pritisnite OK.
- **2** Unesite adresu e-pošte, odaberite Nastavi i pritisnite OK.
- **3** Potvrdite adresu e-pošte.

#### Roditeljska kontrola

Blokada aplikacija namijenjenih osobama starijim od 18 godina . .

**1 -** Uključite roditeljski nadzor za Smart TV tako da odaberete Omogući i zatim pritisnite OK.

- **2** Unesite željeni PIN kôd za poništenje blokade.
- **3** Potvrdite PIN kôd.

Aplikacije namijenjene osobama starijim od 18 godina sada su blokirane. Kako biste otvorili blokiranu aplikaciju, odaberite aplikaciju i pritisnite OK. Televizor će zatražiti unos 4-znamenkastog koda.

19.4

.

# Smart TV Apps

# Otvaranje početne stranice za Smart TV

Početna stranica za Smart TV vaša je veza s internetom. Možete posuđivati filmove na mreži, čitati novine, gledati videozapise i slušati glazbu, kupovati na mreži, otvarati stranicu društvene mreže (Facebook, Twitter, . . .) ili gledati televizijske programe kada vam to odgovara na televiziji na mreži. Kako biste to učinili, otvorite Apps – web-mjesta prilagođena televizoru. Dok je televizor povezan s internetom, možete otvoriti Smart TV.

#### Otvaranje početne stranice za Smart TV

Kako biste otvorili početnu stranicu za Smart TV, pritisnite Smart TV.

Umjesto toga, možete pritisnuti  $\bigcap$ , odabrati Smart TV i pritisnuti OK.

Televizor će se povezati s internetom i otvoriti početnu stranicu za Smart TV. To može potrajati nekoliko sekundi.

#### Zatvaranje početne stranice za Smart TV

Kako biste zatvorili početnu stranicu za Smart TV, pritisnite  $\bigcap$ i odaberite drugu aktivnost.

TP Vision Europe B.V. ne snosi odgovornost za sadržaje ni kvalitetu sadržaja koje pružaju davatelji usluga sadržaja.

## Početna stranica za Smart TV

- **1** Sada na televizoru
- **2** Vaše aplikacije
- **3** App gallery (galerija aplikacija)
- **4** Internet
- **5** Preporučene Apps
- **6** Pretraživanje
- **7** Tipke u boji za upravljanje

#### Vaše aplikacije

Apps možete pokrenuti s početne stranice za Smart TV. Ako na početnoj stranici još nema aplikacija, možete ih dodati iz App gallery (galerije aplikacija).

#### App gallery (galerija aplikacija)

App gallery (galerija aplikacija) sadrži sve dostupne Apps.

#### Internet

Internet App otvara internet na televizoru.

Na televizoru možete prikazati bilo koju internetsku stranicu, ali većina njih nije prilagođena prikazu na zaslonu televizora.

- Neki programski dodaci (npr. za prikaz stranica ili videozapisa) nisu dostupni za televizor.

- Internetske stranice prikazuju se jedna po jedna i preko cijelog zaslona.

#### Preporučene Apps

U ovom prozoru Philips predstavlja izbor preporučenih aplikacija za vašu državu, aplikacije za Online TV ili izbor filmova koje možete posuditi iz trgovina videosadržaja. Možete ih odabrati i otvoriti u prozoru Preporučene Apps.

#### Pretraživanje

Pretraživanje omogućava pretraživanje App gallery (galerija aplikacija).

Unesite ključnu riječ u tekstno polje, odaberite  $\rho$  i pritisnite OK za početak pretraživanja. Možete unijeti nazive, naslove, žanrove i opis kao ključne riječi za pretraživanje. Umjesto toga, tekstno polje možete ostaviti prazno i pretraživati najpopularnije pretrage / ključne riječi u raznim kategorijama. Na popisu pronađenih ključnih riječi odaberite ključnu riječ i pritisnite OK kako biste pretražili stavke koje sadrže tu ključnu riječ.

# Otvaranje aplikacije

Kako biste otvorili aplikaciju, najprije je morate dodati na popis aplikacija na početnoj stranici za Smart TV. Aplikacije možete dodati na popis iz galerije aplikacija.

Popis aplikacija na početnoj stranici za Smart TV može biti dugačak nekoliko stranica. Pomoću tipki sa strelicama prijeđite na sljedeću ili prethodnu stranicu. Umjesto toga,

pritisnite **EEE** + (sljedeća stranica) ili **EEE** - (prethodna stranica).

#### Otvaranje aplikacije

Otvaranje aplikacije . . .

1 – pritisnite  $\bigcap$  i odaberite Smart TV.

2 – na početnoj stranici odaberite ikonu aplikacije i pritisnite OK. U aplikaciji pritisnite 
B kako biste se vratili jedan korak ili stranicu.

#### Zatvaranje aplikacije

Kako biste zatvorili aplikaciju i vratili se na početnu stranicu za Smart TV, pritisnite  $\blacksquare$  Smart TV.

#### Ponovno učitavanje stranice aplikacije

Ako se stranica aplikacije nije ispravno učitala, pritisnite = OPTIONS i odaberite Ponovno učitavanje stranice.

#### Zoom izbjeljivanje svjetlom

Zumiranie stranice aplikacije . . .

1 – pritisnite  $\equiv$  OPTIONS i odaberite Zumiraj stranicu.

2 – pomoću klizne trake postavite razinu zumiranja.

3 – vratite se na normalni prikaz tako da ponovo postavite kliznu traku.

#### Prikaz informacija o sigurnosti

Možete provjeriti razinu sigurnosti stranice aplikacije.

Na stranici aplikacije pritisnite  $\equiv$  OPTIONS i odaberite Sigurnosne informacije. Ako se tijekom učitavanja stranice pokraj animacije učitavanja prikazuje simbol  $\theta$  na dnu zaslona, prijenos je siguran.

#### Povratna informacija o aplikaciji

Odaberite aplikaciju i pritisnite **- Povratna informacija** kako biste odabrali gumb "sviđa mi se" ili "ne sviđa mi se" i poslali nam prijedlog ili primjedbu. Možete i prijaviti i pogrešku u aplikaciji.

#### Upravljanje aplikacijama

Na popisu aplikacija na početnoj stranici za Smart TV može se izvršiti sljedeće . . .

#### • Uklanjanje aplikacije

Kako biste uklonili aplikaciju s popisa, odaberite ikonu aplikacije i pritisnite **- Ukloni**. Aplikacija će i dalje biti dostupna u galeriji aplikacija.

#### • Premještanje aplikacije

Kako biste premjestili aplikaciju na popisu, odaberite ikonu aplikacije, pritisnite **- Premjesti** i pomoću tipki sa strelicama premjestite aplikaciju. Pritisnite OK kako biste potvrdili položaj.

#### • Zaključavanje aplikacije

Kako biste zaključali aplikaciju, odaberite ikonu aplikacije i pritisnite Zaključaj.

Prilikom zaključavanja aplikacije morate unijeti 4-znamenkasti PIN koji ste postavili za roditeljski nadzor prilikom konfiguracije za Smart TV. Zaključana aplikacija na popisu je označena ikonom  $lokota$   $\theta$ .

Kako biste otključali aplikaciju, odaberite ikonu aplikacije i pritisnite **- Otključaj**. Morate unijeti 4-znamenkasti PIN za otključavanje.

# App gallery (galerija aplikacija)

Otvorite App gallery (galerija aplikacija) pod Smart TV kako biste pretražili Apps, kolekciju web-mjesta prilagođenih za televizor.

Pronađite aplikaciju za YouTube videozapise, nacionalne novine, album s fotografijama na mreži, Facebook, Twitter itd. Dostupne su aplikacije za posuđivanje videozapisa iz trgovine videosadržaja na mreži i aplikacije za gledanje propuštenih programa. Ako App gallery (galerija aplikacija) nema ono što tražite, pokušajte to pronaći na internetu s televizora.

# Aplikacije za posudbu filmova

Aplikacije trgovina videosadržaja u usluzi Smart TV omogućavaju posudbu omiljenog filma iz trgovine videosadržaja na mreži. Sadržaje možete sigurno platiti kreditnom karticom.

#### Posuđivanje filma

**1 -** Otvorite aplikaciju Trgovina videosadržaja na popisu aplikacija ili odaberite preporučeni videozapis na početnoj stranici za Smart TV.

- **2** Odaberite film.
- **3** Platite na mreži.

**4 -** Počnite gledati. Možete koristiti tipke (reprodukcija) i (pauza).

Većina trgovina videosadržaja zahtijeva izradu računa za prijavu.

#### Usmjeravanje videozapisa

Ovaj televizor omogućava gledanje posuđenih filmova kao usmjerenih videozapisa. Film možete gledati gotovo odmah. Možda će vam trebati USB tvrdi disk za memoriranje videozapisa. Ako ste povezali USB tvrdi disk, posuđene filmove možete i preuzeti iz trgovina videosadržaja koje nude samo preuzimanje filmova. Možete pauzirati ili ponovo pokrenuti posuđeni film. Od trgovine videosadržaja zatražite informacije o trajanju posudbe filmova.

#### Internetski promet

Usmjeravanje ili preuzimanje velikog broja videozapisa može prekoračiti vaše mjesečno ograničenje internetskog prometa.

## Televizija na mreži

Aplikacija Online TV na početnoj stranici za Smart TV\* omogućava gledanje televizijskog programa koji ste propustili ili gledanje programa kada vam to odgovara.

#### Otvaranje aplikacije Online TV

Otvaranje aplikacije Online TV . . .

1 - Pritisnite **v:** Smart TV.

2 - Na početnoj stranici odaberite ikonu **IIO Online TV** i pritisnite OK.

**3 -** Odaberite program na stranici i pritisnite OK za početak gledanja. Možete koristiti tipke > (reprodukcija) i II (pauziranje).

#### Popis po dobavljaču programa

Kako bi se Online TV programi prikazali po dobavljaču programa, pritisnite - Svi dobavljači programa. Odaberite televizijsku kuću i pritisnite OK.

\* Ako je značajka dostupna u vašoj regiji.

## 19.5

# Multi view

Dok koristite Smart TV App ili internet, možete gledati trenutni TV kanal. Multi view omogućava otvaranje malog zaslona s televizijskim kanalom pokraj Smart TV zaslona.

Otvaranje Multi view prikaza…

- **1** Pritisnite SMART TV kako biste otvorili Smart TV.
- 2 Pritisnite **D MULTI VIEW** kako biste otvorili mali zaslon.

3 - Pritisnite **EEE + ili EEE** kako biste promijenili televizijski kanal u malom zaslonu.

Dok je Multi view otvoren, ne možete koristiti pokazivač daljinskog upravljača niti povezani USB miš na Smart TV zaslonu.

#### 19.6

# Ponovno postavljanje usluge Smart TV

Kako biste ponovo postavili vezu sa Smart TV, izbrišite internetsku memoriju na televizoru.

Izbrisat ćete registraciju za uslugu Smart TV tvrtke Philips i postavku roditeljskog nadzora, podatke za prijavu u trgovinu videosadržaja, sve omiljene Smart TV aplikacije, internetske oznake i povijest.

Brisanje internetske memorije . . .

1 – pritisnite  $\bigcap$  i odaberite Podešavanje, a zatim pritisnite OK.

2 – odaberite Postavke mreže > Brisanje internetske memorije i pritisnite OK.

# Multi room

#### 20.1

 $\overline{20}$ 

# Više informacija o značajci Multi room

Značajka Multi Room omogućava gledanje televizijskog programa s drugog televizora u vašem domu. Program se usmjerava s jednog televizora na drugi. Možete usmjeravati program na televizor koji nema priključka za antenu ili nema pametnu karticu s pretplatom. Možete i usmjeravati snimljeni program s televizora s priključenim tvrdim diskom.

Televizor koji usmjerava program na drugi televizor mora biti uključen i na njemu mora biti odabran kanal ili se mora reproducirati snimka.

Usmjeravanjem televizijskog programa pomoću značajke Multi Room smanjuje se rezolucija slike na maksimalno 720p. Ne možete usmjeravati radijske kanale. Neke televizijske kuće štite svoje programe kako bi spriječile ovu vrstu usmjeravanja.

# $\frac{1}{20.2}$ Što vam je potrebno

Kako biste usmjeravali televizijski program s jednog televizora na drugi, program mora dolaziti s digitalnog televizijskog kanala.

Oba televizora moraju biti povezana s bežičnom kućnom mrežom. Kako biste pronašli više informacija, pritisnite Ključne riječi i potražite Bežična mreža.

Osim toga, oba televizora moraju imati broj modela tvrtke Philips koji završava brojem 8 ili većim – primjerice xxXXXxxx8. Možda će biti potrebno ažurirati stariji televizor najnovijim softverom. Na starijem televizoru pročitajte poglavlje Pomoć o ažuriranju softvera.

Provjerite je li postavka Uključivanje pomoću funkcije Wi-Fi (WoWLAN) uključena u postavkama oba televizora.

Provjera postavke na televizoru…

- 1 Pritisnite **A**, odaberite Podešavanje i pritisnite OK.
- **2** Odaberite Postavke mreže > Uključi uz Wi-Fi i
- zatim Uključeno te pritisnite OK.

**3 -** Pritisnite BACK, više puta ako je potrebno, kako biste zatvorili izbornik.

# 20.3 Uporaba funkcije Multi room

# Prva uporaba

Prilikom prve uporabe funkcije Multi room uključite oba televizora.

Kada ovaj televizor uspostavi vezu s drugim televizorom, drugi će se automatski prikazati u izborniku Pretraživanje mreže čak i ako je u stanju pripravnosti.

# Usmjeravanje televizijskog kanala

Funkcija Multi room omogućava vam gledanje kanala na trenutnom televizoru ili otvaranje popisa kanala s drugog televizora. Ako odaberete kanal s popisa, i drugi televizor prijeći će na kanal koji ste odabrali. Ako drugi televizor ima ugrađen satelitski tuner s instaliranim kanalima ili povezani tvrdi disk (HDD) sa snimkama\*, i te sadržaje možete gledati na televizoru. Kanale ne možete mijenjati dok je na drugom televizoru pokrenuto snimanje, dok je on u načinu rada Pause TV ili ako se na njemu koristi Skype.

Gledanje televizijskog kanala s drugog televizora . . .

1 – provjerite je li drugi televizor u stanju pripravnosti\* ili uključen.

2 – na ovom televizoru pritisnite **II SOURCES**, odaberite Pretraži mrežu i pritisnite OK.

3 – ako televizor još nije povezan s kućnom mrežom, automatski će se pokrenuti instalacija mreže. Ako je televizor već povezan, prijeđite na korak 4.

4 – u izborniku Pretraživanje mreže odaberite naziv drugog televizora i pritisnite OK. Ako u svom domu imate nekoliko televizora, možda bi bilo dobro promijeniti naziv drugog televizora. To možete na samom televizoru.

5 – odaberite sadržaj koji želite gledati s drugog televizora.

• kako biste gledali trenutni kanal s drugog televizora, odaberite Trenutni kanal i pritisnite OK.

• kako biste otvorili popis kanala drugog televizora, odaberite Gledanje TV-a i pritisnite  $\blacktriangleright$  (desno).

- kako biste otvorili popis satelitskih kanala drugog televizora,
- odaberite Gledanje satelitskih kanala i pritisnite  $\blacktriangleright$  (desno).
- kako biste otvorili popis snimaka\* s drugog televizora,

odaberite Gledanje snimaka i pritisnite  $\blacktriangleright$  (desno).

• kanale možete mijenjati pomoću tipki + i -. Kanale ne možete mijenjati dok je na drugom televizoru pokrenuto snimanje, dok je on u načinu rada Pause TV ili ako se na njemu koristi Skype.

\* Kako biste drugi televizor uključili iz stanja pripravnosti ili gledali snimke na njemu s povezanog tvrdog diska, oba televizora moraju imati serijski broj koji završava brojem 8, npr. xxXXXxxx8 ili xxXXXxxx9.

# Naziv televizora

Promjena naziva televizora . . . Pritisnite > Podešavanje > Postavke mreže > Mrežno ime televizora.

# Postavke

# 21.1

 $\overline{21}$ 

# Izbornik Podešavanje

# Brzo podešavanje slike i zvuka

Putem izbornika Brzo podešavanje slike i zvuka možete postaviti osnovne parametre slike u nekoliko jednostavnih koraka. Postavke će se spremit u profilu Stil slike - Osobno. U slučaju izmjene postavki, možete se vratiti na svoje parametre slike. Možete postaviti željene parametre slike zasebno za svaku aktivnost ili povezani uređaj na televizoru.

Za povratak na željene postavke slike pritisnite  $\clubsuit$  dok gledate televizijski kanal, odaberite Stil slike i zatim Osobno.

Brzo postavljanje slike . . .

1 - Pritisnite **A**, odaberite Podešavanje i pritisnite OK.

**2 -** Odaberite Brzo podešavanje slike i zvuka i pritisnite OK. Prođite kroz korake i dovršite.

Kako biste pronašli više informacija, pritisnite - Ključne riječi i potražite Stil slike.

# TV postavke

U izborniku TV postavke možete postaviti sve postavke. U izborničkoj stavci Općenite postavke možete pronaći niz postavki kao što su Jezik izbornika, Automatsko isključivanje, Mjerač vremena za isključivanje, Univerzalni pristup i mnoge druge.

Kako biste pronašli više informacija, pritisnite - Ključne riječi i potražite željenu temu.

# Traženje kanala

Pomoću opcije Traži kanale možete ažurirati trenutni popis kanala te na popis kanala dodati kanale koji su eventualno upravo pronađeni. Osim toga, možete ponovo instalirati sve kanale. Ažuriranje ili ponovno instaliranje kanala moglo bi potrajati.

Pritisnite – Ključne riječi i potražite Kanal, ažuriranje ili Kanali, ponovna instalacija.

# Postavke kanala

U izborniku Postavke kanala možete odabrati željeni jezik ili opciju Osobe oštećena sluha i Audio opis za postavke prilagođene osobama oštećenog sluha i osobama slabijeg vida. Možete odabrati klasifikaciju prema dobnoj skupini kako biste

spriječili djecu da gledaju programe koji nisu namijenjeni njihovoj dobnoj skupini i postaviti ili promijeniti kod za blokadu uređaja. Možete aktivirati opciju Automatsko ažuriranje kanala, izvršiti provjeru prijema digitalnih kanala ili ručno instalirati analogne kanale.

#### Jezici

Pritisnite - Ključne riječi i potražite Audio jezik ili Titlovi.

#### Univerzalni pristup

Pritisnite – Ključne riječi i potražite Univerzalni pristup za postavke za osobe oštećenog sluha i osobe slabijeg vida.

#### Instalacija kanala

Pritisnite – Ključne riječi i potražite Automatsko ažuriranje kanala ili Poruka o ažuriranju kanala. Osim toga, potražite opciju Ručna instalacija za instalaciju analognih kanala ili DVB za prelazak na priključak za antenu.

#### Blokiranje kanala

Pritisnite - Ključne riječi i potražite Blokada uređaja.

# Traženje satelitskih kanala

Pritisnite - Ključne riječi i potražite Satelit, instalacija.

## Postavke satelitskih kanala

#### Jezici

Pritisnite - Ključne riječi i potražite Audio jezik ili Titlovi.

#### Instalacija kanala

Pritisnite - Ključne riječi i potražite Satelitski kanal, automatsko ažuriranje ili Satelitski kanal, poruka o ažuriranju ili Satelitski kanal, opcije za automatsko ažuriranje.

#### Blokiranje kanala

Pritisnite – Kliučne riječi i potražite Satelitski kanali, blokada.

## Povezivanje s mrežom

Pritisnite – Ključne riječi i potražite Mreža, bežično ili Mreža, žična.

## Postavke mreže

Pritisnite – Ključne riječi i potražite Mreža, postavke.

## Nadogradite softver

Pritisnite – Ključne riječi i potražite Softver, ažuriranje putem interneta ili Softver, ažuriranje putem USB uređaja.

#### Nadogradite softver

Pritisnite – Ključne riječi i potražite Softver, ažuriranje putem USB uređaja.

### Softverske postavke

Pritisnite – Ključne riječi i potražite Softver, trenutna verzija.

## Gledaj demo prikaz

Pomoću opcije Demo iz izbornika nožete gledati demonstracijske videozapise radi prikaza značajki kvalitete slike televizora.

## 21.2 Slika

## Stil slike

Radi jednostavne prilagodbe slike, možete odabrati prethodno postavljenu postavku pomoću opcije Stil slike.

1 - Dok gledate televizijski kanal pritisnite  $\clubsuit$ , a zatim odaberite Stil slike.

**2 -** Odaberite stil i pritisnite OK.

Dostupni stilovi slike . . .

• Osobno – svoje ste preference odabrali u izborniku Brzo postavljanje slike

- Živo idealno za gledanje tijekom dana
- Prirodno postavke za prirodnu sliku
- Standardno standardne tvorničke postavke
- Film idealno za gledanje filmova

• Fotografije – idealno za prikaz fotografija

#### Vraćanje stila

Dok je Stil slike odabran, bilo koju postavku slike možete prilagoditi tako da odaberete Podešavanje > TV postavke > Slika...

Odabrani stil spremit će unesene promjene. Preporučujemo prilagodbu postavki slike samo za stil Osobno.

Vraćanje stila na zadane postavke…

- 1 Pritisnite **n** i odaberite Podešavanje te pritisnite OK.
- **2** Odaberite TV postavke > Slika > Stil slike i odaberite stil

koji želite ponovo postaviti.

- **3** Pritisnite Ponovo postavi stil.
- **4** Odaberite Da i pritisnite OK. Stil je ponovno postavljen.

5 - Kako biste zatvorili izbornik, pritisnite **to**, više puta ako je potrebno.

Kako biste pronašli više informacija o prilagodbi pojedinačnih postavki slike, pritisnite - Ključne riječi i potražite Slika.

#### Dom ili trgovina

Ako se stil slike vraća na Živo svaki put kada uključite televizor, opcija lokacije na televizoru postavljena je na Trgovina. To je postavka za promociju u trgovini.

Postavljanje televizora za upotrebu kod kuće . . .

- 1 Pritisnite **n** i odaberite Podešavanje te pritisnite OK.
- **2** Odaberite TV postavke > Općenite postavke > Lokacija i pritisnite OK.
- **3** Odaberite Dom i pritisnite OK.

4 - Kako biste zatvorili izbornik, pritisnite **,** više puta ako je potrebno.

### Postavke slike

#### Boja

Opcija Boja omogućava prilagodbu zasićenosti boje slike.

Prilagodba boje . . .

- 1 Pritisnite **A** i odaberite Podešavanje te pritisnite OK.
- **2** Odaberite TV postavke > Slika > Boja.
- **3** Pritisnite ▶ (desno) i prilagodite vrijednost pomoću ▲ (gore) ili  $\nabla$  (dolie).

4 - Kako biste zatvorili izbornik, pritisnite **,** više puta ako je potrebno.

#### Kontrast

Opcija Kontrast omogućava prilagodbu kontrasta slike. Ako gledate 3D sliku, ova postavka prelazi na opciju 3D kontrast.

Prilagodba kontrasta . . .

- 1 Pritisnite **A** i odaberite Podešavanje te pritisnite OK.
- **2** Odaberite TV postavke > Slika > Kontrast.
- **3** Pritisnite ▶ (desno) i prilagodite vrijednost pomoću ▲ (gore) ili  $\nabla$  (dolje).

4 - Kako biste zatvorili izbornik, pritisnite **,** više puta ako je potrebno.

#### **O**štrina

Opcija Oštrina omogućava prilagodbu razine oštrine u detaljima slike.

Prilagodba oštrine . . .

1 - Pritisnite **n** i odaberite Podešavanje te pritisnite OK.

#### **2 -** Odaberite TV postavke > Slika > Oštrina.

- **3** Pritisnite ▶ (desno) i prilagodite vrijednost pomoću ▲ (gore)
- ili  $\nabla$  (dolje).

4 - Kako biste zatvorili izbornik, pritisnite **,** više puta ako je potrebno.

#### Napredne postavke slike

Postavke boja

#### Naglašavanje boje

Opcija Naglašavanje boje omogućava poboljšanje intenziteta boje i pojedinosti u jarkim bojama.

Prilagodba razine . . .

- 1 Pritisnite **A** i odaberite **Podešavanie** te pritisnite **OK**.
- **2** Odaberite TV postavke > Slika > Napredno > Boja
- > Naglašavanje boje.
- **3** Pritisnite (desno) i

odaberite Maksimalno, Srednje, Minimum ili Isključeno.

4 - Kako biste zatvorili izbornik, pritisnite **,** više puta ako je potrebno.

#### Temperatura boje

Opcija Temperatura boje omogućava postavljanje slike na zadanu temperaturu boje ili odabir opcije Prilagođeno koja vam omogućava da sami odaberete postavku temperature pomoću opcije Osobna temperatura boje. Postavke Temperatura boje i Osobna temperatura boje postavke su namijenjene naprednim korisnicima.

Odabir zadane postavke . . .

1 - Pritisnite **n** i odaberite Podešavanje te pritisnite OK.

**2 -** Odaberite TV postavke > Slika > Napredno > Boja > Temperatura boje.

**3 -** Pritisnite (desno) i odaberite Normalno, Toplo ili Hladno. Odaberite Prilagođeno ako sami želite postaviti temperaturu boje.

4 - Kako biste zatvorili izbornik, pritisnite **→**, više puta ako je potrebno.

#### Osobna temperatura boje

Opcija Osobna temperatura boje omogućava vam da sami postavite temperaturu boje. Kako biste postavili Osobnu temperaturu boje, najprije odaberite Prilagođeno u postavci Temperatura boje kako bi izbornik Osobna temperatura boje postao dostupan. Postavka Osobna temperatura boje namijenjena je naprednim korisnicima.

Postavljanje osobne temperature boje . . .

- **1** Pritisnite i odaberite Podešavanje te pritisnite OK.
- **2** Odaberite TV postavke > Slika > Napredno > Boja

#### > Prilagođena temperatura boje.

- **3** Pritisnite (desno).
- **4** Odaberite postavku pomoću tipki sa strelicama.
- **5** Pritisnite OK kako biste potvrdili postavku.

6 - Kako biste zatvorili izbornik, pritisnite **,** više puta ako je potrebno.

#### Postavke kontrasta

#### Načini kontrasta

Opcija Načini kontrasta omogućava postavljanje razine na kojoj se potrošnja energije može smanjiti prigušivanjem intenziteta osvjetljenja zaslona. Odaberite najmanju potrošnju energije ili sliku s najboljim intenzitetom.

Prilagodba razine . . .

1 - Pritisnite **n** i odaberite Podešavanje te pritisnite OK.

**2 -** Odaberite TV postavke > Slika > Napredno > Kontrast > Načini kontrasta.

**3 -** Pritisnite (desno) i odaberite Najbolja slika, Naj. isk. energ., Standardno ili Isključeno.

4 - Kako biste zatvorili izbornik, pritisnite **,** više puta ako je potrebno.

#### Dinamički kontrast

Opcija Dinamički kontrast omogućava postavljanje razine na kojoj televizor automatski naglašava detalje na crnim, srednjim i svijetlim područjima slike.

Prilagodba razine . . .

- 1 Pritisnite **A** i odaberite **Podešavanje** te pritisnite **OK**.
- **2** Odaberite TV postavke > Slika > Napredno > Kontrast
- > Dinamički kontrast.
- **3** Pritisnite (desno) i

odaberite Maksimalno, Srednje, Minimum ili Isključeno.

4 - Kako biste zatvorili izbornik, pritisnite **,** više puta ako je potrebno.

#### Svjetlina

Opcija Svjetlina omogućava postavljanje razine svjetline slike. Postavka Svjetlina namijenjena je naprednim korisnicima. Korisnicima koji nemaju iskustva preporučujemo prilagodbu svjetline slike pomoću postavke Kontrast.

Prilagodba razine . . .

- 1 Pritisnite **A** i odaberite Podešavanje te pritisnite OK.
- **2** Odaberite TV postavke > Slika > Napredno > Kontrast
- > Svjetlina.
- **3** Pritisnite (desno) i prilagodite vrijednost pomoću (gore) ili  $\nabla$  (dolie).

4 - Kako biste zatvorili izbornik, pritisnite **,** više puta ako je potrebno.

#### Kontrast videozapisa

Opcija Kontrast videa omogućava smanjenje raspona kontrasta videozapisa. Ako gledate 3D sliku, ova postavka prelazi na opciju Kontrast 3D videozapisa. Postavke Kontrast videa i Kontrast 3D videozapisa namijenjene su naprednim korisnicima.

Prilagodba razine . . .

1 - Pritisnite **n** i odaberite Podešavanje te pritisnite OK.

**2 -** Odaberite TV postavke > Slika > Napredno > Kontrast

> Kontrast videozapisa.

**3** - Pritisnite ▶ (desno) i prilagodite vrijednost pomoću ▲ (gore) ili  $\nabla$  (dolje).

4 - Kako biste zatvorili izbornik, pritisnite **,** više puta ako je potrebno.

#### Svjetlosni senzor

Opcija Svjetlosni senzor omogućava automatsku prilagodbu slike i postavki osvjetljenja Ambilight sukladno uvjetima osvjetljenja u prostoriji. Svjetlosni senzor možete uključiti ili isključiti.

Uključivanje ili isključivanje . . .

1 - Pritisnite **A** i odaberite Podešavanje te pritisnite OK.

**2 -** Odaberite TV postavke > Slika > Napredno > Kontrast > Svjetlosni senzor.

**3 -** Pritisnite (desno) i odaberite Uključeno ili Isključeno.

4 - Kako biste zatvorili izbornik, pritisnite **to**, više puta ako je potrebno.

#### Gama

Opcija Gama omogućava postavljanje nelinearne postavke za svjetlinu i kontrast slike. Gama je postavka namijenjena naprednim korisnicima.

Prilagodba razine . . .

1 - Pritisnite **A** i odaberite Podešavanje te pritisnite OK.

**2 -** Odaberite TV postavke > Slika > Napredno > Kontrast > Gama.

**3 -** Pritisnite (desno) i prilagodite vrijednost pomoću (gore) ili  $\nabla$  (dolje).

4 - Kako biste zatvorili izbornik, pritisnite **,** više puta ako je potrebno.

#### Postavke oštrine

#### Super rezolucija

Opcija Super rezolucija omogućava superiornu oštrinu rubova i kontura slike.

Uključivanje ili isključivanje . . .

1 - Pritisnite **n** i odaberite Podešavanje te pritisnite OK.

#### **2 -** Odaberite TV postavke > Slika > Napredno > Oštrina > Super rezolucija.

**3 -** Pritisnite (desno) i odaberite Uključeno ili Isključeno. 4 - Kako biste zatvorili izbornik, pritisnite **,** više puta ako je potrebno.

#### Smanjivanje šuma

Opcija Smanjivanje šuma omogućava filtriranje i smanjenje razine šuma na slici.

Prilagodba smanjenja šuma . . .

- 1 Pritisnite **A** i odaberite Podešavanje te pritisnite OK.
- **2** Odaberite TV postavke > Slika > Napredno > Oštrina > Smanjivanje šuma.

**3 -** Pritisnite (desno) i odaberite Maksimalno, Srednje, Minimum ili Isključeno.

4 - Kako biste zatvorili izbornik, pritisnite **,** više puta ako je potrebno.

#### Smanjenje MPEG smetnji

Opcija Redukcija MPEG omogućava ublažavanje prijelaza na digitalnoj slici. MPEG smetnje uglavnom su vidljive kao mali kvadratići ili neravni rubovi na slici.

Smanjenje MPEG smetnji . . .

- 1 Pritisnite **A** i odaberite Podešavanje te pritisnite OK.
- **2** Odaberite TV postavke > Slika > Napredno > Oštrina
- > Redukcija MPEG.
- **3** Pritisnite (desno) i

odaberite Maksimalno, Srednje, Minimum ili Isključeno. 4 - Kako biste zatvorili izbornik, pritisnite **,** više puta ako je potrebno.

#### Postavke pokreta

#### HD Natural Motion

Opcija HD Natural Motion omogućava smanjenje podrhtavanja prilikom kretanja koje je vidljivo u prikazu filmova na televizoru.

Smanjenje podrhtavanja prilikom kretanja . . .

1 - Pritisnite **n** i odaberite Podešavanje te pritisnite OK.

**2 -** Odaberite TV postavke > Slika > Napredno > Kretanje > HD Natural Motion.

- **3** Pritisnite (desno) i
- odaberite Maksimalno, Srednje, Minimum ili Isključeno.

4 - Kako biste zatvorili izbornik, pritisnite **,** više puta ako je potrebno.

#### Clear LCD zaslon

Opcija Clear LCD omogućava superiornu oštrinu u prikazu pokreta, bolju razinu crne boje, visok kontrast s mirnom slikom, bez podrhtavanja i veći kut gledanja.

Uključivanje ili isključivanje . . .

1 - Pritisnite **A** i odaberite Podešavanie te pritisnite OK.

**2 -** Odaberite TV postavke > Slika > Napredno > Kretanje > Clear LCD.

**3 -** Pritisnite (desno) i odaberite Uključeno ili Isključeno. 4 - Kako biste zatvorili izbornik, pritisnite **,** više puta ako je potrebno.

# Igra ili računalo

Televizor možete postaviti na postavke slike idealne za igre ili uporabu televizora kao računalnog monitora. Različite su postavke za igru i računalo. Ako je u izborniku Izvor postavljena odgovarajuća vrsta za uređaj – Igraća konzola ili Računalo – televizor automatski prelazi na idealnu postavku kada odaberete uređaj. Ako postavku uključite ručno, ne zaboravite je isključiti kada se vratite na gledanje televizije ili odaberete neki drugi povezani uređaj.

Ručno postavljanje . . .

1 - Pritisnite **n** i odaberite Podešavanje te pritisnite OK. **2 -** Odaberite TV postavke > Slika > Napredno > Stil aktivnosti.

**3 -** Odaberite Igre, Računalo ili Televizor. Postavka Televizor omogućava vraćanje na postavke slike za gledanje televizije. 4 - Kako biste zatvorili izbornik, pritisnite **,** više puta ako je potrebno.

# Mjesto

Ako se televizor nalazi u trgovini, televizor možete postaviti tako da se prikazuje promocijski natpis za trgovinu. Stil slike automatski će se postaviti na Živo. Isključit će se automatski Mjerač vremena za isključivanje.

Postavljanje televizora za trgovinu . . .

1 - Pritisnite **A** i odaberite **Podešavanie** te pritisnite **OK**.

**2 -** Odaberite TV postavke > Općenite postavke > Lokacija i pritisnite OK.

**3 -** Odaberite Trgovina i pritisnite OK.

4 - Kako biste zatvorili izbornik, pritisnite **to**, više puta ako je potrebno.

# $\frac{1}{21.3}$

# Zvuk

## Stil zvuka

Radi jednostavne prilagodbe zvuka, možete odabrati prethodno postavljenu postavku pomoću opcije Stil zvuka.

1 - Dok gledate televizijski kanal pritisnite  $\clubsuit$ , a zatim odaberite Stil zvuka.

**2 -** Odaberite stil i pritisnite OK.

Dostupni stilovi zvuka su . . .

- Osobno vaš odabir u opciji Osobna prilagodba zvuka
- Original standardne tvorničke postavke
- Film idealno za gledanje filmova
- Glazba idealno za slušanje glazbe
- Igre idealno za igranje
- Vijesti idealno za reprodukciju govora

#### Vraćanje stila zvuka

Dok je Stil zvuka odabran, bilo koju postavku zvuka možete prilagoditi tako da odaberete Podešavanje > TV postavke > Zvuk...

Odabrani stil spremit će unesene promjene. Preporučujemo prilagodbu postavki zvuka samo za stil Osobno

Vraćanje stila na zadane postavke…

- 1 Pritisnite **A** i odaberite **Podešavanje** te pritisnite **OK**.
- **2** Odaberite TV postavke > Zvuk > Stil zvuka i odaberite stil koji želite ponovo postaviti.
- **3** Pritisnite Ponovo postavi stil.
- **4** Odaberite Da i pritisnite OK. Stil je ponovno postavljen.

**5 -** Pritisnite BACK, više puta ako je potrebno, kako biste zatvorili izbornik.

Pritisnite - Ključne riječi i potražite Zvuk za prilagodbu pojedinačnih postavki zvuka.

# Postavke zvuka

#### Bas

Opcija Bas omogućava prilagodbu razine niskih tonova u zvuku.

Prilagodba razine . . .

- 1 Pritisnite **n** i odaberite Podešavanje te pritisnite OK.
- **2** Odaberite TV postavke > Zvuk > Bas.
- **3** Pritisnite (desno) i prilagodite vrijednost pomoću (gore) ili  $\nabla$  (dolje).

4 - Kako biste zatvorili izbornik, pritisnite **to**, više puta ako je potrebno.

#### Visoki tonovi

Opcija Visoki tonovi omogućava prilagodbu razine visokih tonova u zvuku.

Prilagodba razine . . .

- 1 Pritisnite **A** i odaberite Podešavanje te pritisnite OK.
- **2** Odaberite TV postavke > Zvuk > Visoki tonovi.

**3 -** Pritisnite (desno) i prilagodite vrijednost pomoću (gore) ili  $\nabla$  (dolje).

4 - Kako biste zatvorili izbornik, pritisnite **,** više puta ako je potrebno.

#### Način rada Surround

Opcija Surround način omogućava postavljanje efekta zvuka zvučnika televizora. Ako odaberete Incredible Surround za 2D prikaz, televizor će automatski prijeći na Incredible surround 3D kada počnete gledati 3D. Ako ne želite da televizor automatski prelazi, odaberite Isključeno u opciji Automatski 3D surround.

Postavljanje surround načina rada . . .

1 - Pritisnite **A** i odaberite Podešavanje te pritisnite OK.

**2 -** Odaberite TV postavke > Zvuk > Surround modovi.

**3 -** Pritisnite (desno) i odaberite Stereo, Incredible surround ili Incredible surround 3D.

4 - Kako biste zatvorili izbornik, pritisnite **()**, više puta ako je potrebno.

## Automatski 3D surround

Opcija Automatski 3D surround omogućava blokadu automatskog prebacivanja televizora na Incredible surround 3D kada televizor prijeđe na 3D prikaz.

Uključivanje ili isključivanje . . .

**1 -** Pritisnite i odaberite Podešavanje te pritisnite OK.

**2 -** Odaberite TV postavke > Zvuk > Automatski 3D surround.

**3 -** Pritisnite (desno) i odaberite Uključeno ili Isključeno. 4 - Kako biste zatvorili izbornik, pritisnite **,** više puta ako je potrebno.

#### Glasnoća slušalica

Opcija Glasnoća slušalica omogućava zasebno postavljanje glasnoće povezanih slušalica.

Prilagodba glasnoće . . .

- **1** Pritisnite i odaberite Glasnoća slušalica u traci izbornika.
- 2 Za podešavanje glasnoće pritisnite ▲ (gore) ili ▼ (dolje).

3 - Kako biste zatvorili izbornik, pritisnite **,** više puta ako je potrebno.

#### Napredne postavke zvuka

#### Automatska glasnoća

Opcija Automatsko izjednačavanje glasnoće omogućava postavljanje televizora na automatsko izjednačavanje iznenadnih razlika u glasnoći. To je obično na početku reklama ili prilikom promjene kanala.

Uključivanje ili isključivanje . . .

1 - Pritisnite **A** i odaberite Podešavanje te pritisnite OK.

**2 -** Odaberite TV postavke > Zvuk > Napredno > Automatska glasnoća.

**3 -** Pritisnite (desno) i odaberite Uključeno ili Isključeno. 4 - Kako biste zatvorili izbornik, pritisnite **,** više puta ako je potrebno.

#### Zvučnici televizora

Zvuk televizora možete poslati na povezane audio uređaje – sustav kućnog kina ili audio sustav. Opcija TV zvučnici omogućava vam da odaberete gdje želite čuti zvuk televizora i način na koji ga želite kontrolirati.

• Ako odaberete Isključeno, trajno ćete isključiti zvučnike televizora.

• Ako odaberete TV zvučnici, zvučnici televizora uvijek će biti uključeni.

Ako je audio uređaj povezan preko HDMI CEC veze, možete upotrijebiti neku od EasyLink postavki.

• Ako odaberete EasyLink, televizor će poslati zvuk na audio uređaj. Televizor će isključiti zvučnike kada uređaj reproducira zvuk.

• Ako odaberete EasyLink aut. pokr., televizor će uključiti audio uređaj, poslati zvuk televizora na uređaj i isključiti zvučnike televizora.

Dok je odabrana postavka EasyLink ili Auto. pokr. EasyLink, još uvijek možete uključiti zvučnike televizora ili zvučnike uređaja u izborniku zvuka.

Postavljanje zvučnika televizora . . .

- 1 Pritisnite **n** i odaberite Podešavanje te pritisnite OK.
- **2** Odaberite TV postavke > Zvuk > Zvučni izlaz.
- **3** Pritisnite (desno) i odaberite Isključeno, TV zvučnici,

#### EasyLink ili Auto. pokr. EasyLink.

4 - Kako biste zatvorili izbornik, pritisnite **,** više puta ako je potrebno.

Izravni prelazak na zvučnike . . .

1 - Tijekom gledanja televizora pritisnite **= OPTIONS** i odaberite Slika i zvuk.

**2 -** Odaberite Zvučnici i odaberite Televizor ili Pojačalo (audio uređaj).

3 - Kako biste zatvorili izbornik, pritisnite **,** više puta ako je potrebno.
#### <span id="page-72-0"></span>Clear Sound

Opcija Clear Sound omogućava poboljšanje zvuka za govor. Idealna je za programe s vijestima. Poboljšanje zvuka govora možete uključiti ili isključiti.

Uključivanje ili isključivanje . . .

1 - Pritisnite **A** i odaberite **Podešavanje** te pritisnite **OK**.

**2 -** Odaberite TV postavke > Zvuk > Napredno > Clear Sound.

**3 -** Pritisnite (desno) i odaberite Uključeno ili Isključeno. 4 - Kako biste zatvorili izbornik, pritisnite **,** više puta ako je potrebno.

#### HDMI ARC

Ako ne trebate Audio Return Channel (ARC) niti na jednom HDMI priključku, možete isključiti ARC signal.

Kako biste pronašli više informacija, pritisnite - Ključne riječi i potražite HDMI ARC.

#### Format audio izlaza

Format audio izlaza omogućava vam postavljanje izlaznog audio signala televizora sukladno mogućnostima obrade zvuka sustava kućnog kina.

Kako biste pronašli više informacija, pritisnite – Ključne riječi i potražite Format audio izlaza.

#### Izjednačavanje audio izlaza

Izjednačavanje audio izlaza omogućava izjednačavanje glasnoće zvuka sustava kućnog kina s glasnoćom televizora prilikom prebacivanja s jednog na drugi.

Kako biste pronašli više informacija, pritisnite - Ključne riječi i potražite Izjednačavanje audio izlaza.

#### Odgoda audio izlaza

Ako postavite usklađivanje kašnjenja zvuka na sustavu kućnog kina kako biste uskladili zvuk i sliku, morate isključiti opciju Odgoda audio izlaza na televizoru.

Kako biste pronašli više informacija, pritisnite - Ključne riječi i potražite Odgoda audio izlaza.

#### Pomak audio izlaza

Ako ne možete postaviti kašnjenje na sustavu kućnog kina, možete postaviti odgodu na televizoru uz opciju Pomak audioizlaza.

Kako biste pronašli više informacija, pritisnite - Ključne riječi i

potražite Pomak audio izlaza.

# Zvučnici

#### Bežični zvuk

#### Što vam je potrebno

S ovim televizorom možete povezati bežični niskotonac. Ako povežete niskotonac, zvuk će se reproducirati putem televizora i niskotonca.

#### Odabir bežičnog zvučnika

Nakon uparivanja s televizorom, bežični zvučnik moći ćete odabrati za reprodukciju zvuka s televizora iz izbornika Podešavanje. Ako ste povezali više sustava s bežičnim zvučnicima, željeni bežični zvučnik moći ćete odabrati u izborniku Izlaz za zvuk.

Odabir bežičnog zvučnika za reprodukciju zvuka s televizora…

- 1 Pritisnite **A** i odaberite **Podešavanie** te pritisnite **OK**.
- **2** Odaberite TV postavke > Zvuk > Zvučni izlaz.
- **3** Pritisnite (desno) i odaberite Bežični zvuk.

**4 -** Odaberite naziv bežičnog zvučnika i pritisnite OK. Zvučnici televizora isključit će se. Ako odaberete bežični niskotonac, zvučnici televizora ostat će uključeni.

5 - Kako biste zatvorili izbornik, pritisnite **to**, više puta ako je potrebno.

Prelazak na bežične zvučnike u izborniku Zvučnici...

1 - Dok gledate televiziju, pritisnite  $\clubsuit$ .

**2 -** Odaberite Zvučnici i naziv bežičnog zvučnika te pritisnite OK.

3 - Kako biste zatvorili izbornik, pritisnite **,** više puta ako je potrebno.

Kako biste pronašli više informacija o uparivanju bežičnog zvučnika, pritisnite - Ključne riječi i potražite Bežični zvuk, povezivanje.

#### Uklanjanje bežičnog zvučnika

Možete poništiti uparivanje bežičnog zvučnika i ukloniti ga s popisa uparenih zvučnika.

Poništavanje uparivanja i uklanjanje bežičnog zvučnika…

- 1 Pritisnite **n** i odaberite Podešavanje te pritisnite OK.
- **2** Odaberite TV postavke > Zvuk > Bežični zvuk.
- **3** Odaberite naziv bežičnog zvučnika i pritisnite (desno).
- **4** Odaberite Ukloni zvučnik i pritisnite OK. Bežični zvučnik uklonit će se s popisa.

5 - Kako biste zatvorili izbornik, pritisnite **,** više puta ako je potrebno.

#### <span id="page-73-0"></span>Postavke za niskotonce

Ako priključujete bežični niskotonac, možete izvršiti dodatno postavljanje zvuka.

#### Razina niskotonca

Sukladno glasnoći televizora možete lagano povećati ili smanjiti glasnoću niskotonca.

- 1 Pritisnite **n** i odaberite Podešavanje te pritisnite OK.
- **2** Odaberite TV postavke > Zvuk > Bežični zvuk.

**3 -** Odaberite naziv bežičnog zvučnika i pritisnite (desno).

**4 -** Odaberite Razina niskotonca i pritisnite OK. Vrijednost

podesite pomoću tipki ▲ (gore) i ▼ (dolje).

5 - Kako biste zatvorili izbornik, pritisnite **,** više puta ako je potrebno.

#### Problemi

#### Izgubljena veza

• Bežični zvučnik stavite na udaljenost manju od 5 metra od televizora.

• Velika količina bežične aktivnosti – stanovi s mnogim bežičnim usmjerivačima – može ograničiti bežičnu vezu. Usmjerivač i bežični zvučnik držite što je bliže moguće televizoru.

#### Neusklađenost zvuka i videozapisa

• Do neusklađenosti videozapisa i zvuka na bežičnom zvučniku dolazi ako za Stil aktivnosti odaberete Igra ili Računalo. Ako ste na svojoj igraćoj konzoli ili računalu u izborniku Izvori postavili odgovarajuću vrstu uređaja, promjena će se izvršiti automatski.

• Do neusklađenosti videozapisa i zvuka dolazi ako isključite postavke slike kao što su Perfect Natural Motion i HD Natural Motion.

#### Sustav kućnog kina

Zvuk s televizora možete poslati na povezani audio uređaj – sustav kućnog kina ili audio sustav.

Možete odabrati gdje želite čuti zvuk s televizora i način njegove kontrole.

• Ako odaberete Isključeno, trajno ćete isključiti zvučnike televizora.

• Ako odaberete TV zvučnici, zvučnici televizora uvijek će biti uključeni.

Ako je audio uređaj povezan preko HDMI CEC veze, možete upotrijebiti neku od EasyLink postavki.

• Ako odaberete EasyLink, televizor će poslati zvuk na audio uređaj. Televizor će isključiti zvučnike kada uređaj reproducira zvuk.

• Ako odaberete EasyLink aut. pokr., televizor će uključiti audio uređaj, poslati zvuk televizora na uređaj i isključiti zvučnike televizora.

Kada je odabrana opcija EasyLink ili Auto. pokr. EasyLink, još uvijek možete prijeći na zvučnike televizora po potrebi.

Postavljanje zvučnika televizora . . .

1 - Pritisnite **n** i odaberite Podešavanje te pritisnite OK.

**2 -** Odaberite TV postavke > Zvuk > Zvučni izlaz.

**3 -** Pritisnite (desno) i odaberite Isključeno, TV zvučnici, EasyLink ili Auto. pokr. EasyLink.

4 - Kako biste zatvorili izbornik, pritisnite **,** više puta ako je potrebno.

Izravni prelazak na zvučnike . . .

1 - Dok gledate televiziju, pritisnite  $\boldsymbol{\ddot{\omega}}$ .

**2 -** Odaberite Zvučnici i Televizor ili Pojačalo (audio sustav).

3 - Kako biste zatvorili izbornik, pritisnite **,** više puta ako je potrebno.

# Smještaj televizora

U sklopu prve instalacije ova postavka postavljena je na opciju Na stalku za televizor ili Na zidu. Ako ste od tada promijenili položaj televizora, prilagodite ovu postavku za najbolju reprodukciju zvuka.

1 - Pritisnite **A** i odaberite Podešavanje te pritisnite OK.

**2 -** Odaberite TV postavke > Općenite postavke > Smještaj televizora i pritisnite OK.

**3 -** Odaberite Na stalku za televizor ili Montiran na zid i pritisnite OK.

4 - Kako biste zatvorili izbornik, pritisnite **,** više puta ako je potrebno.

### 21.4

# Ambilight

# Ambilight stil

Ambilight ima prethodno postavljeni ili statični način rada. U prethodno postavljenom načinu rada televizor prati boje slike na zaslonu.

U načinu rada Statičko Ambilight ima konstantnu statičnu boju. Statičnu boju za Ambilight možete i sami izraditi. Najprije odaberite Ambilight stil koji želite.

Odabir stila za Ambilight . . .

1 - Pritisnite **n** i odaberite Podešavanje te pritisnite OK.

**2 -** Odaberite TV postavke > Ambilight > Ambilight stil.

**3 -** Odaberite jedan od prethodno postavljenih stilova ili Isključeno.

4 - Kako biste zatvorili izbornik, pritisnite **,** više puta ako je potrebno.

Odabir statične boje . . .

- **1** Pritisnite i odaberite Podešavanje te pritisnite OK.
- **2** Odaberite TV postavke > Ambilight > Ambilight

#### <span id="page-74-0"></span>stil > Statičko i pritisnite OK.

**3 -** Odaberite boju iz palete boja. Pritisnite OK kako biste potvrdili.

4 - Kako biste zatvorili izbornik, pritisnite **,** više puta ako je potrebno.

# Postavke funkcije Ambilight

#### Svjetlina funkcije Ambilight

Opcija Svjetlina omogućava postavljanje razine svjetline za funkciju Ambilight.

Prilagodba razine . . .

1 - Pritisnite **n** i odaberite Podešavanje te pritisnite OK.

**2 -** Odaberite TV postavke > Ambilight > Svjetlina.

**3 - Pritisnite OK i prilagodite vrijednost pomoću ▲ (gore) ili**  $\blacktriangledown$  (dolje).

4 - Kako biste zatvorili izbornik, pritisnite **,** više puta ako je potrebno.

#### Ambilight – zasićenost

Opcija Zasićenost omogućava postavljanje razine zasićenosti za funkciju Ambilight.

Prilagodba razine . . .

1 - Pritisnite **n** i odaberite Podešavanje te pritisnite OK.

**2 -** Odaberite TV postavke > Ambilight > Zasićenost.

**3 -** Pritisnite OK i prilagodite vrijednost pomoću (gore) ili  $\nabla$  (dolje).

4 - Kako biste zatvorili izbornik, pritisnite **,** više puta ako je potrebno.

#### Ambilight+hue

#### Što vam je potrebno

Opcija Ambilight+hue omogućava vam da Philips hue svjetiljke postavite tako da prate boje funkcije Ambilight na televizoru. Philips hue svjetiljke proširit će Ambilight efekt cijelom prostorijom. Ako još uvijek nemate Philips hue svjetiljke, kupite Philips hue Starter Kit (obuhvaća hue Bridge i 3 hue žarulje) te instalirajte žarulje i hue Bridge. Dodatne Philips hue žarulje možete kupiti zasebno.

Za postavljanje značajke Ambilight+hue na televizoru treba vam...

- Philips hue Bridge
- nekoliko Philips hue žarulja
- ovaj televizor povezan s kućnom mrežom

Potpuno postavljanje funkcije Ambilight+hue možete izvršiti na televizoru i ne treba vam aplikacija Ambilight+hue. Ako poslije preuzmete besplatnu aplikaciju Ambilight+hue na

pametni telefon ili tablet, tu aplikaciju možete koristiti za prilagodbu nekih Ambilight+hue postavki.

#### Konfiguracija

#### Koraci konfiguracije

Kako biste konfigurirali Philips hue žarulje kao Ambilight+hue žarulje, slijedite korake na sljedećim stranicama...

- **1** Mreža
- **2** Hue most
- **3** Hue žarulje
- **4** Konfiguracija žarulje

#### Mreža

U prvom koraku pripremit ćete televizor za pronalaženje uređaja Philips hue Bridge.

Televizor i Philips hue Bridge moraju koristiti istu mrežu. Povežite Philips hue Bridge s usmjerivačem (usmjerivač mreže koju koristi televizor). Uključite hue žarulje.

Početak konfiguracije…

- **1** Pritisnite (Ambilight) i odaberite bilo koji stil za Ambilight.
- 2 Pritisnite **n** i odaberite Podešavanje te pritisnite OK.

**3 -** Odaberite TV postavke > Ambilight > Ambilight+hue i pritisnite OK.

**4 -** U sljedećem koraku odaberite Ambilight+hue, Uključeno i pritisnite OK.

**5 -** Odaberite Konfiguriraj Ambilight+hue i pritisnite OK. Ako je televizor povezan s vašom kućnom mrežom, odmah će početi tražiti Philips hue Bridge.

Ako televizor još uvijek nije povezan s vašom mrežom, najprije će pokrenuti postavljanje mreže. Televizor morate povezati s kućnom mrežom.

Kada se televizor poveže s mrežom, idite na stranicu hue Bridge.

Kako biste pronašli više informacija o povezivanju televizora s kućnom mrežom, pritisnite - Ključne riječi i potražite Mreža, bežično.

#### Hue Bridge

U sljedećem koraku povezat ćete televizor i Philips hue Bridge. Televizor može biti povezan sa samo jednim uređajem hue Bridge.

Povezivanje uređaja hue Bridge...

**1 -** Dok je televizor povezan s mrežom, prikazivat će dostupne uređaje hue Bridge. Ako televizor još uvijek nije pronašao vaš hue Bridge, možete odabrati Ponovno pretr. i pritisnuti OK. Ako je televizor pronašao jedini hue Bridge koji imate, odaberite Sljedeće i pritisnite OK.

<span id="page-75-0"></span>Ako vam je na raspolaganju više uređaja hue Bridge, pritisnite ▲ (gore) ili ▼ (dolje) kako biste odabrali hue Bridge koji želite koristiti i zatim odaberite Sljedeće i pritisnite OK. **2 -** Nakon što pritisnete OK idite na Philips hue Bridge i pritisnite gumb veze u sredini uređaja. Time ćete povezati hue Bridge s televizorom. Učinite to unutar 30 sekundi. Televizor će potvrditi ako je hue Bridge povezan s televizorom. **3 -** U potvrdi odaberite OK i pritisnite OK.

Nakon povezivanja Philips hue mosta s televizorom idite na stranicu Hue žarulje.

#### Hue žarulje

U sljedećem koraku odabrat ćete Philips hue žarulje koje trebaju pratiti Ambilight.

Možete odabrati najviše 9 Philips hue žarulja za Ambilight+hue.

Odabir žarulja za Ambilight+hue…

**1 -** U izborniku Konfiguracija funkcije Ambilight+hue odaberite Hue žarulje i pritisnite OK.

**2 -** Označite žarulje koje trebaju pratiti Ambilight. Kako biste označili žarulju, odaberite naziv žarulje i pritisnite OK. **3 -** Kada završite, odaberite gumb OK i pritisnite OK.

Nakon označavanja žarulja za Ambilight+hue idite na stranicu Konfiguracija žarulje.

#### Konfiguracija žarulje

U sljedećem koraku konfigurirat ćete svaku Philips hue žarulju.

Konfiguracija svake hue žarulje...

**1 -** Odaberite naziv žarulje u izborniku Konfiguracija funkcije Ambilight+hue i pritisnite OK. Odabrana žarulja će bljeskati. **2 -** Najprije naznačite gdje ste smjestili žarulju u odnosu na televizor. Ispravnim postavljanjem opcije Kut omogućit ćete slanje odgovarajuće Ambilight boje žarulji. Za prilagodbu pritisnite  $\triangle$  (gore) ili  $\nabla$  (dolje).

**3 -** Pritisnite (desno) kako biste postavili udaljenost.

**4 -** Zatim navedite Udaljenost između žarulje i televizora. Što je udaljenost od televizora veća, to je Ambilight boja slabija. Za prilagodbu pritisnite ▲ (gore) ili ▼ (dolje).

**5 -** Pritisnite (desno) kako biste postavili svjetlinu.

**6 -** Naposljetku postavite Svjetlinu žarulje. Za prilagodbu pritisnite  $\triangle$  (gore) ili  $\nabla$  (dolje).

**7 -** Kako biste zaustavili konfiguraciju ove žarulje, odaberite OK i pritisnite OK.

**8 -** U izborniku Konfiguracija funkcije Ambilight+hue možete odabrati svaku žarulju i ponoviti postupak.

**9 -** Nakon konfiguracije svih Ambilight+hue žarulja odaberite Dovrši i pritisnite OK.

Funkcija Ambilight+hue spremna je za uporabu.

Konfiguraciju funkcije Ambilight+hue uvijek možete promijeniti poslije.

Kako biste promijenili konfiguraciju, pritisnite ni odaberite

# Podešavanje > TV postavke > Ambilight >

Ambilight+hue > Konfiguriraj Ambilight+hue.

#### Uranjanje u doživljaj

Opcija Uranjanje u doživljaj omogućava prilagodbu razine Ambilight efekta za Ambilight+hue žarulje.

Kako biste prilagodili opciju Uranjanje u doživljaj za funkciju Ambilight+hue...

1 - Pritisnite **A** i odaberite **Podešavanje** te pritisnite **OK**.

**2 -** Odaberite TV postavke > Ambilight > Ambilight+hue > Uranjanje u doživljaj i pritisnite OK.

3 - Za podešavanje pritisnite ▲ (gore) ili ▼ (dolje).

4 - Kako biste zatvorili izbornik, pritisnite **,** više puta ako je potrebno.

#### Informacije

Opcija Prikaži konfiguraciju omogućava vam da pregledate trenutnu konfiguraciju funkcije Ambilight+hue (koju mrežu koristite, koliko žarulja je povezano itd.).

Prikaz trenutnih postavki funkcije Ambilight+hue…

1 - Pritisnite **A** i odaberite **Podešavanje** te pritisnite **OK**.

**2 -** Odaberite TV postavke > Ambilight > Ambilight+hue > Prikaži konfiguraciju i pritisnite OK.

**3 -** Odaberite stavku koju želite prikazati i pritisnite OK.

**4 -** Kako biste zatvorili izbornik, pritisnite više puta ako je potrebno.

#### Napredne postavke za Ambilight

#### Boja zida

Opcija Boja zida omogućava vam da neutralizirate utjecaj boje zida na boje Ambilight osvjetljenja. Odaberite boju zida iza televizora i televizor će prilagoditi boje Ambilight osvjetljenja tako da izgledaju onako kako su i zamišljene.

Odabir boje zida . . .

1 - Pritisnite **A** i odaberite Podešavanje te pritisnite OK.

**2 -** Odaberite TV postavke > Ambilight > Napredno > Boja zida.

**3 -** Odaberite uzorak boje koji odgovara boji zida iza televizora i pritisnite OK.

4 - Kako biste zatvorili izbornik, pritisnite **,** više puta ako je potrebno.

#### Isključenje televizora

Opcija Isključenje televizora omogućava postavljanje funkcije Ambilight na trenutno isključenje ili sporo postepeno isključenje kada isključite televizor. Sporo postepeno isključenje daje vam

<span id="page-76-0"></span>vrijeme da uključite svjetlo u prostoriji.

Odabir načina isključenja funkcije Ambilight…

1 - Pritisnite **n** i odaberite Podešavanje te pritisnite OK.

**2 -** Odaberite TV postavke > Ambilight > Napredno > Isključenje televizora.

**3 -** Odaberite Postepeno isključenje ili Odmah isključi.

4 - Kako biste zatvorili izbornik, pritisnite **, više puta ako je** potrebno.

#### Svjetlo za opuštanje

Kada je televizor u stanju pripravnosti, možete uključiti funkciju Ambilight i u prostoriji stvoriti Lounge light atmosferu.

Kako biste uključili Ambilight dok je televizor u stanju pripravnosti, pritisnite  $\Box$ .

Kako biste promijenili boju u nizu boja za svjetlo za opuštanje, ponovo pritisnite (C (Ambilight).

Kako biste isključili efekt svjetla za opuštanje, pritisnite i zadržite (Ambilight) nekoliko sekundi.

Niz boja možete postaviti i u izborniku TV postavke.

**1 -** Uključite televizor (isključen način rada sa svjetlom za opuštanje).

2 - Pritisnite **n** i odaberite Podešavanje te pritisnite OK.

**3 -** Odaberite TV postavke > Ambilight > Napredno > Lounge light i pritisnite OK.

**4 -** Odaberite željeni raspon boja.

5 - Kako biste zatvorili izbornik, pritisnite **,** više puta ako je potrebno.

#### Lounge light+hue

Ako ste instalirali Ambilight+hue, možete postaviti hue žarulje tako da prate Lounge light značajke Ambilight. Philips hue žarulje proširit će efekt Lounge light na cijelu prostoriju. Hue žarulje uključuju se i automatski postavljaju tako da prate efekt Lounge light kada konfigurirate Ambilight+hue.

Uključivanje ili isključivanje hue žarulja...

1 - Pritisnite **n** i odaberite Podešavanje te pritisnite OK.

**2 -** Odaberite TV postavke > Ambilight > Napredno > Lounge light+hue.

**3 -** Odaberite Uključeno ili Isključeno.

4 - Kako biste zatvorili izbornik, pritisnite **,** više puta ako je potrebno.

#### $21.5$

# Univerzalni pristup

# **Uključivanje**

Ako je uključena opcija Univerzalni pristup, televizor mogu koristiti osobe oštećena sluha ili vida.

#### Uključivanje

Ako Univerzalni pristup niste uključili prilikom instalacije, još uvijek ga možete uključiti u izborniku Podešavanje. Uključivanje opcije Univerzalni pristup . . .

1 - Pritisnite **A** i odaberite **Podešavanje** te pritisnite **OK**.

**2 -** Odaberite TV postavke > Općenite postavke > Univerzalni pristup i pritisnite OK.

**3 -** Odaberite Uključeno i pritisnite OK.

4 - Kako biste zatvorili izbornik, pritisnite **, više puta ako je** potrebno.

Ako Univerzalni pristup uključite u izborniku Podešavanje, opcija Univerzalni pristup dodat će se u izbornik Opcije.

# Osobe oštećena sluha

#### Uključivanje

Digitalni televizijski kanali mogu emitirati poseban audio komentar u kojem se opisuje ono što se događa na zaslonu. Kako biste mogli postaviti zvuk i efekte za osobe slabijeg vida, najprije morate uključiti Audioopis.

Osim toga, kako biste mogli uključiti Audio opis, morate uključiti Univerzalni pristup.

#### Audioopis

Ako je uključena opcija **Audio opis**, normalnom zvuku dodaje se komentar pripovjedača.

Uključivanje komentara (ako je dostupan) . . .

**1 -** Dok je uključena opcija Univerzalni pristup pritisnite OPTIONS i odaberite Univerzalni pristup.

#### **2 -** Odaberite Audioopis i pritisnite OK.

**3 -** Odaberite Uključeno i pritisnite OK.

Možete provjeriti je li audio komentar dostupan. U izborniku Opcije odaberite Audiojezik i potražite audio jezik označen s $\omega t$ .

#### Zvučnici/slušalice

Opcija Zvučnici/slušalice omogućava odabir uređaja za slušanje audio komentara.

Samo putem zvučnika televizora, samo putem slušalica ili oboje.

Postavljanje opcije Zvučnici/slušalice . . .

1 - Pritisnite **n** i odaberite Podešavanje te pritisnite OK.

<span id="page-77-0"></span>**2 -** Odaberite Postavke kanala > Jezici > Audioopis > Zvučnici/slušalice i pritisnite OK.

**3 -** Odaberite Zvučnici, Slušalice ili Zvučnici + slušalice i pritisnite OK.

4 - Kako biste zatvorili izbornik, pritisnite **,** više puta ako je potrebno.

# Za osobe slabijeg vida

#### Dva audio kanala

Glasnoću normalnog zvuka možete miješati s audio komentarom.

Miješanje glasnoće . . .

- 1 Pritisnite **E** OPTIONS i u traci izbornika
- odaberite Univerzalni pristup.
- **2** Odaberite Miješana glasnoća i pritisnite OK.
- 3 Koristite ▲ ili ▼ kako biste postavili klizni traku.
- **4** Pritisnite OK za potvrdu.

#### Audio efekt

Neki audio komentari mogu imati dodatne audio efekte, npr. stereo ili zvuk koji se postepeno smanjuje.

Uključivanje opcije Audio efekti (ako je dostupna) . . .

1 - Pritisnite **n** i odaberite Podešavanje te pritisnite OK.

**2 -** Odaberite Postavke kanala > Jezici > Audioopis > Zvučni efekti i pritisnite OK.

**3 -** Odaberite Uključeno ili Isključeno te pritisnite OK.

4 - Kako biste zatvorili izbornik, pritisnite **,** više puta ako je potrebno.

#### Govor

Audio komentar može obuhvaćati titlove za riječi koje se izgovaraju.

Uključivanje tih titlova (ako su dostupni) . . .

1 - Pritisnite **n** i odaberite Podešavanje te pritisnite OK.

**2 -** Odaberite Postavke kanala > Jezici > Audioopis > Govor i pritisnite OK.

**3 -** Odaberite Opisno (audio) ili Titlovi i pritisnite OK.

4 - Kako biste zatvorili izbornik, pritisnite **,** više puta ako je potrebno.

# Zvuk tipki

Zvuk tipki može se čuti svaki put kada pritisnete tipku na daljinskom upravljaču. Glasnoća za zvuk tipki ne može se mijenjati.

Uključivanje zvuka tipki . . .

1 – pritisnite  $\equiv$  OPTIONS, odaberite Univerzalni pristup i pritisnite OK.

2 – odaberite Zvuk tipke i odaberite Uključeno.

Ako se opcija Univerzalni pristup ne prikazuje u izborniku Opcije, uključite Univerzalni pristup u izborniku Podešavanje. Kako biste pronašli više informacija, pritisnite - Ključne riječi i potražite Univerzalni pristup.

# Specifikacije

### $\overline{221}$

<span id="page-78-0"></span> $\overline{22}$ 

# Zaštita okoliša

# Ušteda energije

Ekološke postavke obuhvaćaju postavke televizora koje pomažu u zaštiti okoliša.

Dok gledate televizijske kanale, pritisnite ikonu  $\clubsuit$ , a zatim odaberite Ekološke postavke, pritisnite OK.

Aktivne postavke označene su s  $\blacksquare$ . Svaku postavku možete označiti ili odznačiti pomoću tipke OK.

Ponovo pritisnite 
Burkako biste zatvorili Ekološke postavke.

#### Ušteda energije

Ovaj stil slike postavlja sliku na najbolju postavku za uštedu energije.

Kako biste pronašli više informacija, pritisnite - Ključne riječi i potražite Stil slike.

#### Zaslon isključen

Ako samo slušate glazbu, možete isključiti zaslon televizora radi uštede energije.

Odaberite Zaslon isključen i pritisnite OK. Kako biste ponovo uključili zaslon, pritisnite bilo koju tipku na daljinskom upravljaču. (osim tipke  $\left(\blacksquare\right)$ 

#### Svjetlosni senzor\*

Kako bi se uštedjela energija, ugrađeni senzor za ambijentalno osvjetljenje smanjuje svjetlinu zaslona kada se razina osvjetljenja u okolini smanji. Ugrađeni svjetlosni senzor automatski podešava sliku u skladu s uvjetima osvjetljenja prostorije.

\* Samo za televizore s funkcijom svjetlosnog senzora

#### Mjerač vremena za isključivanje

Ako u razdoblju od 4 sata ne pritisnete nijednu tipku na daljinskom upravljaču ili ako televizor 10 minuta ne primi signal, automatski će se isključiti radi uštede energije.

Ako televizor koristite kao monitor ili koristite digitalni prijemnik za gledanje televizije (set top box – STB) i ne koristite daljinski upravljač televizora, deaktivirajte funkciju automatskog isključivanja.

Osim ekoloških postavki, televizor ima i ekološki prihvatljivu tehnologiju vezanu uz potrošnju energije.

#### Isključivanje neaktivnih uređaja

Isključite povezane uređaje s podrškom za EasyLink HDMI-CEC (Consumer Electronic Control) koji nisu aktivni.

# Europska energetska oznaka

Europska energetska oznaka pruža informacije o klasi energetske učinkovitosti ovog proizvoda. Što je klasa energetske učinkovitosti viša, to je potrošnja energije niža. Na oznaci je navedena klasa energetske učinkovitosti, prosječna potrošnja energije kada je proizvod uključen i prosječna potrošnja energije tijekom razdoblja od 1 godine. Informacije o potrošnji energije za ovaj proizvod možete pronaći i na webstranici tvrtke Philips na www.philips.com/TV

# Kraj korištenja

#### Odlaganje starog proizvoda i baterija

Proizvod je proizveden od vrlo kvalitetnih materijala i komponenti, pogodnih za recikliranje i ponovnu uporabu.

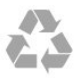

Kada je na proizvod pričvršćen ovaj znak prekrižene kante za smeće, to znači da proizvod pokriva smjernica EU-a 2002/96/EC.

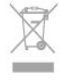

Upoznajte se s lokalnim sustavom odvojenog prikupljanja električnih i elektroničkih proizvoda.

Ponašajte se u skladu s lokalnim propisima i ne odlažite proizvode s uobičajenim kućanskim otpadom. Ispravno odlaganje starih proizvoda pomaže u sprječavanju potencijalnih negativnih posljedica za okoliš i ljudsko zdravlje.

Proizvod sadrži baterije koje su obuhvaćene direktivom EU-a 2006/66/EC koje se ne smiju odlagati s drugim kućanskim otpadom.

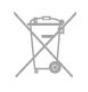

Saznajte koji su lokalni propisi o odvojenom prikupljanju baterija jer ispravno odlaganje pomaže u sprječavanju negativnih posljedica za okoliš i ljudsko zdravlje.

#### 22.2

# Prijem zemaljskih kanala

- Antenski ulaz: 75 ohma, koaksijalni (IEC75)
- Frekvencijski pojas tunera: Hyperband; S-Channel; UHF; VHF
- DVB:
- Za modele koji u nazivu imaju PxH: DVB-T (zemaljski, antena) COFDM 2K/8K; DVB-C (kabelski) QAM
- Za modele koji u nazivu imaju PxT: DVB-T2; DVB-C (kabelski)

#### **OAM**

- Reprodukcija analognog videozapisa: NTSC; SECAM; PAL
- Reprodukcija digitalnog videozapisa: MPEG2 SD/HD (ISO/IEC
- 13818-2); MPEG4 SD/HD (ISO/IEC 14496-10)
- Reprodukcija digitalnog zvuka (ISO/IEC 13818-3)

Napomena: Pogledajte odabrane države na pločici televizora

# 22.3 Prijem satelitskih kanala

- Antenski ulaz: 75 ohma, koaksijalni (IEC75)
- Frekvencijski pojas tunera: Hyperband, S-Channel, UHF, VHF
- DVB:
- Za modele koji u nazivu imaju PxK:

DVB-T (zemaljski, antena) COFDM 2K/8K; DVB-C (kabelski) QAM; DVB-S/S2 QPSK, brzina protoka 2 do 45 M simbola, SCPC i MCPC

- Za modele koji u nazivu imaju PxS:

DVB-T2; DVB-C (kabelski) QAM; DVB-S/S2 QPSK, brzina protoka 2 do 45 M simbola, SCPC i MCPC

• Reprodukcija analognog videozapisa: NTSC, SECAM, PAL

• Reprodukcija digitalnog videozapisa: MPEG2 SD/HD (ISO/IEC 13818-2), MPEG4 SD/HD (ISO/IEC 14496-10)

- Reprodukcija digitalnog zvuka (ISO/IEC 13818-3)
- Ulaz za satelitsku antenu: 75 ohma, F
- Raspon ulaznih frekvencija: 950 do 2150 MHz
- Raspon ulazne razine: 25 do 65 dBm

• Podržani sateliti: Astra 19,2 °E, Astra 23,5 °E, Astra 28,2 °E, Hotbird 13,0 °E, TürkSat 42,0 °E, Eutelsat 7 °W, Thor 1 °W

• Podrška za Astra HD+

• LNB: DiSEqC 1.0, podrška za 1 do 4 LNB uređaja, izbor

polariteta 14/18 V, odabir pojasa 22 kHz, Tone burst način rada, LNB napon maks. 300 mA

Napomena: Pogledajte odabrane države na pločici televizora.

### 22.4

# Zaslon

# Vrsta

- Veličina dijagonale:
- 61 cm / 24 inča
- 81 cm / 32 inča
- 102 cm / 40 inča
- 107 cm / 42 inča
- 119 cm / 47 inča
- 122 cm / 48 inča
- 127 cm / 50 inča
- 140 cm / 55 inča
- 164 cm / 65 inča
- PFxxxx9: 1920 x 1080p
- PHxxxx9: 1366 x 768p

# Ulazna rezolucija za HD/FHD televizore

#### Video formati

Rezolucija — brzina osvježavanja

- 480i 60 Hz
- $480p 60 Hz$
- 576i 50 Hz
- $576p 50 Hz$
- 720p 50 Hz, 60 Hz
- 1080i 50 Hz, 60 Hz
- 1080p 24 Hz, 25 Hz, 30 Hz, 50 Hz, 60 Hz

#### Računalni formati

Rezolucije (među ostalima)

- $640 \times 480p 60$  Hz
- $800 \times 600p 60$  Hz
- $1024 \times 768p 60$  Hz
- $1280 \times 768p 60$  Hz
- $1360 \times 765p 60$  Hz
- $\cdot$  1360  $\times$  768p  $-$  60 Hz
- $1280 \times 1024p 60$  Hz
- $1920 \times 1080p 60$  Hz

## 22.5

# Snaga

Specifikacije proizvoda mogu se promijeniti bez prethodne najave. Više detalja za ovaj proizvod potražite na web-mjestu [www.philips.com/support](http://www.philips.com/support)

#### Snaga

- Napajanje: AC 220 240 V +/-10%
- Temperatura okoline : 5°C to 35°C
- Potrošnja energije u stanju pripravnosti: < 0,3 W
- Značajke za uštedu energije: Ušteda energije, isključivanje zaslona, svjetlosni senzor, mjerač vremena za isključivanje, isključivanje neaktivnih uređaja.

Oznaka napajanja navedena na pločici proizvoda predstavlja potrošnju energije ovog proizvoda tijekom uobičajene uporabe u kućanstvu (IEC 62087 izdanje 2). Oznaka najvećeg napajanja, navedena u zagradama, predstavlja najvišu sigurnu vrijednost (IEC 60065 izdanje 7.2).

# <span id="page-80-0"></span>22.6 Dimenzije i težine (serija 65x9)

#### 32Pxx65x9

• bez postolja televizora:

Širina 725,7 mm – visina 429,2 mm – dubina 55,4 mm – težina ±5,2 kg

• s postoljem televizora:

Širina 725,7 mm – visina 484,6 mm – dubina 179,4 mm – težina ±6,4 kg

#### 42Pxx65x9

• bez postolja televizora:

Širina 957 mm – visina 554,5 mm – dubina 61,8 mm – težina ±8,6 kg

• s postoljem televizora:

Širina 957 mm – visina 615,5 mm – dubina 213,1 mm – težina ±9,8 kg

#### 47Pxx65x9

• bez postolja televizora:

Širina 1068 mm – visina 623 mm – dubina 61,8 mm – težina ±8 kg

• s postoljem televizora:

Širina 1068 mm – visina 676,8 mm – dubina 222 mm – težina ±9 kg

#### 55Pxx65x9

• bez postolja televizora:

Širina 1230,6 mm – visina 714,8 mm – dubina 53,5 mm – težina ±17,4 kg

• s postoljem televizora:

Širina 1230,6 mm – visina 774,8 mm – dubina 280 mm – težina ±18,9 kg

 $\overline{227}$ 

# Mogućnost povezivanja

#### Stražnja strana televizora

- Audio ulaz (DVI na HDMI): stereo mini priključak od 3,5 mm
- CVBS: Audio L/R, CVBS ulaz, RGB
- SCART: Audio L/R, CVBS ulaz, RGB
- YPbPr: Y Pb Pr, Audio L/R: stereo mini priključnica od 3,5 mm
- Digitalni audioizlaz: optički, Toslink
- LAN mreža : RJ45
- HDMI ulaz s ARC
- USB 2.0

#### Bočna strana televizora

- HDMI ulaz s ARC
- USB 2.0
- Utor Common Interface: CI+/CAM
- Slušalice: stereo mini priključnica od 3,5 mm

# 22.8 Multimedija

# Priključnice

- USB 2.0
- Ethernet LAN RJ-45\*
- Wi-Fi 802.11b/g/n (ugrađeni)\*

#### Podržani USB sustavi datoteka

• FAT 16, FAT 32, NTFS

#### Formati reprodukcije

• Datoteke: 3GP, AVCHD, AVI, MPEG-PS, MPEG-TS, MPEG-4, Matroska (MKV), Quicktime (MOV, M4V, M4A), Windows Media (ASF/WMV/WMA)

• Video kodek: MPEG-1, MPEG-2, MPEG-4 Part 2, MPEG-4 Part 10 AVC (H264), VC-1, WMV9

• Audio kodek: AAC, HE-AAC (v1/v2), AMR-NB, Dolby Digital, Dolby Digital Plus, DTS 2.0 + Digital Out™, MPEG-1/2/2.5 Layer I/II/III (obuhvaća MP3), WMA (v2 do v9.2), WMA Pro (v9/v10)

• Titlovi:

– Formati: SAMI, SubRip (SRT), SubViewer (SUB), MicroDVD (TXT), mplayer2 (TXT), TMPlayer (TXT)

– Kodiranje znakova: UTF-8, Srednja Europa i Istočna Europa (Windows-1250), ćirilica (Windows-1251), grčki

(Windows-1253), turski (Windows-1254), Zapadna Europa (Windows-1252)

- Kodek za slike: JPEG
- Ograničenja:

– Maksimalna podržana ukupna brzina za multimedijske datoteke je 30 Mb/s.

– Maksimalna podržana brzina videozapisa za multimedijske datoteke je 20 Mb/s.

- MPEG-4 AVC (H.264) je podržan do High Profile @ L4.1.
- VC-1 je podržan do Advanced Profile @ L3.

#### Wi-Fi Certified Miracast™\*

Ovaj televizor podržava WiDi 4.x uređaje.

#### Podržani softver multimedijskog poslužitelja (DMS)\*

- PC Microsoft Windows XP, Vista ili Windows 7 – Možete koristiti bilo koji DLNA certified® softver
- multimedijskog poslužitelja.
- Microsoft Windows Media Player
- Mac OS X

– Možete koristiti bilo koji DLNA certified® softver multimedijskog poslužitelja.

- Mobilni uređaji
- Philips MyRemote iOS, Android

– Interoperabilnost i radne značajke mogu se razlikovati ovisno o značajkama mobilnog uređaja i softvera koji se koristi.

#### ESD direktive

Ovaj uređaj zadovoljava radne kriterije A za ESD. U slučaju da se uređaj ne oporavi u načinu rada za dijeljenje datoteka uslijed elektrostatičkog izboja, potrebna je intervencija korisnika.

\* Samo za Smart TV modele.

# Softver

#### 23.1

<span id="page-81-0"></span> $\overline{23}$ 

# Nadogradnja softvera

# Ažuriranje pomoću USB uređaja

Možda će biti potrebno ažurirati softver televizora. Treba vam računalo s brzom internetskom vezom i USB memorijski uređaj pomoću kojeg ćete softver prenijeti na televizor. Koristite USB memorijski uređaj s 256 MB slobodnog prostora. Provjerite je li isključena zaštita od zapisivanja.

#### **1 -** Pokretanje ažuriranja na televizoru

Pritisnite **A**, odaberite Podešavanje i pritisnite OK.

Odaberite Ažuriraj softver > USB i pritisnite OK.

#### **2 -** Identifikacija televizora

Priključite USB memorijski uređaj u jednu od USB priključnica na televizoru.

Odaberite Započni i pritisnite OK. Identifikacijska datoteka upisat će se na USB memorijski uređaj.

#### **3 -** Preuzimanje softvera televizora

Priključite USB memorijski uređaj u računalo.

Na USB memorijskom uređaju pronađite datoteku update.htm i dvaput je pritisnite.

#### Pritisnite Pošalji ID.

Ako je novi softver dostupan, preuzmite .zip datoteku. Nakon preuzimanja raspakirajte datoteku i kopirajte datoteku autorun.upg na USB memorijski uređaj.

Tu datoteku nemojte stavljati u mapu.

#### **4 -** Ažuriranje softvera televizora

Ponovo priključite USB memorijski uređaj u televizor. Ažuriranje će se automatski pokrenuti.

Televizor će se isključiti na 10 sekundi i zatim ponovo uključiti. Pričekajte.

#### Nemojte . . .

• koristiti daljinski upravljač

• vaditi USB memorijski uređaj iz televizora

Ako tijekom ažuriranja dođe do prekida napajanja, nemojte vaditi USB memorijski uređaj iz televizora. Kada se napajanje vrati, televizor će nastaviti s ažuriranjem.

Po dovršetku ažuriranja na zaslonu će se prikazati poruka Postupak uspješno dovršen. Izvadite USB memorijski uređaj i pritisnite  $\Phi$  na daljinskom upravljaču.

#### Nemojte . . .

- · dvaput pritisnuti **O**
- pritisnutiprekidač za napajanje na televizoru Televizor će se isključiti (na 10 sekundi) i zatim se ponovo uključiti. Pričekajte.

Softver televizora je ažuriran. Možete ponovo koristiti televizor. Kako biste spriječili slučajno ažuriranje softvera televizora, izbrišite datoteku autorun.upg s USB memorijskog uređaja.

# Ažuriranje putem interneta

Ako je televizor povezan s internetom, možda će se prikazati poruka u kojoj će vas tvrtka TP Vision obavijestiti o dostupnosti nove verzije softvera za televizor. Treba vam brza (širokopojasna) internetska veza.

Ako primite takvu poruku, preporučujemo ažuriranje. Odaberite Ažuriraj. Slijedite upute na zaslonu.

Nova ažuriranja možete potražiti i sami. Traženje ažuriranja . . .

1 - Pritisnite **A** i odaberite **Podešavanje** te pritisnite **OK**. **2 -** Odaberite Nadogradnja softvera > TV putem interneta, a zatim pritisnite OK. Slijedite upute na zaslonu.

Nakon dovršenja ažuriranja, televizor će se automatski isključiti i ponovo uključiti.

Pričekajte da se televizor ponovo uključi.

# $232$ Verzija softvera

Prikaz trenutne verzije softvera televizora . . .

- 1 Pritisnite **A** i odaberite Podešavanje te pritisnite OK.
- **2** Odaberite Postavke softvera i pritisnite OK.
- **3** Odaberite Podaci o trenutnom softveru i pogledajte Verzija izdanja.

4 - Kako biste zatvorili izbornik, pritisnite **to**, više puta ako je potrebno.

### 23.3

# Softver otvorenog koda

Ovaj televizor ima softver otvorenog koda. TP Vision Europe B.V. ovim putem nudi da na zahtjev isporuči potpun odgovarajući izvorni kôd za pakete softvera otvorenog koda zaštićene autorskim pravima koji se koriste u ovom proizvodu, ako je takav zahtjev sadržan u odgovarajućim licencama.

Ponuda vrijedi za sve primatelje ove informacije najduže tri godine nakon kupnje proizvoda. Kako biste dobili izvorni kôd, obratite se na engleskom jeziku na adresu . . .

Intellectual Property Dept. TP Vision Europe B.V. Prins Bernhardplein 200 1097 IB Amsterdam The Netherlands

# 23.4 Open source license

Acknowledgements and License Texts for any open source software used in this Philips TV.

This is a document describing the distribution of the source code used on the Philips TV, which fall either under the GNU General Public License (the GPL), or the GNU Lesser General Public License (the LGPL), or any other open source license. Instructions to obtain source code for this software can be found in the user manual.

PHILIPS MAKES NO WARRANTIES WHATSOEVER, EITHER EXPRESS OR IMPLIED, INCLUDING ANY WARRANTIES OF MERCHANTABILITY OR FITNESS FOR A PARTICULAR PURPOSE, REGARDING THIS SOFTWARE. Philips offers no support for this software. The preceding does not affect your warranties and statutory rights regarding any Philips product(s) you purchased. It only applies to this source code made available to you.

#### Freetype (2.4.3)

FreeType is a software font engine that is designed to be small, efficient, highly customizable, and portable while capable of producing high-quality output (glyph images).

This piece of software is made available under the terms and conditions of the FreeType Project license, which can be found below.

Source: http://freetype.sourceforge.net

#### zlib (1.2.3)

The 'zlib' compression library provides in-memory compression and decompression functions, including integrity checks of the uncompressed data.

This piece of software is made available under the terms and conditions of the zlib license, which can be found below. Source: http://www.zlib.net/

Fraunhofer AAC Ecnoder (3.3.3) AAC Ecnoder. Source: Android JB source code

#### unicode (3.2)

This library is used to perform UNICODE string manipulation. This piece of software is made available under the terms and conditions of the ICU license, which can be found below. Source: http://www.icu-project.org/

#### libpng (1.2.43)

#### PNG decoder.

This piece of software is made available under the terms and conditions of the libpng license, which can be found below. Source: http://www.libpng.org/pub/png/libpng.html

#### libjpg (6b)

This library is used to perform JPEG decoding tasks.

This piece of software is made available under the terms and conditions of the libjpg license, which can be found below. Source: http://www.ijg.org/

#### libmng (1.0.10)

libmng -THE reference library for reading, displaying, writing and examining Multiple-Image Network Graphics.MNG is the animation extension to the popular PNG image-format. This piece of software is made available under the terms and conditions of the libmng license, which can be found below. Source: http://sourceforge.net/projects/libmng/files/

#### u-Boot loader (1.3.4)

Used by boot loader and only linked with boot loader, GPL license.

This piece of software is made available under the terms and conditions of the u-Boot loader license, which can be found below.

Source: http://sourceforge.net/projects/u-boot/files/u-boot/U-Boot-1.1.4/u-boot-1.1.4.tar.bz2/download

#### Libcurl (7.21.7)

HTTP client;libcurl is a free and easy-to-use client-side URL transfer library, supporting FTP, FTPS, HTTP, HTTPS, SCP, SFTP, TFTP, TELNET, DICT, LDAP, LDAPS, FILE, IMAP, SMTP, POP3 and RTSP. libcurl supports SSL certificates, HTTP POST, HTTP PUT, FTP uploading, HTTP form based upload, proxies, cookies, user+password authentication (Basic, Digest, NTLM, Negotiate, Kerberos4), file transfer resume, http proxy tunneling and more! This piece of software is made available under the terms and conditions of the Libcurl license, which can be found below. Source: http://curl.haxx.se/

#### c-ares (1.7.4)

c-ares is a C library that performs DNS requests and name resolves asynchronously.

This piece of software is made available under the terms and conditions of the c-ares license, which can be found below. Source: http://c-ares.haxx.se/c-ares-1.7.1.tar.gz

#### openssl (1.0.0d)

OpenSSL is an open source implementation of the SSL and TLS protocols. The core library (written in the C programming language) implements the basic cryptographic functions and provides various utility functions. Wrappers allowing the use of the OpenSSL library in a variety of computer languages are available.

This piece of software is made available under the terms and conditions of the 1.7.4 license, which can be found below. Source: http://www.openssl.org/source/openssl-1.0.0.tar.gz

#### Expat (2.01)

xml paser; Expat is an XML parser library written in C. It is a stream-oriented parser in which an application registers handlers for things the parser might find in the XML document (like start tags). An introductory article on using.

This piece of software is made available under the terms and conditions of the Expat license, which can be found below.

#### Source: http://expat.sourceforge.net/

#### DirectFB include SAWMAN (1.4.0)

It is a software library for GNU/Linux/UNIX based operating system with a small memory footprint that provides graphics acceleration, input device handling and abstraction layer, and integrated windowing system with support for translucent windows and multiple display layers on top of the Linux framebuffer without requiring any kernel modifications. This piece of software is made available under the terms and conditions of the DirectFB license, which can be found below. Source: http://sourceforge.net/projects/jointspace/files/remote\_a pplications\_SDK/remote\_spplications\_SDK\_v1.3.1/DirectFB141 source\_1.3.1.7z/download

#### **SAWMAN**

SquashFS is a compressed read-only file system for Linux. SquashFS compresses files, inodes and directories, and supports block sizes up to 1 MB for greater compression. SquashFS is also the name of free/open software, licensed under the GPL, for accessing SquashFS filesystems.

Source: http://squashfs.sourceforge.net/

#### Linux Kernel (3.0)

The Linux kernel is an operating system kernel used by the Linux family of Unix-like operating systems.

This piece of software is made available under the terms and conditions of the Linux Kernel license, which can be found below.

Source: http://www.kernel.org

#### SQLite (3.7.2)

SQLite is a in-process library that implements a self-contained, serverless, zero-configuration, transactional SQL database engine.

This piece of software is made available under the terms and conditions of the SQLite license, which can be found below. Source: http://www.sqlite.org/download.html

#### SquashFS (3.4)

SquashFS is a compressed read-only file system for Linux. SquashFS compresses files, inodes and directories, and supports block sizes up to 1 MB for greater compression. SquashFS is also the name of free/open software, licensed under the GPL, for accessing SquashFS filesystems.

This piece of software is made available under the terms and conditions of the SquashFS license, which can be found below. Source: http://squashfs.sourceforge.net/

#### glibc (2.6.1)

Any Unix-like operating system needs a C library: the library which defines the ``system calls'' and other basic facilities such as open, malloc, printf, exit...The GNU C library is used as the C library in the GNU system and most systems with the Linux kernel

This piece of software is made available under the terms and conditions of the glibc license, which can be found below. Source: http://www.gnu.org/software/libc/

#### mtd-utils (1)

The aim of the system is to make it simple to provide a driver for new hardware, by providing a generic interface between the hardware drivers and the upper layers of the system. Hardware drivers need to know nothing about the storage formats used, such as FTL, FFS2, etc., but will only need to provide simple routines for read, write and erase. Presentation of the device's contents to the user in an appropriate form will be handled by the upper layers of the system.

This piece of software is made available under the terms and conditions of the mtd-utils license, which can be found below. Source: http://www.linux-mtd.infradead.org/index.html

#### libusb (1.0.6)

This is the home of libusb, a library that gives user level applications uniform access to USB devices across many different operating systems. libusb is an open source project licensed under the GNU Lesser General Public License version 2.1.Many participants in the libusb community have helped and continue to help with ideas, implementation, support and improvements for libusb.

This piece of software is made available under the terms and conditions of the libusb license, which can be found below. Source:

http://libusb.wiki.sourceforge.net http://www.libusb.org/

#### libusb-compat (0.1.3)

Library to enable user space application programs to communicate with USB devices.

This piece of software is made available under the terms and conditions of the libusb-compat license, which can be found below.

Source: http://libusb.wiki.sourceforge.net/LibusbCompat0.1

#### NTFS-3G Read/Write Driver (2010.5.22)

NTFS-3G is an open source cross-platform implementation of the Microsoft Windows NTFS file system with read-write support. NTFS-3G often uses the FUSE file system interface, so it can run unmodified on many different operating systems. It is runnable on Linux, FreeBSD, NetBSD, OpenSolaris, BeOS, QNX, WinCE, Nucleus, VxWorks, Haiku,MorphOS, and Mac OS X It is licensed under either the GNU General Public License or a proprietary license. It is a partial fork of ntfsprogs and is under active maintenance and development. This piece of software is made available under the terms and conditions of the NTFS-3G Read/Write Driver license, which can be found below.

Source: http://www.tuxera.com

#### WPA Supplicant (0.5.10 & 0.6.7)

These packages are used to provide WiFi access.The supplier for these tools is Atheros.These pieces of software are made available under the terms and conditions of the GPL v2 license, which can be found below.

This piece of software is made available under the terms and conditions of the WPA Supplicant license, which can be found below.

#### Source: http://hostap.epitest.fi/wpa\_supplicant/

#### ntfsprogs (2.0.0)

Some useful tool for ntfs file sytem.

This piece of software is made available under the terms and conditions of the ntfsprogs license, which can be found below. Source: http://sourceforge.net/projects/linux-ntfs

#### fuse (2.8.4)

Fuse is a simple interface for userspace programs to export a virtual filesystem to the linux kernel.

This piece of software is made available under the terms and conditions of the fuse license, which can be found below. Source: http://fuse.sourceforge.net/

#### libiconv (1.11.1)

This library provides an iconv() implementation, for use on systems which don't have one, or whose implementation cannot convert from/to Unicode. .

This piece of software is made available under the terms and conditions of the libiconv license, which can be found below. Source: http://ftp.gnu.org/pub/gnu/libiconv

#### electric-fence (2.1.13)

Used for memory corruption detection.

This piece of software is made available under the terms and conditions of the electric-fence license, which can be found below.

Source: http://perens.com/FreeSoftware/ElectricFence/electricfence\_2.1.13-0.1.tar.gz

#### liveMedia

When Wifi Display or streaming RtspPlayer are enabled. This piece of software is made available under the terms and conditions of the electric-fence license, which can be found below.

Source: www.live555.com

#### QT (4.7.0)

Netflix skpe besttv pandora picasa? will use QT. This piece of software is made available under the terms and conditions of the QT license, which can be found below. Source: http://qt.nokia.com/

#### e2fsprogs (1.41.14)

e2fsprogs provides the filesystem utilities for use with the ext2 filesystem, it also supports the ext3 and ext4 filesystems. This piece of software is made available under the terms and conditions of the e2fsprogs license, which can be found below. Source: http://e2fsprogs.sourceforge.net/

#### alsa (1.0.24.1)

Advanced Linux Sound Architecture (ALSA). This piece of software is made available under the terms and conditions of the alsa license, which can be found below. Source: http://www.alsa-project.org

lvm2 (2.02.89)

#### DM\_VERITY.

This piece of software is made available under the terms and conditions of the lvm2 license, which can be found below. Source: ftp://sources.redhat.com/pub/lvm2/releases/

#### encfs (1.3.2)

A library provides an encrypted filesystem in user-space. Source: http://www.arg0.net/encfs

#### boost (1.15.0)

A library provides free peer-reviewed portable C++ source libraries is used for encfs. Source: http://www.boost.org

#### rlog (1.4)

A library that provides a flexible message logging facility for C programs and libraries is used for encfs. Source: http://www.arg0.net/rlog

#### iptables (1.4.15)

For Cross connection. Source: http://www.netfilter.org/projects/iptables/

#### bash (3.2.48)

Bash is the shell, or command language interpreter, that will appear in the GNU operating system. Bash is an sh-compatible shell that incorporates useful features from the Korn shell (ksh) and C shell (csh). It is intended to conform to the IEEE POSIX P1003.2/ISO 9945.2 Shell and Tools standard. It offers functional improvements over sh for both programming and interactive use. In addition, most sh scripts can be run by Bash without modification. Source: http://www.gnu.org/software/bash/

#### coreutils (6.9)

The GNU Core Utilities are the basic file, shell and text manipulation utilities of the GNU operating system. These are the core utilities which are expected to exist on every operating system. Source: http://www.gnu.org/software/coreutils/

#### findutils (4.2.31)

The GNU Find Utilities are the basic directory searching utilities of the GNU operating system.

These programs are typically used in conjunction with other programs to provide modular and powerful directory search and file locating capabilities to other commands. Source: http://www.gnu.org/software/findutils/

#### gawk (3.1.5)

If you are like many computer users, you would frequently like to make changes in various text files wherever certain patterns appear, or extract data from parts of certain lines while discarding the rest.

To write a program to do this in a language such as C or Pascal is a time-consuming inconvenience that may take many lines of

#### code.

The job is easy with awk, especially the GNU implementation: gawk.

Source: http://www.gnu.org/software/gawk/

#### grep (2.5.1a)

The grep command searches one or more input files for lines containing a match to a specified pattern. By default, grep prints the matching lines. Source: http://www.gnu.org/software/grep/

gzip (1.3.12)

GNU Gzip is a popular data compression program originally written by Jean-loup Gailly for the GNU project. Mark Adler wrote the decompression part. Source: http://www.gnu.org/software/gzip/

inetutils (1.4.2) Inetutils is a collection of common network programs. Source: http://www.gnu.org/software/inetutils/

#### iputils (s20101006)

The iputils package is set of small useful utilities for Linux networking. It was originally maintained by Alexey Kuznetsov. Source: http://www.skbuff.net/iputils/

#### module-init-tools (3.12)

Provides developer documentation for the utilities used by Linux systems to load and manage kernel modules (commonly referred to as "drivers").

Source: https://modules.wiki.kernel.org/index.php/Main\_Page

#### ncurses (5.7)

The Ncurses (new curses) library is a free software emulation of curses in System V Release 4.0, and more.

It uses Terminfo format, supports pads and color and multiple highlights and forms characters and function-key mapping, and has all the other SYSV-curses enhancements over BSD Curses. Source: http://www.gnu.org/software/ncurses/

#### net-tools (1.6)

The Net-tools?package is a collection of programs for controlling the network subsystem of the Linux kernel.

Source: http://www.linuxfromscratch.org/blfs/view/6.3/basicnet/n et-tools.html

#### procps (ps, top) (3.2.8)

procps is the package that has a bunch of small useful utilities that give information about processes using the /proc filesystem. The package includes the programs ps, top, vmstat, w, kill, free, slabtop, and skill.

Source: http://procps.sourceforge.net/index.html

#### psmisc (22.13)

This PSmisc package is a set of some small useful utilities that use the proc filesystem. We're not about changing the world, but providing the system administrator with some help in common tasks.

#### Source: http://psmisc.sourceforge.net/

#### sed (4.1.5)

sed (stream editor) isn't an interactive text editor. Instead, it is used to filter text, i.e., it takes text input, performs some operation (or set of operations) on it, and outputs the modified text.

sed is typically used for extracting part of a file using pattern matching or substituting multiple occurrences of a string within a file.

Source: http://www.gnu.org/software/sed/

#### tar (1.17)

GNU Tar provides the ability to create tar archives, as well as various other kinds of manipulation.

For example, you can use Tar on previously created archives to extract files, to store additional files, or to update or list files which were already stored.

Source: http://www.gnu.org/software/tar/

util-linux-ng (2.18) Various system utilities. Source: http://userweb.kernel.org/~kzak/util-linux-ng/

udhcpc (0.9.8cvs20050303-3) Udhcpc is a very small?DHCP?client geared towards?embedded systems. Source: http://udhcp.sourcearchive.com/downloads/0.9.8cvs20050303-3/

#### Libxml2 (2.7.8)

The "libxml2" library is used in AstroTV as a support for the execution of NCL application. This library was developed for the GNOME software suite and is available under a "MIT" license. Source: http://www.xmlsoft.org

uriparser (0.7.7) For MPEG-DASH Source: http://uriparser.sourceforge.net/

xerces-c++ (3.1.1) For MPEG-DASH Source: http://xerces.apache.org/

webp (0.2.1) For Netflix Source: https://code.google.com/p/webp/

wget (1.10.2)

GNU Wget is a free software package for retrieving files using HTTP, HTTPS and FTP, the most widely-used Internet protocols.

It is a non-interactive commandline tool, so it may easily be called from scripts,?cron?jobs, terminals without X-Windows support, etc.

Source: http://ftp.gnu.org/gnu/wget/wget-1.10.2.tar.gz

wireless\_tools (0.29)

The Wireless Tools (WT)?is a set of tools allowing to manipulate the Wireless Extensions.

They use a textual interface and are rather crude, but aim to support the full Wireless Extension.

Source: http://www.hpl.hp.com/personal/Jean\_Tourrilhes/Linux/T ools.html

#### ezxml (0.8.6)

ezXML is a C library for parsing XML documents. Used inside Philips libraries. Source: http://sourceforge.net/projects/ezxml/

#### SQLite (3.7.7.1)

SQLite is a in-process library that implements a self-contained, serverless, zero-configuration, transactional SQL database engine.

Source: http://www.sqlite.org/download.html

#### AES (aes-src-29-04-09.zip)

Advanced Encryption Standard (AES) is a specification for the encryption of electronic data. Used inside Philips libraries. Source: http://gladman.plushost.co.uk/oldsite/AES/

#### microhttpd (libmicrohttpd-0.9.9.tar.gz)

GNU libmicrohttpd is a small C library that is supposed to make it easy to run an HTTP server as part of another application. The original download site for this software is :

http://www.gnu.org/software/libmicrohttpd/This piece of software is made available under the terms and conditions of the LGPL v2.1 license

Source:

http://ftp.gnu.org/gnu/libmicrohttpd/libmicrohttpd-0.9.9.tar.gz

#### yajl (lloyd-yajl-2.0.1-0-gf4b2b1a.tar.gz)

YAIL is a small event-driven (SAX-style) ISON parser written in ANSI C, and a small validating JSON generator. YAJL is released under the ISC license.

The original download site for this software is :

http://lloyd.github.com/yajl/This piece of software is made available under the terms and conditions of the ISC license Source: http://pkgs.fedoraproject.org/repo/pkgs/yajl/lloyd-yajl-2.0. 1-0-gf4b2b1a.tar.gz/df6a751e7797b9c2182efd91b5d64017/lloydyajl-2.0.1-0-gf4b2b1a.tar.gz

#### HMAC-SHA1 (0.1)

keyed-hash message authentication code (HMAC) is a specific construction for calculating a message authentication code (MAC) involving a cryptographic hash function in combination with a secret cryptographic key.

As with any MAC, it may be used to simultaneously verify both the data integrity and the authentication of a message. Any cryptographic hash function, such as MD5 or SHA-1, may be used in the calculation of an HMAC; the resulting MAC algorithm is termed HMAC-MD5 or HMAC-SHA1 accordingly. Source: http://www.deadhat.com/wlancrypto/hmac\_sha1.c

gSoap (2.7.15)

The gSOAP toolkit is an open source C and C++ software development toolkit for SOAP/XML Web services and generic (non-SOAP) C/C++ XML data bindings. Part of the software embedded in this product is gSOAP software. Portions created by gSOAP are Copyright 2000-2011 Robert A. van Engelen, Genivia inc. All Rights Reserved. Source: http://sourceforge.net/projects/gsoap2/

#### jquery (1.10.2)

jQuery is a fast and concise JavaScript Library that simplifies HTML document traversing, event handling, animating, and Ajax interactions for rapid web development. Source: http://jquery.com/

#### Libupnp (1.2.1)

The Linux\* SDK for UPnP\* Devices (libupnp) provides developers with an API and open source code for building control points, devices, and bridges that are compliant with Version 1.0 of the UPnP Device Architecture Specification. Source: http://upnp.sourceforge.net/

mDNSResponder (mDNSResponder-320.10.80) The mDNSResponder project is a component of Bonjour, Apple's ease-of-use IP networking initiative:<http://developer.apple.com/bonjour/> In our project, Bonjour is used for the automatic discovery of devices and services Source: http://developer.apple.com/bonjour/

# <span id="page-87-0"></span>Rješavanje problema i podrška

#### $\overline{241}$

# Rješavanje problema

## Kanali

#### Tijekom instalacije nije pronađen nijedan digitalni kanal

Pogledajte tehničke specifikacije kako biste provjerili podržava li televizor DVB-T ili DVB-C u vašoj državi.

Provjerite jesu li svi kabeli ispravno povezani i je li odabrana odgovarajuća mreža.

#### Prethodno instalirani kanali nisu na popisu kanala

Provjerite je li odabran odgovarajući popis kanala.

# Općenito

#### Televizor se ne uključuje.

• Iskopčajte kabel za napajanje iz utičnice. Pričekajte jednu minutu i zatim ga ponovo ukopčajte.

• Provjerite je li kabel za napajanje čvrsto povezan.

#### Zvuk škripanja prilikom pokretanja ili isključivanja

Kada televizor uključujete, isključujete ili stavljate u stanje pripravnosti, čuje se škripanje kućišta. Škripanje je normalno i nastaje uslijed normalnog širenja i skupljanja televizora dok se hladi i zagrijava. To ne utječe na rad.

#### Televizor ne reagira na daljinski upravljač

Televizoru je potrebno neko vrijeme za pokretanje. U to vrijeme televizor ne reagira na daljinski upravljač ili kontrole na kućištu. To je normalan rad.

Ako televizor i dalje ne bude reagirao na daljinski upravljač, možete provjeriti radi li daljinski upravljač pomoću fotoaparata mobilnog telefona. Stavite telefon u način rada fotoaparata i usmjerite daljinski upravljač prema objektivu fotoaparata. Ako pritisnete bilo koju tipku na daljinskom upravljaču i primijetite infracrveno LED treperenje kroz objektiv fotoaparata, to znači da daljinski upravljač radi. Treba provjeriti televizor.

Ako ne primijetite treperenje, možda je daljinski upravljač pokvaren ili su baterije u njemu gotovo prazne.

Ova metoda provjere daljinskog upravljača nije moguća s daljinskim upravljačima koji se bežično uparuju s televizorom.

#### Televizor se vraća u stanje pripravnosti nakon što prikaže zaslon pokretanja s logotipom tvrtke Philips

Kada se televizor nalazi u stanju pripravnosti, prikazuje se početni zaslon s logotipom Philips, a nakon toga se televizor vraća u

stanje pripravnosti. To je normalno ponašanje. Kada se televizor iskopča i ponovo ukopča u izvor napajanja, prilikom sljedećeg pokretanja prikazat će se zaslon pokretanja. Kako biste televizor uključili iz stanja pripravnosti, pritisnite bilo koju tipku na daljinskom upravljaču ili televizoru.

#### Indikator stanja pripravnosti stalno bljeska

Iskopčajte kabel za napajanje iz utičnice. Pričekajte 5 minuta prije ponovnog ukopčavanja kabela za napajanje. Ako se bljeskanje ponovo pojavi, obratite se korisničkoj službi tvrtke Philips.

#### Pogrešan jezik izbornika

Vratite jezik na onaj koji želite.

1 - Pritisnite **n** i odaberite Podešavanje te pritisnite OK.

**2 -** Odaberite TV postavke > Općenite postavke > Jezik izbornika i pritisnite OK.

**3 -** Odaberite željeni jezik i pritisnite OK.

4 - Kako biste zatvorili izbornik, pritisnite **,** više puta ako je potrebno.

### Slika

#### Nema slike / izobličena slika

- Provjerite je li antena ispravno povezana s televizorom.
- Provjerite je li odgovarajući uređaj odabran kao izvor prikaza.
- Provjerite je li vanjski uređaj ili izvor ispravno povezan.

#### Zvuk se čuje, ali nema slike

• Provjerite jesu li postavke slike ispravno postavljene.

#### Loš prijem antenskih signala

• Provjerite je li antena ispravno povezana s televizorom.

• Zvučnici, neuzemljeni audio uređaji, neonska svjetla, visoke zgrade i drugi veliki objekti utječu na kvalitetu prijema. Ako je moguće, pokušajte poboljšati kvalitetu prijema tako da promijenite smjer antene ili odmaknete uređaje od televizora.

• Ako je slab prijam samo jednog kanala, precizno ugodite taj kanal.

#### Loša slika s uređaja

• Provjerite je li uređaj ispravno povezan.

• Provjerite jesu li postavke slike ispravno postavljene.

#### Postavke slike mijenjaju se nakon određenog vremena

Provjerite je li opcija Mjesto postavljena na Dom. Postavke možete promijeniti i spremiti u ovom načinu rada.

#### Prikazat će se reklamni natpis

Provjerite je li opcija Mjesto postavljena na Dom.

Slika ne odgovara zaslonu

Promijenite format slike. Pritisnite **...** 

#### Format slike mijenja se sukladno raznim kanalima

Odaberite format slike koji nije "Automatski".

#### Položaj slike nije ispravan

<span id="page-88-0"></span>Slika s nekih uređaja možda neće moći ispravno stati na zaslon. Provjerite izlazni signal s povezanog uređaja.

#### Slika s računala nije stabilna

Provjerite koristi li računalo podržanu rezoluciju i brzinu osvježavanja.

# Priključnice

#### HDMI

• Imajte na umu da podrška za HDCP (High-bandwidth Digital Content Protection) može produljiti vrijeme koje je televizoru potrebno da prikaže sadržaj s HDMI uređaja.

• Ako televizor ne prepoznaje HDMI uređaj i ne prikazuje se slika, postavite neki drugi pa ponovo vratiti ovaj izvor.

• Ako se čuje isprekidani zvuk, provjerite jesu li postavke izlaza s HDMI uređaja ispravne.

• Ako koristite HDMI-na-DVI adapter ili HDMI-na-DVI kabel, pazite da dodatni audio kabel bude priključen na AUDIO IN (samo minipriključak), ako je dostupan.

#### EasyLink ne radi

• Provjerite jesu li HDMI uređaji kompatibilni sa standardom HDMI-CEC. EasyLink značajke rade samo s uređajima koji podržavaju HDMI-CEC.

#### Ne prikazuje se ikona za glasnoću

• Kada je povezan HDMI-CEC audio uređaj, ovo ponašanje je normalno.

#### Ne prikazuju se fotografije, videozapisi i glazba s USB uređaja

• Provjerite je li USB uređaj za pohranu postavljen na standard "Mass Storage Class" kako je opisano u dokumentaciji uređaja.

• Provjerite je li USB uređaj za pohranu kompatibilan s televizorom.

• Provjerite podržava li televizor audiodatoteke i slikovne datoteke.

#### Isprekidana reprodukcija datoteka s USB uređaja

• Radne značajke prijenosa USB uređaja za pohranu mogu ograničavati brzinu prijenosa podataka na televizor, što dovodi do slabe reprodukcije.

# $\frac{24.2}{24.2}$ **Registracija**

Registrirajte svoj televizor i uživajte u nizu prednosti, uključujući punu podršku (uz sadržaje za preuzimanje), privilegirani pristup informacijama o novim proizvodima, ekskluzivne ponude i popuste, priliku za osvajanje nagrada i čak sudjelovanje u posebnim anketama o novim izdanjima.

Idite na **[www.philips.com/welcome](http://www.philips.com/welcome)** 

## $74.3$ Pomoć

Ovaj televizor pruža pomoć na zaslonu.

#### Otvaranje Pomoći

- **1** Pritisnite kako biste otvorili izbornik Početak.
- **2** Odaberite Pomoć i pritisnite OK.

Kako biste teme pretraživali abecednim redoslijedom, odaberite Ključne riječi. Kako biste Pomoć čitali kao knjigu, odaberite Knjiga.

Prije izvršenja uputa u Pomoći, zatvorite Pomoć. Kako biste zatvorili Pomoć, pritisnite **.** 

#### Izravna pomoć

Pritisnite tipku 
(plava) kako biste odmah otvorili Pomoć. Pomoć će se otvoriti na poglavlju koje se tiče onoga što radite ili što je odabrano na televizoru.

Za neke aktivnosti, kao što je Teletekst, tipke u boji imaju specifične funkcije i ne mogu otvoriti Pomoć.

#### Pomoć za televizor na tabletu, pametnom telefonu ili računalu

Kako biste lakše izvršili šire sljedove uputa, možete preuzeti Pomoć televizora u PDF formatu kako biste mogli čitati na pametnom telefonu, tabletu ili računalu. Umjesto toga, možete ispisati bitne stranice pomoći s računala. Kako biste preuzeli Pomoć (korisnički priručnik), posjetite [www.philips.com/support](http://www.philips.com/support)

UMv 7500140508 - 20141028

# 24.4 Pomoć na mreži

Kako biste riješili bilo koji problem vezan uz televizor tvrtke Philips, možete se obratiti našoj podršci na mreži. Možete odabrati svoj jezik i unijeti broj modela svog proizvoda.

#### Posjetite www.philips.com/support .

Na web-stranici podrške možete pronaći telefonski broj u svojoj državi na koji nas možete kontaktirati, kao i odgovore na česta pitanja. U nekim državama možete putem mreže razgovarati s jednim od naših suradnika i postaviti pitanje izravno ili putem epošte.

Možete preuzeti novi softver za televizor ili priručnik koji ćete čitati na računalu.

<span id="page-89-0"></span>Za podršku i popravak možete nazvati službu za podršku potrošačima u svojoj državi. Telefonski broj pronaći ćete u tiskanoj dokumentaciji isporučenoj s televizorom. Ili posjetite naše web-mjesto www.philips.com/support.

#### Broj modela i serijski broj televizora

Od vas će se možda zatražiti da ostavite broj modela i serijski broj televizora. Te brojeve možete pronaći na naljepnici na ambalaži ili na naljepnici uređaja sa stražnje strane ili na donjem dijelu televizora.

#### Upozorenje

Ne pokušavajte popraviti televizor sami. To može dovesti do ozbiljne ozljede, nepopravljivog kvara televizora ili poništenja jamstva.

#### <span id="page-90-0"></span> $\overline{25}$

# Sigurnost i održavanje

### $25.1$

# Sigurnost

# Važno

Prije korištenja televizora s razumijevanjem pročitajte sve sigurnosne upute. Ako do oštećenja dođe uslijed nepridržavanja uputa, jamstvo ne vrijedi.

# Pričvrstite televizor kako ne bi pao

Obavezno upotrijebite isporučeni nosač za montažu na zid i pričvrstite televizor kako ne bi pao. Montirajte nosač i pričvrstite televizor na njega, čak i ako televizor stavljate na pod.

Upute za montažu pronaći ćete u Kratkim uputama priloženima uz televizor. Ako ste slučajno izgubili te upute, možete ih preuzeti na web-stranici [www.philips.com](http://www.philips.com)

Pomoću serijskoj broja televizora pronađite odgovarajuće Kratke upute koje ćete preuzeti.

# Rizik od strujnog udara ili požara

• Televizor nikada ne izlažite kiši ili vodi. Posude s tekućinom, na primjer vaze, ne stavljajte blizu televizora.

Ako se tekućina prolije po televizoru, odmah ga iskopčajte iz utičnice.

Od korisničke podrške tvrtke Philips zatražite da prije uporabe provjeri televizor.

• Televizor, daljinski upravljač i baterije nemojte izlagati prekomjernoj toplini. Nikada ih nemojte stavljati blizu zapaljenih svijeća, otvorenog plamena ili drugih izvora topline, uključujući izravnu sunčevu svjetlost.

• Ne stavljajte predmete u ventilacijske i druge otvore na televizoru.

• Nikada nemojte stavljati teške predmete na kabel napajanja.

• Izbjegavajte pritiskanje utikača za napajanje. Olabavljeni utikači mogu uzrokovati iskrenje ili požar. Pazite da se kabel napajanja ne zateže prilikom zakretanja zaslona televizora.

• Kako biste iskopčali televizor, utikač za napajanje na televizoru mora se iskopčati. Prilikom iskopčavanja obavezno vucite utikač, a nikada kabel. Osigurajte potpun pristup utikaču, kabelu za napajanje i utičnici u svakom trenutku.

# Rizik od ozljede ili oštećenja televizora

• Za podizanje i nošenje televizora težeg od 25 kg potrebne su dvije osobe.

• Ako televizor montirate na postolje, koristite samo isporučeno postolje. Postolje dobro pričvrstite za televizor.

Postavite televizor na vodoravnu površinu koja može nositi težinu televizora i postolja.

• Prilikom montaže na zid koristite zidni nosač koji može nositi težinu televizora. Tvrtka TP Vision ne snosi odgovornost za nepravilnu montažu na zid koja može uzrokovati nezgode, ozljede ili štetu.

• Dijelovi ovog proizvoda napravljeni su od stakla. Njima pažljivo rukujte kako biste izbjegli ozljede ili oštećenje.

#### Opasnost od oštećenja televizora!

Prije ukopčavanja televizora u zidnu utičnicu, provjerite odgovara li napon napajanja naponu navedenom na stražnjoj strani televizora. Nemojte ukopčavati televizor ako se napon razlikuje.

# Rizik od ozljede djece

Kako biste spriječili prevrtanje televizora i ozljede djece, provedite ove mjere opreza:

- Nikada ne stavljajte televizor na površinu pokrivenu tkaninom ili drugim materijalom koji se može izvući.
- Pripazite da nijedan dio televizora ne visi iznad ruba površine.

• Nikada nemojte postavljati televizor na visoko pokućstvo (na primjer, police za knjige), a da i taj komad pokućstva i televizor ne pričvrstite za zid ili neki drugi odgovarajući potporanj.

• Upoznajte djecu s opasnostima koje im prijete ako se penju na pokućstvo kako bi dosegnuli televizor.

#### Opasnost od gutanja baterija!

U daljinskom upravljaču možda se nalaze okrugle baterije koje mala djeca lako mogu progutati. Te baterije uvijek držite izvan dohvata djece.

# Rizik od pregrijavanja

Nikada nemojte postavljati televizor u skučeni prostor. Obavezno ostavite prostor od najmanje 10 cm oko televizora radi ventilacije. Pazite da zavjese ili drugi predmeti nikada ne prekrivaju otvore za ventilaciju televizora.

# Grmljavinsko nevrijeme

Prije grmljavinskog nevremena iskopčajte televizor iz naponske utičnice i antenske priključnice.

Tijekom grmljavinskog nevremena ne dirajte nijedan dio televizora, kabela za napajanje ili antenskog kabela.

### <span id="page-91-0"></span>Rizik od oštećenja sluha

Izbjegavajte korištenje slušalica pri velikoj glasnoći ili duže vremensko razdoblje.

#### Niske temperature

Ako se televizor transportira pri temperaturama nižima od 5°C, prije ukopčavanja u strujnu utičnicu raspakirajte televizor i pričekajte da se njegova temperatura izjednači sa sobnom temperaturom.

# Vlažnost

U rijetkim slučajevima, ovisno o temperaturi i vlazi, s unutarnje strane prednje staklene ploče (kod nekih modela) televizora može se pojaviti kondenzacija. Kako biste to spriječili, televizor nemojte izlagati izravnoj sunčevoj svjetlosti, toplini niti visokoj razini vlage. Ako dođe do kondenzacije, ona će sama nestati nakon nekoliko sati rada televizora.

Kondenzacija neće oštetiti televizor niti uzrokovati kvar.

# $25.2$ Briga za zaslon

• Nikada nemojte dodirivati, gurati, trljati niti udarati zaslon nekim predmetom.

• Prije čišćenja isključite televizor iz naponske utičnice.

• Televizor i okvir čistite mekom, vlažnom krpom uz nježno brisanje. Nastojte ne dodirivati LED diode Ambilight osvjetljenja na stražnjoj strani televizora. Za čišćenje televizora nikada nemojte koristiti tvari kao što su alkohol, kemikalije ili sredstva za čišćenje kućanstva.

• Kako biste izbjegli deformacije i izbljeđivanje boje, kapi vode obrišite što je prije moguće.

• Izbjegavajte statične slike što je moguće više. Statične su slike one slike koje ostaju na zaslonu duže vremensko razdoblje. Statične slike uključuju zaslonske izbornike, crne trake, prikaze vremena itd. Ako morate koristiti statične slike, smanjite kontrast i svjetlinu kako biste izbjegli oštećenje zaslona.

# Odredbe uporabe, autorska prava i licence

#### $\frac{1}{261}$

# Odredbe korištenja

2014 © TP Vision Europe B.V. Sva prava pridržana.

Ovaj je proizvod proizvela i pustila na tržište tvrtka TP Vision Europe B.V. ili neka o njezinih podružnica, u nastavku TP Vision, koja je proizvođač proizvoda. TP Vision daje jamstvo za televizor uz koji je bila priložena ova knjižica. Philips i Philipsov emblem registrirani su zaštitni znakovi tvrtke Koninklijke Philips N.V.

Specifikacije su podložne promjeni bez obavijesti. Zaštitni znakovi vlasništvo su tvrtke Koninklijke Philips N.V ili odgovarajućih vlasnika. TP Vision zadržava pravo izmjene proizvoda u bilo koje vrijeme bez obveze prilagodbe ranijih isporuka u skladu s time.

Smatra se da je pisani materijal koji se isporučuje s televizorom i priručnik pohranjen u memoriji televizora ili preuzet s webmjesta tvrtke Philips pogodan za predviđenu namjenu sustava.

Materijal u ovom priručniku smatra se odgovarajućim za namijenjenu uporabu sustava. Ako se proizvod ili njegovi pojedinačni moduli ili postupci koriste u svrhu koja ovdje nije navedena, mora se nabaviti potvrda njihove valjanosti i pogodnosti. Tvrtka TP Vision Europe B.V. jamči da sam materijal ne krši prava nijednog patenta registriranog u Sjedinjenim Američkim Državama. Ne daje se nikakvo dodatno eksplicitno ili implicitno jamstvo. Tvrtka TP Vision Europe B.V. ne može se smatrati odgovornom za bilo kakve pogreške u sadržaju ovog dokumenta niti za probleme koji su posljedica sadržaja ovog dokumenta. Pogreške koje se prijave tvrtki Philips ispravit će se i objaviti na web-mjestu podrške tvrtke Philips što je moguće prije. Odredbe jamstva Rizik od ozljede, oštećenja televizora ili poništenja jamstva! Nikada nemojte sami pokušavati popraviti televizor. Koristite televizor i dodatnu opremu samo onako kako propisuje proizvođač. Znak opreza otisnut na stražnjoj strani televizora ukazuje na rizik od strujnog udara. Nikada nemojte skidati poklopac televizora. Ako trebate servis ili popravak, obavezno kontaktirajte službu za korisnike tvrtke Philips. Svi postupci izričito zabranjeni u ovom priručniku i sve prilagodbe ili preinake koje nisu preporučene ili odobrene u ovom priručniku automatski poništavaju jamstvo. Karakteristike piksela Ovaj LCD/LED proizvod ima veliki broj piksela za boju. Iako ima najmanje 99,999 % funkcionalnih piksela, na zaslonu se stalno mogu pojavljivati crne ili svijetle točke (crvene, zelene, plave). To je svojstvo same strukture zaslona (unutar okvira uobičajenih industrijskih standarda), a ne kvar. CE sukladnost Ovaj je proizvod usklađen s osnovnim uvjetima i drugim odredbama Direktiva 2006/95/EZ (za niski napon), 2004/108/EZ (za elektromagnetsku kompatibilnost) i 2011/65/EU (ROHS). Sukladnost EMF standardima TP Vision Europe B.V. proizvodi i

prodaje mnoge potrošačke proizvode koji, poput svih elektroničkih uređaja, općenito mogu odašiljati i primati elektromagnetske signale. Jedno je od glavnih poslovnih načela tvrtke Philips poduzeti sve moguće zdravstvene i sigurnosne mjere pri uporabi naših proizvoda, poštivati sve mjerodavne pravne propise i pridržavati se svih EMF standarda koji su na snazi u vrijeme proizvodnje uređaja. Philips nastoji razvijati, proizvoditi i prodavati samo one proizvode koji ne izazivaju posljedice štetne po zdravlje. Tvrtka TP Vision jamči da su njezini proizvodi, prema danas dostupnim znanstvenim istraživanjima, sigurni ako se koriste na pravilan način i u predviđene svrhe. Tvrtka Philips aktivno sudjeluje u razvoju međunarodnih EMF i sigurnosnih standarda, što joj omogućuje predviđanje razvoja novih standarda i njihovu integraciju u proizvode.

#### 262

# Autorska prava i licence

# **HDMI**

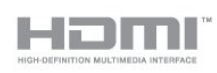

#### **HDMI®**

Pojmovi HDMI i HDMI High-Definition Multimedia Interface, kao i HDMI logotip zaštićeni su znakovi ili registrirani zaštićeni znakovi tvrtke HDMI Licensing LLC u Sjedinjenim Državama i drugim državama.

# Dolby

**DOLBY. DIGITAL PLUS** 

#### Dolby®

Proizvedeno uz licencu tvrtke Dolby Laboratories. Dolby i simbol dva slova D trgovački su znakovi tvrtke Dolby Laboratories.

# DTS 2.0 + Digital Out<sup>™</sup>

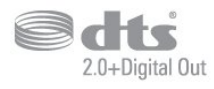

#### DTS 2.0 + Digital Out<sup>™</sup>

Proizvedeno uz licencu pod patentima u SAD-u: 5.956.674, 5.974.380, 6.487.535 te drugim patentima u SAD-u i svijetu koji su izdani i na čekanju. DTS, simbol te DTS i simbol zajedno registrirani su zaštitni znakovi, a DTS 2.0+Digital Out zaštitni je

znak tvrtke DTS, Inc. Proizvod obuhvaća softver. © DTS, Inc. Sva prava pridržana.

# Skype

#### Skype™

© 2013. Skype i/ili Microsoft. Naziv Skype, povezani zaštitni znakovi i logotipovi, kao i logotip "S" zaštićeni su znakovi tvrtke Skype ili srodnih entiteta.

Skype je zaštitni znak tvrtke Skype ili s njom povezanih tvrtki. Iako je proizvod testiran i ispunjava naše certifikacijske standarde za kvalitetu zvuka i slike, nije ga odobrila tvrtka Skype, Skype Communications S.a.r.l. ni bilo koja od srodnih tvrtki.

# DLNA Certified®

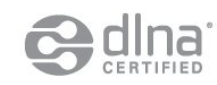

© 2013 Digital Living Network Alliance. Sva prava pridržana. © 2013 DLNA. Sva prava pridržana.

# DTVi

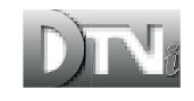

DTVi brend i logotip registrirani su znakovi institucija Pontifical Catholic University of Rio de Janeiro (PUC-Rio) i Federal University of Paraíba (UFPB).

### Java

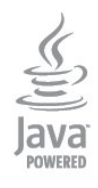

Java i svi Java zaštitni znakovi registrirani su znakovi tvrtke Oracle i/ili njenih podružnica u Sjedinjenim Državama i drugim državama.

# Microsoft

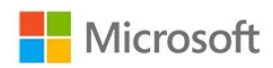

#### Windows Media

Windows Media registrirani je zaštitni znak ili zaštitni znak tvrtke Microsoft Corporation u Sjedinjenim Državama i/ili drugim državama.

#### Microsoft PlayReady

Vlasnici sadržaja koriste Microsoft PlayReady™ tehnologiju za pristup sadržaju kako bi zaštitili svoje intelektualno vlasništvo, što obuhvaća i sadržaj zaštićen autorskim pravom.

Ovaj uređaj koristi tehnologiju PlayReady za pristup sadržaju s PlayReady i/ili WMDRM zaštitom. Ako uređaj ne uspije ispravno provesti ograničenje korištenja sadržaja, vlasnici sadržaja mogu zatražiti od tvrtke Microsoft opoziv mogućnosti uređaja da pristupa sadržaju s PlayReady zaštitom. Opoziv ne bi trebao utjecati na nezaštićeni sadržaj ili sadržaj zaštićen drugim tehnologijama za pristup sadržaju. Vlasnici sadržaja mogu zatražiti od vas da nadogradite PlayReady kako biste pristupili njihovom sadržaju. Ako odbijete nadogradnju, nećete moći pristupiti sadržaju koji zahtijeva nadogradnju.

# Wi-Fi Alliance

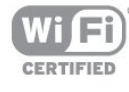

Wi-Fi®, logotip Wi-Fi CERTIFIED, logotip Wi-Fi registrirani su zaštitni znakovi udruženja Wi-Fi Alliance. Wi-Fi CERTIFIED Miracast™, Miracast™ zaštitni su znakovi udruženja Wi-Fi Alliance.

# MHEG softver

Autorska prava na MHEG softver ("Softver") sadržan u ovom televizoru ("ovaj proizvod") radi omogućavanja uporabe interaktivnih televizijskih značajki u vlasništvu je tvrtke S&T CLIENT SYSTEMS LIMITED ("Vlasnik"). Softver smijete koristiti samo zajedno s ovim proizvodom.

# Kensington

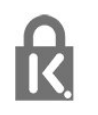

Kensington i Micro Saver zaštitni su znakovi tvrtke ACCO World

Corporation registrirani u Sjedinjenim Američkim Državama, dok je u više država diljem svijeta postupak registracije u tijeku.

# Drugi zaštitni znakovi

Svi ostali registrirani ili neregistrirani zaštitni znakovi vlasništvo su odgovarajućih tvrtki.

# Indeks

#### 3

[3D, konverzija 2D u 3D](#page-45-0) *46* [3D, optimalno gledanje](#page-46-0) *47* [3D, zdravstveno upozorenje](#page-46-0) *47*

#### A

[Aktivna kontrola](#page-67-0) *68* [Ambilight+hue](#page-74-0) *75* [Ambilight, boja zida](#page-75-0) *76* [Ambilight, isključenje televizora](#page-75-0) *76* [Ambilight, način rada](#page-73-0) *74* [Ambilight, postavljanje televizora](#page-6-0) *7* [Ambilight, svjetlo za opuštanje](#page-76-0) *77* [Aplikacija, videozapisi za posuđivanje](#page-63-0) *64* [Aplikacije, galerija](#page-62-0) *63* [Aplikacije, otvaranje](#page-62-0) *63* [Aplikacije, povratna informacija](#page-62-0) *65* [Aplikacije, preporučene](#page-62-0) *67* [Aplikacije, pretraživanje](#page-62-0) *69* [Aplikacije, zaključavanje](#page-62-0) *71* [Audio izlaz – optički](#page-12-0) 13 [Audio jezik](#page-29-0) *30* [Audio komentar](#page-76-0) *77* [Audioopis](#page-76-0) *79* [Automatska glasnoća](#page-71-0) *72* [Automatski 3D surround](#page-71-0) *72* [Automatski pomak titlova](#page-13-0) *14* [Automatsko ažuriranje kanala](#page-30-0) *31* [Automatsko isključivanje](#page-44-0) *45*

### B

[Bas](#page-70-0) *71* [Bežična instalacija](#page-8-0) *9* [Bežični zvuk, odabir](#page-72-0) *73* [Bežični zvučnici, postavke niskotonca](#page-73-0) *74* [Bežični zvučnici, uklanjanje](#page-72-0) *73* [Bežični zvučnici, više o](#page-72-0) *73* [Blokada kanala](#page-26-0) *27* [Blu-ray Disc, povezivanje](#page-17-0) *18* [Boja](#page-67-0) *68* [Boja, naglašavanje boje](#page-68-0) *69* [Boja, temperatura boje](#page-68-0) *69* [Briga za zaslon](#page-91-0) *92* [Brzo postavljanje slike](#page-66-0) *67*

#### C

[CAM – modul uvjetnog pristupa \(Conditional Access Module\)](#page-14-0) 15 [CAM, instalacija](#page-14-0) *15* [CI+](#page-14-0) *17* [Clear LCD zaslon](#page-70-0) *71* [Clear Sound](#page-72-0) *73* [Crvena tipka](#page-29-0) *30*

#### D

[Digitalni tekst](#page-27-0) *28* [DVB \(digitalno video emitiranje\)](#page-32-0) *33* [DVB, postavke](#page-32-0) *33* [DVI, povezivanje](#page-11-0) *12*

#### E

[EasyLink](#page-13-0) *14* [EasyLink, postavke](#page-13-0) *16* [EasyLink, veza](#page-11-0) *14* [Ekološke postavke](#page-78-0) *79* [ESD](#page-80-0) *81* [Europska energetska oznaka](#page-78-0) *79*

#### F

[Facebook](#page-61-0) *62* [Formati reprodukcije](#page-80-0) *83* [Fotoaparat, povezivanje](#page-19-0) *20* [Fotografije, prikaz slajdova](#page-48-0) *49* [Fotografije, videozapisi i glazba](#page-48-0) *49* [Frekvencija mreže](#page-32-0) *33*

### G

[Gama](#page-69-0) *70* [Glasnoća slušalica](#page-71-0) *72* [Glazba, reprodukcija](#page-49-0) *50* [Gledanje televizije](#page-25-0) *26* [Gustoća simbola](#page-32-0) *33*

#### H

[HbbTV](#page-29-0) *30* [HD Natural Motion](#page-69-0) *70* [HDCP, zaštita od kopiranja](#page-11-0) *16* [HDMI ARC](#page-11-0) *12* [HDMI CEC](#page-13-0) *16* [HDMI veza, savjeti](#page-11-0) *18*

#### I

[Igra ili računalo](#page-70-0) *71* [Igra ili računalo, igra](#page-47-0) *48* [Igra, reprodukcija](#page-47-0) *50* [Igraća konzola, povezivanje](#page-17-0) *18* [Incredible surround](#page-71-0) *72* [Infracrveni senzor](#page-24-0) *25* [Interaktivna televizija, više](#page-29-0) *32* [Interaktivna televizija, što vam je potrebno](#page-29-0) *32* [Internetska memorija, brisanje](#page-9-0) *10* [Internetska memorija, brisanje](#page-63-0) *64*

#### I [iTV](#page-29-0) *34*

[Izvorni jezik](#page-29-0) *32*

#### J

I

[Jezik izbornika](#page-29-0) *30* [Jezik, audio](#page-29-0) *34* [Jezik, izbornici i poruke](#page-29-0) *32* [Jezik, izvorni](#page-29-0) *36*

#### K

[Kanal, opcije](#page-26-0) *27* [Kanal, problemi](#page-87-0) *88* [Kanal, status](#page-26-0) *29* [Kanali, ažuriranje](#page-30-0) *33* [Kanali, mijenjanje](#page-25-0) *28* [Kanali, omiljeni](#page-25-0) *26*

[Kanali, promjena naziva](#page-26-0) *27* [Kôd za blokadu](#page-26-0) *29* [Kontaktirajte Philips](#page-89-0) *90* [Kontrast](#page-67-0) *68* [Kontrast pozadinskog osvjetljenja](#page-67-0) *70* [Kontrast pozadinskog osvjetljenja za 3D](#page-67-0) *72* [Kontrast, dinamički kontrast](#page-68-0) *69* [Kontrast, Gama](#page-69-0) *72* [Kontrast, kontrast videozapisa](#page-69-0) *70* [Kontrast, načini kontrasta](#page-68-0) *69* [Kontrast, svjetlina](#page-68-0) *69* [Kontrast, svjetlosni senzor](#page-69-0) *70* [Kopiranje popisa kanala](#page-31-0) *32* [Kopiranje popisa kanala](#page-31-0) *32* [Korisnička služba](#page-89-0) *92* [Kraj korištenja](#page-78-0) *79* [Kretanje, Clear LCD](#page-70-0) *73* [Kretanje, HD Natural Motion](#page-69-0) *72* [Kvaliteta prijema](#page-33-0) *34*

#### M

Miracast&#8482: 50 [Miracast, blokiranje/deblokiranje](#page-50-0) *51* [Miracast, dijeljenje zaslona](#page-50-0) *51* [Miracast, prekid dijeljenja](#page-50-0) *51* [Miš, povezivanje](#page-19-0) *20* [Mjerač vremena za isključivanje](#page-44-0) *45* [Mjesto](#page-70-0) *71* [Mreža, bežično](#page-8-0)  *9* [Mreža, lozinka](#page-8-0) *11* [Mreža, postavke](#page-9-0) *12* [Mreža, problemi](#page-9-0) *10* [Mreža, žična](#page-9-0) *10* [Mreže, DHCP](#page-8-0) *13* [Mreže, statički IP](#page-8-0) *15* [Mrežni usmjerivač](#page-8-0) *17* [Mrežno ime televizora](#page-9-0) *14* [Multi room, postavljanje](#page-64-0) *65* [Multi room, uporaba](#page-64-0) *65* [Multi room, više informacija](#page-64-0) *65* [Multi view](#page-63-0) *64* [Multimedijski poslužitelji, podržani](#page-80-0) *85*

#### N

[Napajanje](#page-6-0)  *7* [Način rada Surround](#page-71-0) *74* [Način rada za frekvenciju mreže](#page-32-0) *33* [Način rada za protok podataka](#page-32-0) *35*

#### $\Omega$

[Odabir video-signala](#page-26-0) *31* [Odlaganje televizora ili baterija](#page-78-0) *81* [Opcije, na kanalu](#page-26-0) *33* [Osobe oštećena sluha](#page-76-0) *77* [Oštrina](#page-67-0) *68* [Oštrina, smanjenje MPEG smetnji](#page-69-0) *70* [Oštrina, smanjivanje šuma](#page-69-0) *70* [Oštrina, super rezolucija](#page-69-0) *70*

#### P

[Paket kanala, ažuriranje](#page-37-0) *38* [Paketi kanala](#page-36-0) *37* [Pause TV](#page-51-0) *52* [Philips hue](#page-74-0) *77* [Pixel Plus veza](#page-13-0) *18*

[Podrška na mreži](#page-88-0) *89* [Podrška, na mreži](#page-88-0) *91* [Pojačalo, audio sustav](#page-71-0) *72* [Pomoć](#page-88-0) *89* [Pomoć na zaslonu](#page-88-0) *91* [Popis omiljenih kanala](#page-25-0) *28* [Popravak](#page-89-0) *94* [Poruka o ažuriranju kanala](#page-30-0) *35* [Potrošnja energije, provjera](#page-78-0) *81* [Povezivanje antene, savjeti](#page-11-0) *12* [Priključnica za antenu](#page-7-0)  *8* [Promjena naziva kanala](#page-26-0) *29* [PTA209, bežični audio adapter](#page-72-0) *75*

#### R

[Radijski kanal](#page-25-0) *30* [Riječi, svjetlina](#page-22-0) *23* [Roditeljski nadzor](#page-26-0) *31* [Ručna instalacija](#page-33-0) *34*

### S

[Sat](#page-44-0) *45* [Sat na televizoru](#page-44-0) *47* [Satelit, ažuriranje kanala](#page-38-0) *39* [Satelit, dodavanje](#page-37-0) *38* [Satelit, instalacija](#page-36-0) *37* [Satelit, Multi-Dwelling-Unit](#page-36-0) *37* [Satelit, osobe oštećenog sluha](#page-39-0) *40* [Satelit, paketi](#page-36-0) *39* [Satelit, preimenovanje kanala](#page-38-0) *39* [Satelit, uklanjanje](#page-38-0) *39* [Satelit, Unicable](#page-37-0) *38* [Satelitska antena, povezivanje](#page-7-0)  *8* [Satelitski kanali, dobne skupine](#page-35-0) *36* [Satelitski kanali, popis kanala](#page-34-0) *35* [Satelitski kanali, zaključavanje kanala](#page-35-0) *36* [SCART veza, savjeti](#page-12-0) *13* [Sigurnosne upute](#page-90-0) *91* [Skeniranje frekvencija](#page-32-0) *33* [Skype™, što vam je potrebno](#page-54-0) 55 [Skype, automatska prijava](#page-58-0) *59* [Skype, glasovni poziv](#page-57-0) *58* [Skype, izbornik](#page-55-0) *56* [Skype, kontakti](#page-56-0) *57* [Skype, Microsoft račun](#page-55-0) *56* [Skype, novi račun](#page-54-0) *55* [Skype, postavljanje kamere](#page-54-0) *55* [Skype, posuđeni filmovi i pauziranje TV programa](#page-57-0) *58* [Skype, prijava](#page-54-0) *55* [Skype, primanje poziva](#page-57-0) *60* [Skype, propušteni pozivi](#page-58-0) *59* [Skype, tijekom snimanja](#page-57-0) *62* [Skype, videopoziv](#page-57-0) *58* [Skype, zumiranje, pomicanje i naginjanje kamere](#page-60-0) *61* [Skype, što vam je potrebno](#page-54-0) *55* [Slika, boja](#page-67-0) *70* [Slika, kontrast pozadinskog osvjetljenja](#page-67-0) *74* [Slika, oštrina](#page-67-0) *70* [Slika, problemi](#page-87-0) *88* [Slušalice](#page-21-0) *22* [Smanjenje MPEG smetnji](#page-69-0) *72* [Smanjivanje šuma](#page-69-0) *72* [Smart TV, internet](#page-62-0) *73* [Smart TV, Multi view](#page-63-0) *66* [Smart TV, otvaranje](#page-61-0) *64*

[Smart TV, PIN kôd](#page-61-0) *62* [Smart TV, početna stranica](#page-61-0) *62* [Smart TV, pregled](#page-61-0) *64* [Smart TV, registracija](#page-61-0) *64* [Smart TV, više informacija](#page-61-0) *62* [Smještaj televizora](#page-73-0) *74* [Snimanje, planiranje snimanja](#page-52-0) *53* [Snimanje, popis snimki](#page-52-0) *53* [Snimanje, Skype pozivi](#page-57-0) *64* [Snimanje, trenutno snimanje](#page-52-0) *53* [Snimanje, što vam je potrebno](#page-18-0) *19* [Snimanje, što vam je potrebno](#page-52-0) *53* [Snimka, gledanje](#page-53-0) *54* [Softver otvorenog koda](#page-81-0) *82* [Stanje pripravnosti](#page-22-0) *23* [Stil aktivnosti](#page-70-0) *73* [Stil slike](#page-67-0) *68* [Stil zvuka](#page-70-0) *71* [Sustav kućnog kina, izjednačavanje glasnoće](#page-16-0) *17* [Sustav kućnog kina, povezivanje](#page-15-0) *16* [Sustav kućnog kina, problemi](#page-16-0) *17* [Sustav kućnog kina, višekanalni](#page-16-0) *17* [Sustav kućnog kina, zvuk](#page-73-0) *74* [Svjetlina](#page-68-0) *71* [Svjetlina, riječi](#page-22-0) *25* [Svjetlo za opuštanje](#page-76-0) *79* [Svjetlosni senzor](#page-69-0) *72*

#### T

[Teletekst](#page-27-0) *30* [Televizija na mreži](#page-63-0) *64* [Televizija na zahtjev](#page-63-0) *66* [Tipkovnica, povezivanje](#page-18-0) *19* [Titl](#page-28-0) *29* [Titlovi, pauziranje TV programa](#page-51-0) *54* [Titlovi, snimanje](#page-52-0) *53* [Trgovina](#page-70-0) *73* [TV vodič](#page-42-0) *43* [TV vodič, sat](#page-44-0) *49* [Twitter](#page-61-0) *66*

#### U

[Udaljenost za gledanje](#page-6-0) *9* [Uključivanje](#page-22-0) *25* [Uključivanje i isključivanje](#page-22-0) *27* [Unicable](#page-37-0) *40* [Univerzalni pristup](#page-76-0) *77* [Univerzalni pristup, govor](#page-77-0) *78* [Univerzalni pristup, miješana glasnoća](#page-77-0) *78* [Univerzalni pristup, osobe oštećena sluha](#page-76-0) *79* [Univerzalni pristup, zvučni efekti](#page-77-0) *78* [Univerzalni pristup, Zvučnici/slušalice](#page-76-0) *77* [USB flash pogon, povezivanje](#page-19-0) *20* [USB miš](#page-19-0) *22* [USB tipkovnica](#page-18-0) *21* [USB tvrdi disk, instalacija](#page-18-0) *19* [USB tvrdi disk, prostor na disku](#page-18-0) *21* [Usklađivanje zvuka i slike](#page-16-0) *17* [Utor Common Interface](#page-14-0) *17*

#### V

[Videozapisi za posuđivanje](#page-63-0) *66* [Videozapisi, reprodukcija](#page-49-0) *50* [Visoki tonovi](#page-71-0) *72* [Vodič za povezivanje](#page-11-0) *12*

#### W

[Wi-Fi](#page-8-0) *11* Wi-Fi Certified Miracast&#8482: 52 [World Wide Web](#page-62-0) *75* WPS & #8211: PIN šifra 19 [WPS - Wi-Fi Protected Setup](#page-8-0) *21*

## Y

[YPbPr veza, savjeti](#page-11-0) *12*

#### Z

[Za osobe slabijeg vida](#page-76-0) *81* [Zaslon isključen](#page-78-0) *83* [Zaslon isključen](#page-49-0) *52* [Zvučnici televizora](#page-71-0) *74*

#### Ž

[Žična mreža](#page-9-0) *12*

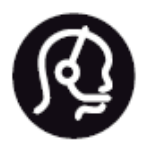

# Contact information

**Argentina** 0800 444 7749 Buenos Aires 0810 444 7782

**België / Belgique** 070 700 035 (0,15€/min.)

**Bosna i Hercegovina** 033 941 251 (Lokalni poziv)

**Brazil** 0800 701 0245 Sao Paulo 2938 0245

**Бълария** 02 4916 273 (Национален номер)

**Česká republika** 228880895 (Místní tarif)

**Danmark** 3525 8314

**Deutchland** 0180 501 04 69 (0,14€/Min.)

**Ελλάδα** 2111983028 (Εθνική κλήση)

**España** 902 88 10 83 (0,10€ + 0,08€/min.)

**Estonia** 6683061 (Kohalikud kõned)

**France** 01 57 32 40 50 (local)

**Hrvatska** 01 777 66 01 (Lokalni poziv) **Italia** 0245 28 70 14 (chiamata nazionale)

**Ireland** 0818 210 140 (national call)

**Northern Ireland** 0844 338 04 88 (5p/min BT landline)

**Kaзaкcтaн** 8 10 800 2000 00 04 (free)

**Latvia** 6616 3263 (Vietējais tarifs)

**Lithuania** 8 5 214 0293 (Vietinais tarifais)

**Luxembourg / Luxemburg** 2487 1100 (Nationale Ruf / appel national)

**Magyarország** 06 1 700 8151 (Belföldi hívás)

**Nederland** 0900 202 08 71 (0,10€/min.)

**Norge** 22 97 19 14

**Österreich** 0820 40 11 33 (0,145€/Min.)

**Polska** 22 397 15 04 (Połączenie lokalne)

**Portugal** 707 78 02 25 (0,12€/min. - Móvel 0,30€/min.)

**Romānä** 031 6300042 (Tarif local)

**Россия** 8-800-22 00004 (бесплатно)

**Suisse / Schweiz / Svizzera** 0848 000 291 (0,081 CHF/Min.)

**Србија** 011 321 6840 (Lokalni poziv)

**Slovakia** 2 332 154 93 (Vnútroštátny hovor)

**Slovenija** 1 888 83 12 (Lokalni klic)

**Suomi** 09 88 62 50 40

> **Sverige** 08 5792 9096 (lokalsamtal)

**ประเทศไทย (Thailand)** 02 652 7650

**Türkiye** 444 8 445

**United Kingdom** 0844 338 04 88 (5p/min BT landline)

**Україна** 0-800-500-480 (безкоштовно)

www.philips.com/support

Non-contractual images / Images non contractuelles / Außervertragliche Bilder

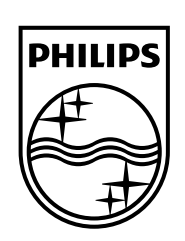

Specifications are subject to change without notice. Philips and the Philips' shield emblem are registered trademarks of Koninklijke Philips N.V. and are used under license from Koninklijke Philips Electronics N.V. All registered and unregistered trademarks are property of their respective owners. 2014 © TP Vision Europe B.V. All rights reserved.

www.philips.com